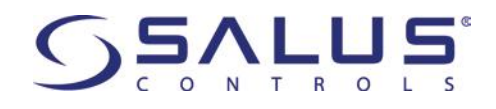

# **HTRS-RF(30) ІНСТРУКЦІЯ З ЕКСПЛУАТАЦІЇ**

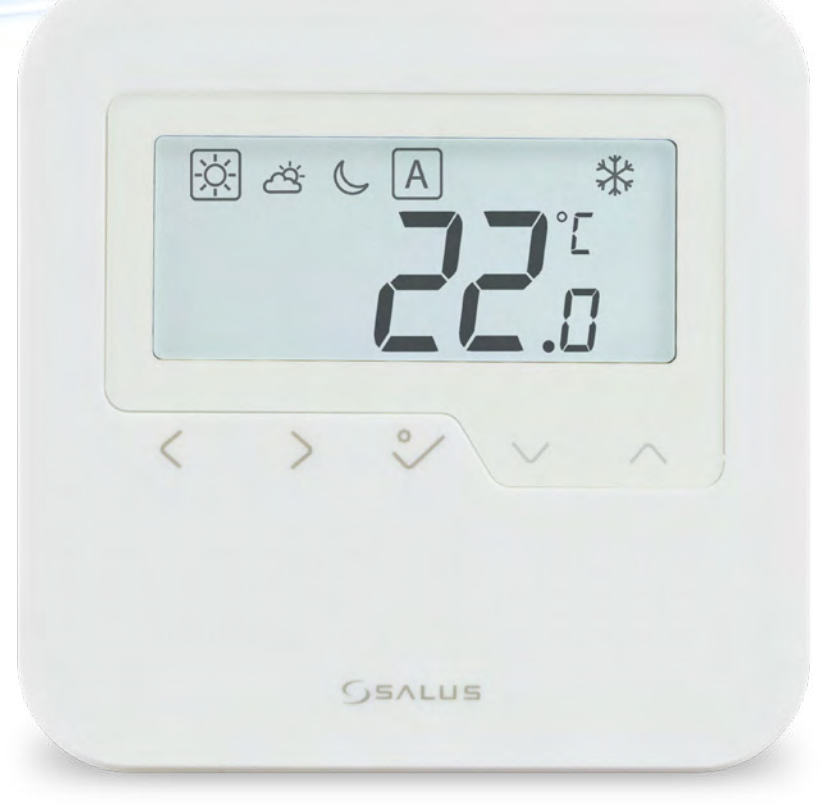

# **Зміст**

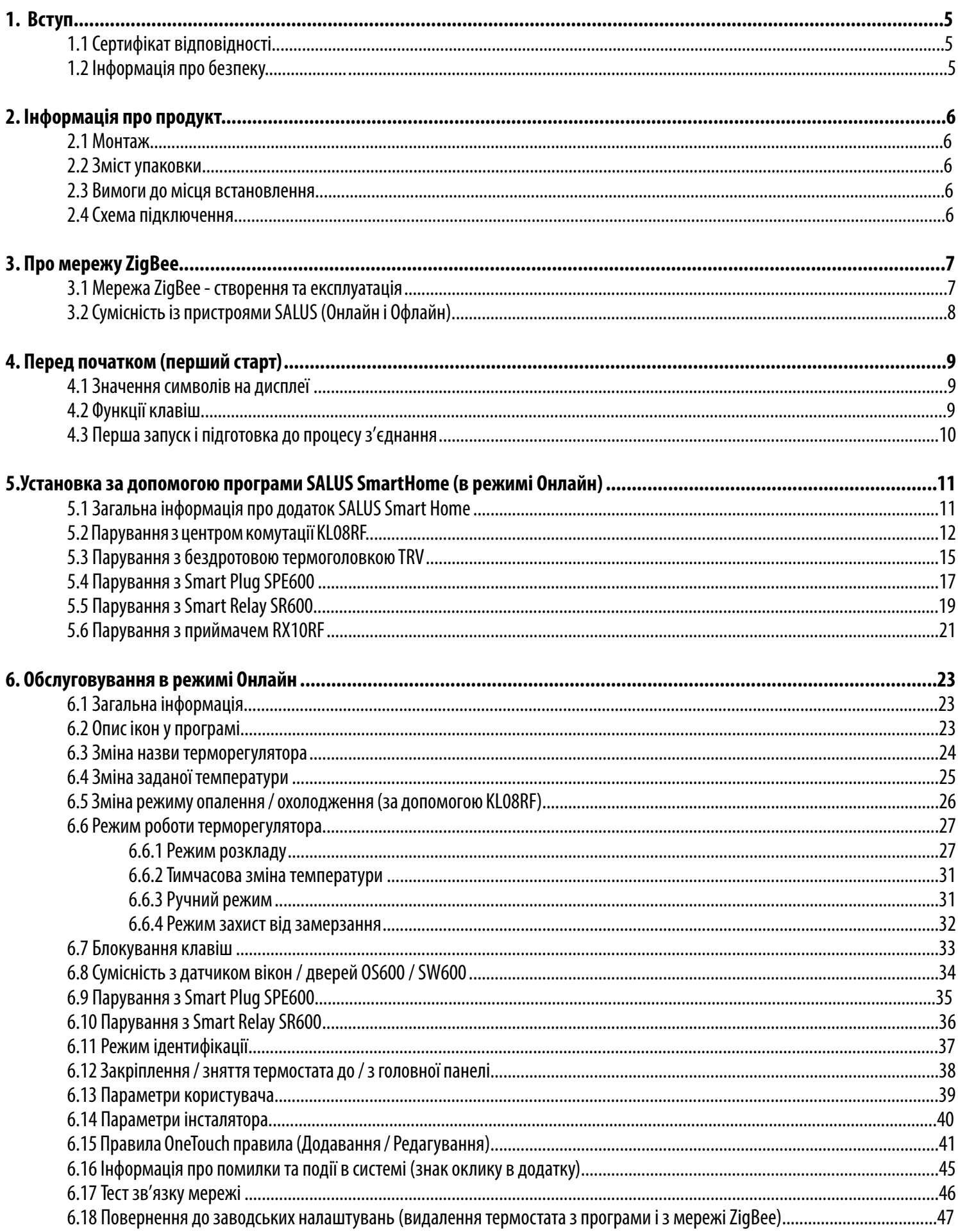

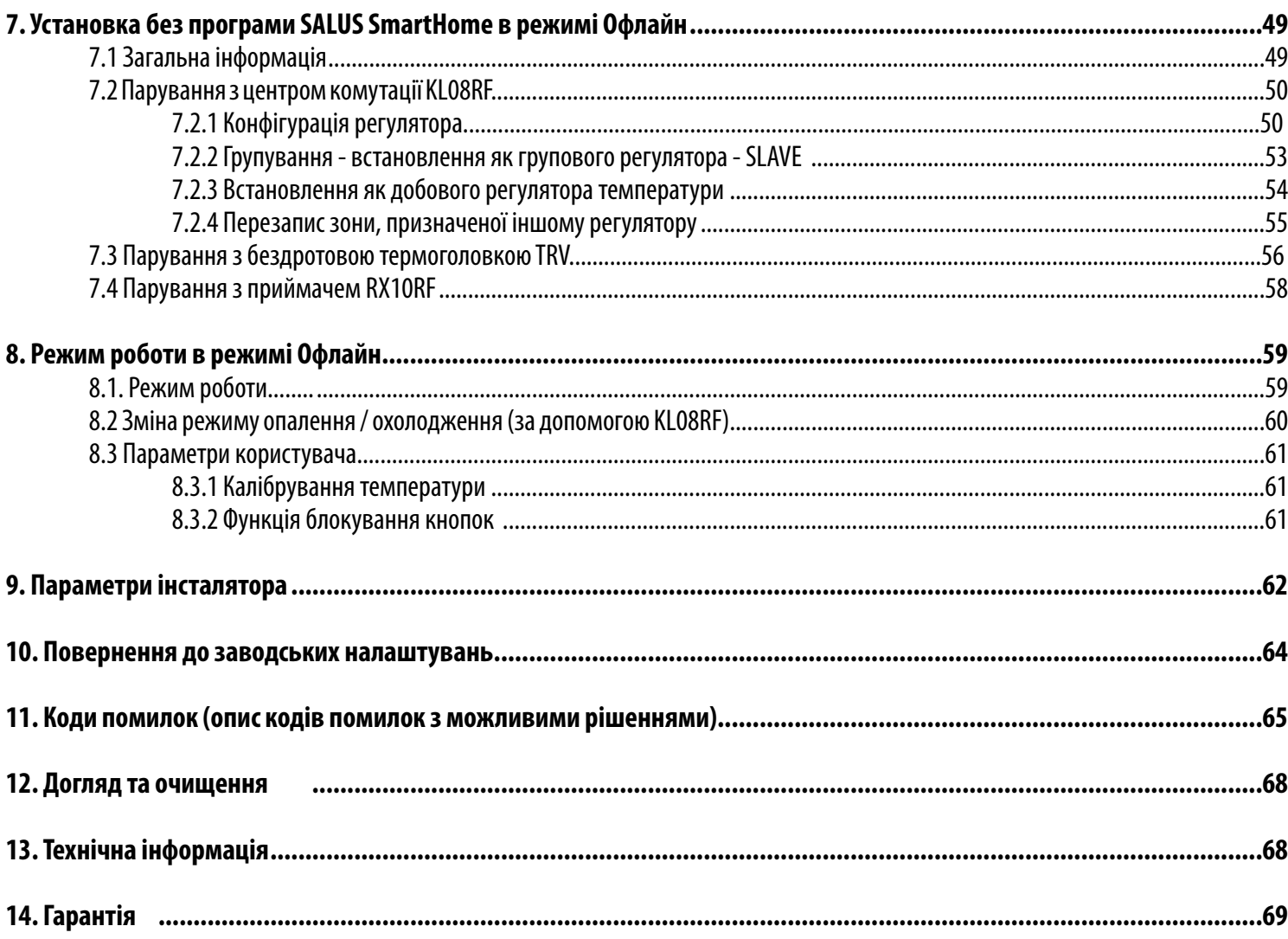

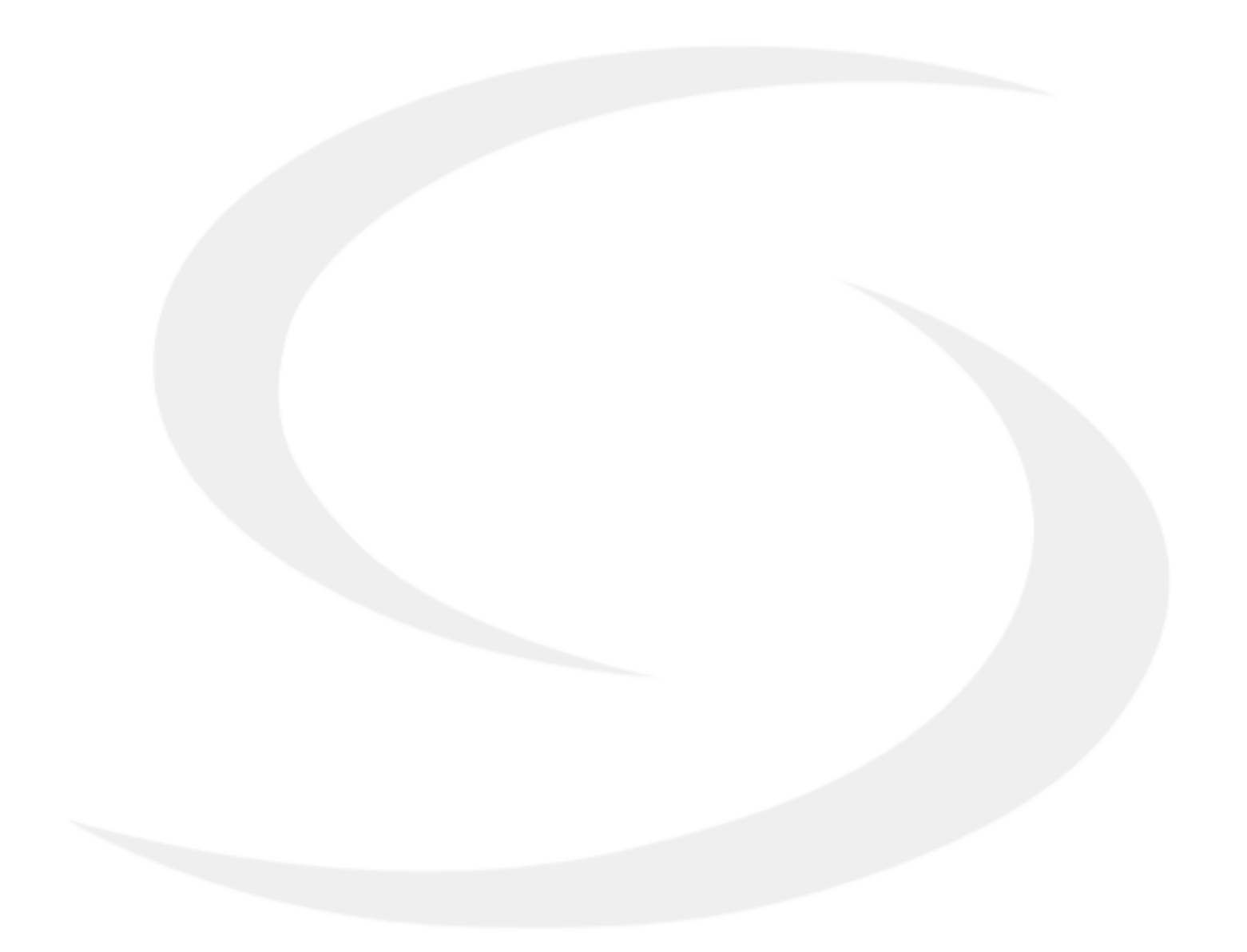

# <span id="page-4-0"></span>**1. Вступ**

# **1.1 Сертифікат відповідності**

Цей продукт відповідає суттєвим вимогам та іншим відповідним положенням директив 2014/53 / ЄС і 2011/65 / ЄС. Інформацію щодо декларації відповідності можете переглянути на нашому сайті: www.saluslegal.com

# **1.2 Інформація про безпеку**

- Перш ніж розпочати монтажні роботи і перед використанням приладу, прочитайте цілу інструкцію.
- Інформація, що міститься в інструкціях важлива для правильного функціонування.
- Щоб уникнути нещасних випадків, спричинених особистими чи матеріальними збитками,
- слід дотримуватися всіх заходів, що зазначені в цьому посібнику.
- Пристрій не слід використовувати людям без досвіду, недостатнього знань, а також дітям.
- Не користуйтеся пристроєм, який не збирається (наприклад, без кришки).
- Інсталювати пристрій може тільки кваліфікована особа.
- Тримайте електроприлади поза досяжністю дітей.
- Не залишайте упаковку, футляр або будь-які пухкі частини пристрою без нагляду, оскільки вони становлять небезпеку для дітей.

#### **Увага:**

- Монтаж повинен проводити кваліфікована особа, яка має відповідну електрична кваліфікацію,
- відповідно до стандартів та нормативно-правові акти, які діють у даній стране и в ЄС.
- Перед складанням, ремонтом чи технічним обслуговуванням, а також під час будь-яких робіт з підключення, необхідно обов'язково відключити електромережу та переконатися, що клеми і електричні дроти не підключені до напруги.
- Пристрій не слід піддавати впливу високих температур, сильних вібрацій або механічного впливу.
- Пристрій не слід застосовувати в несприятливих умовах навколишнього середовища або в приміщеннях з концентрацією горючих газів, парів або пилу.

# **Увага:**

• Можуть існувати додаткові вимоги щодо захисту всієї системи, яку повинен підтримувати інсталятор.

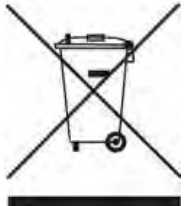

Турбота про навколишнє природне середовище для нас є першорядною метою. Усвідомлення того, що ми виробляємо електронні пристрої, зобов'язує нас безпечно утилізувати використані електронні компоненти та пристрої. Тому компанія отримала реєстраційний номер, виданий головним інспектором з охорони навколишнього середовища. Перекреслений символ сміттєвого контейнера на продукті означає, що виріб не слід утилізувати зі звичайними контейнерами для сміття. Сортування відходів для переробки допомагає захистити навколишнє середовище. Користувач несе відповідальність здати вживане обладнання у визначений пункт збору для переробки відходів від електричного та електронного обладнання.

## <span id="page-5-0"></span>**2. Інформація про безпеку**

HTRS-RF(30) - це кімнатний терморегулятор, який використовується для бездротового керування пристроями серії iT600, до якої відноситься центр коммутації KL08RF, термоголовка TRV і приймач RX10RF. У поєднанні з Універсальним- -інтернет шлюзом UGE600 цим регулятором можна керувати через Інтернет за допомогою програми SALUS SmartHome. Без підключення до Інтернету (в режимі офлайн) термостат працює локально, але його зв'язок з іншими пристроями може здійснюватися через координатор ZigBee - CO10RF. Повна версія інструкції у форматі PDF доступна на веб-сайті www.salus.ua

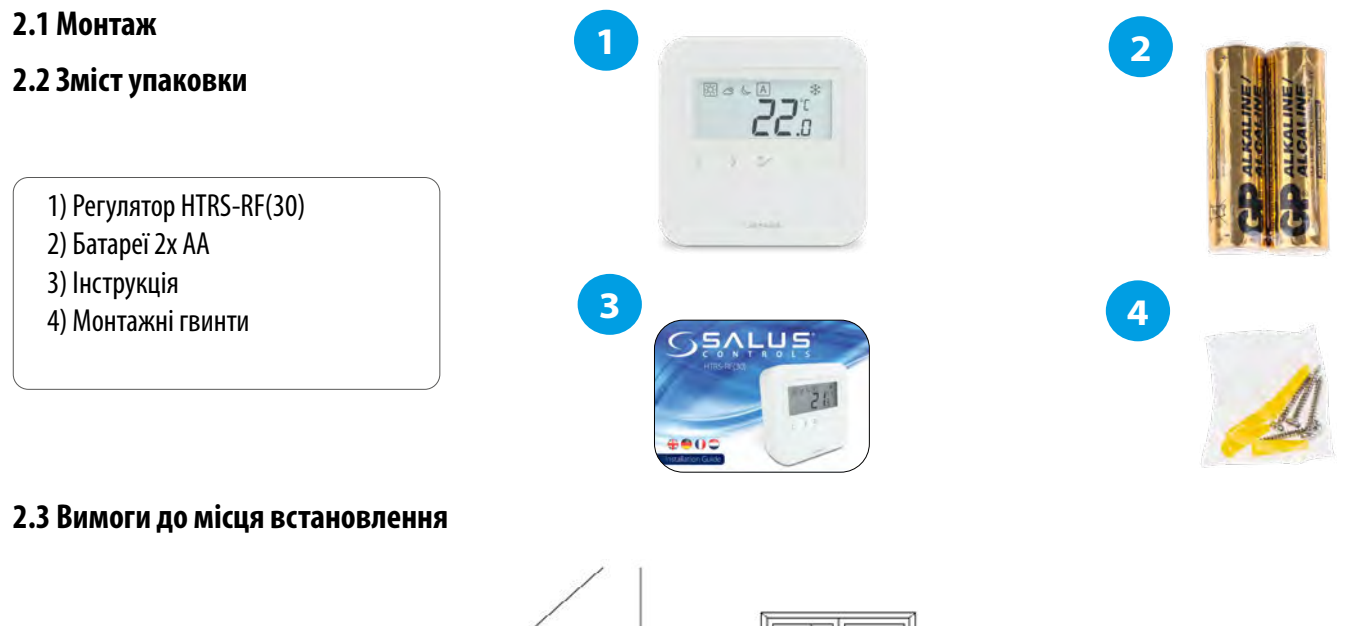

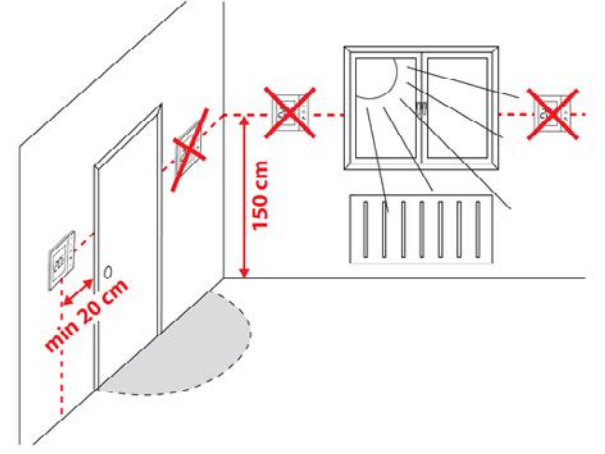

# **Зверніть увагу:**

**Ідеальне положення для монтажу терморегулятора - близько 1,5 м під рівнем підлоги, далеко від джерел нагріву чи охолодження.**

**Терморегулятор не можна піддавати впливу сонячних променів або будь-яких умов, наприклад, тяги.**

#### **Настінний монтаж**

**Монтаж:** для монтажу терморегулятора можна використовувати аксесуари, що входять до комплекту (кріпильні гвинти). Зніміть задню кришку, щоб закріпити плиту до стіни. Тепер, будь ласка, вставитіть батареї в терморегулятор. Після цього просто прикріпіть терморегулятор до пластини прямо в розроблені отвори на стіні.

# **2.4 Схема підключення HTRP-RF(50)**

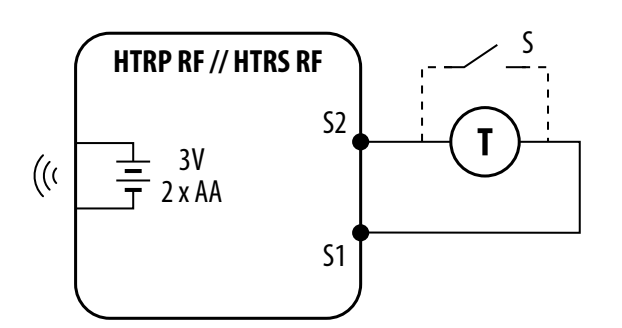

#### **Опис символів:**

S – безпотенційні контакти

T – датчик температури нп. FS300

#### **Входи S1, S2:**

- датчик температури повітря або підлоги,

- безпотенційний контакт (датчик присутності)

# <span id="page-6-0"></span>**3. Про мережу ZigBee**

# **3.1 Мережа ZigBee - створення та експлуатація**

**ZigBee -** це бездротова мережа, заснована на стандарті IEEE 802.15.4. Зв'язок відбувається в діапазоні 2,4 ГГц. Мережа заснована на сітчастої топології, що дозволяє забезпечити дуже великий діапазон і високу надійність. Максимальний діапазон прямого зв'язку між двома мережевими вузлами (пристроями) - близько 100 м у відкритому просторі.

## **Пристрої, що входять до мережі ZigBee, поділяються на три типи:**

**- координатор -** у кожній мережі може бути лише один такий пристрій. Він діє як вузол з'єднання для всіх пристроїв;

**- маршрутизатор (ретранслятор) -** це пристрій на 230 В змінного струму з функціоналом, подібним до класичних мережевих маршрутизаторів, і його завдання - пересилати пакети даних та збільшувати діапазон мережі;

**- кінцевий пристрій -** живиться від акумулятора, передає дані координатору (також через маршрутизатор), до якого вони приєднані. Така функціональність дозволяє пристрію перебувати в сплячому стані більшість частину часу, що дозволяє економити енергоресурс батарей.

Вбудована безпека в протоколі ZigBee (ISO-27001 та SSAE16 / ISAE 3402 Type II - сертифікація SOC 2) забезпечує високу надійність передача, виявлення та усунення помилок передачі, а також зв'язок між пристроями із встановленими пріоритетами.

#### **Заходи безпеки включають:**

- пристрої, що мають автентифікацію за допомогою унікальної пари ключів;

- зашифрований зв'язок між мобільним додатком та пристроєм;
- шифрування даних HTTPS, зашифрований за допомогою TLS, UDP-канал із шифруванням AES-128;

- багатошаровий котроль доступу забезпечує високу надійність, виявлення та усунення помилок передачі, а також зв'язок між встановленими пристроями.

Можливість роботи багатьох пристроїв на невеликій відстані один від одного була досягнута завдяки використанню радіопередачі сигналу широкого спектру. Основними перевагами пристроїв, що працюють в системі ZigBee, є двостороння комунікація та мінімізація споживання енергії, що в багатьох випадках дозволяє живити їх від батарей.

# **Чотири кроки як правильно створити мережу ZigBee:**

**1. Встановлення координатора системи<br>Універсальний інтернет шлюз UGE600<br>С010RF** Універсальний інтернет шлюз UGE600 або координатор CO10RF

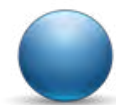

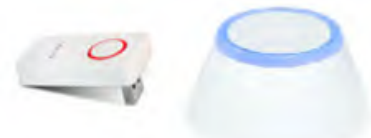

**2.** Встановлення пристроїв, що живляться від 230 В які є найближчим до координатора.

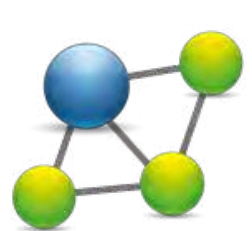

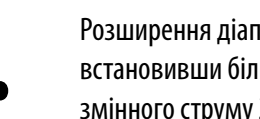

**3.** Розширення діапазону мережі ZigBee,<br>В становивши більше пристроїв, що жи<br>змінного струму 230 В встановивши більше пристроїв, що живлять від змінного струму 230 В

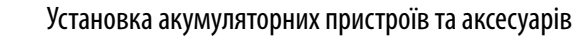

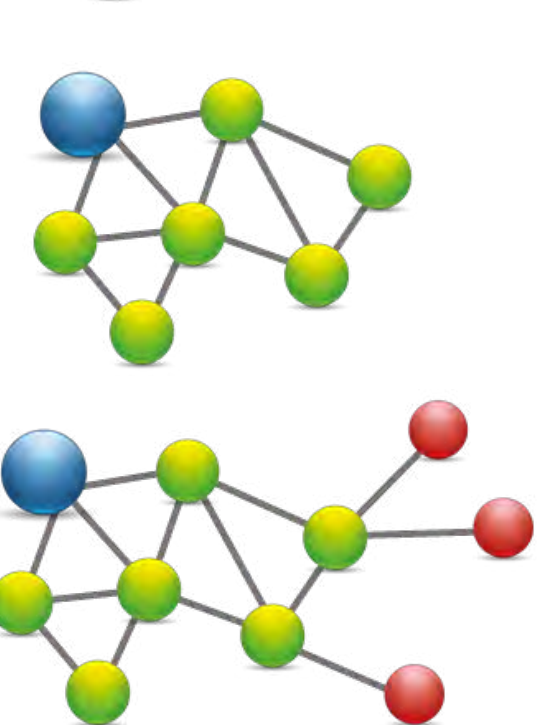

# <span id="page-7-0"></span>**Терморегулятор HTRP-RF (50) працює тільки в режимі Онлайн або Офлайн. На першому етапі вам потрібно вирішити, в якому режимі ваш терморегулятор буде працювати.**

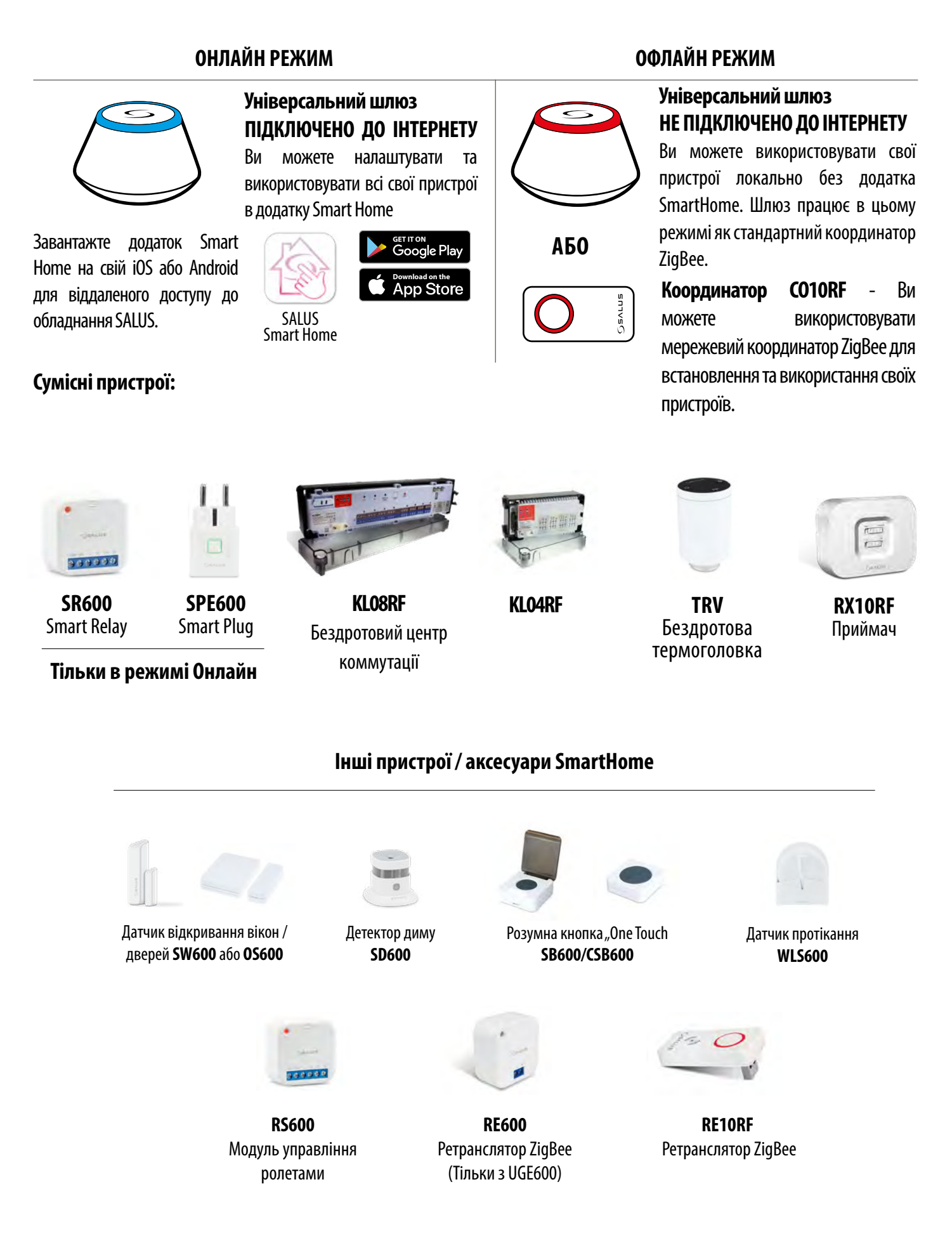

# <span id="page-8-0"></span>**4. Перед початком (перший старт)**

#### **4.1 Значення символів на дисплеї**

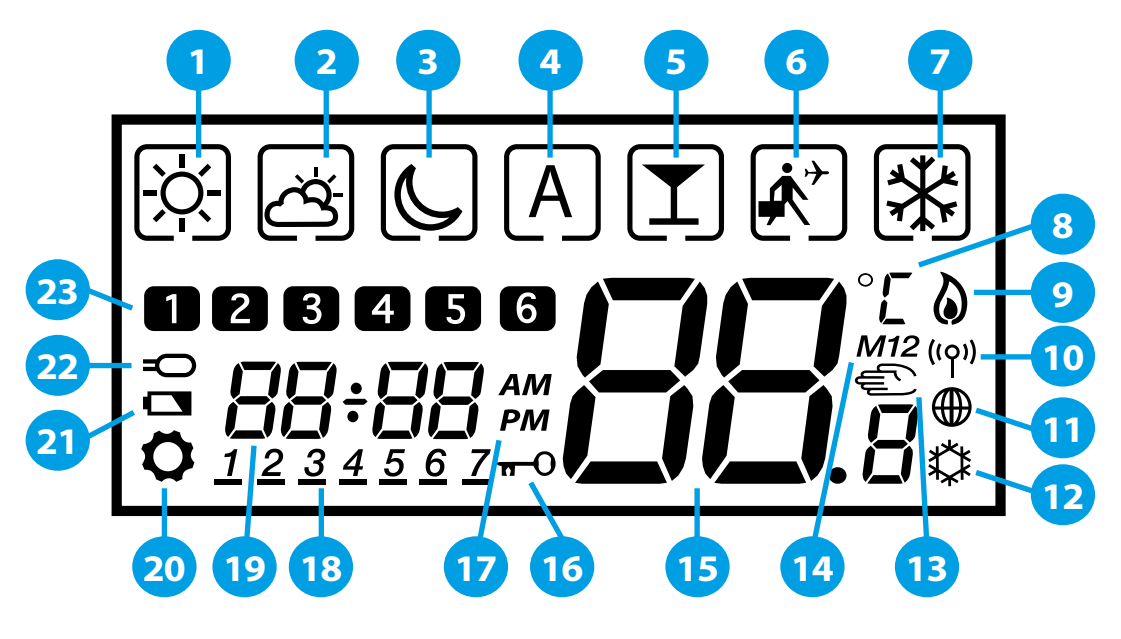

- **1.** Комфортна температура
- **2.** Стандартна температура
- **3.** Економна температура
- **4.** Режим розкладу
- **5.** Режим Вечірка
- **6.** Режим відпустки
- **7.** Режим захист від замерзання
- **8.** Одиниця виміру темп.
- **9.** Нагрів
- **10.** Статус підключення до інтернету
- **11.** Зв'язок з координатором
- **12.** Режим охолодження
- **13.** Ручний режим / Тимчасовий ручний режим
- **14.** Група терморегулятора
- **15.** Поточна / задана температура
- **16.** Блокування клавіш
- **17.** AM / PM
- **18.** День тижня
- **19.** Час
- **20.** Налаштування
- **21.** Низький заряд батареї
- **22.** Додатковий датчик температури
- **23.** Номер програми

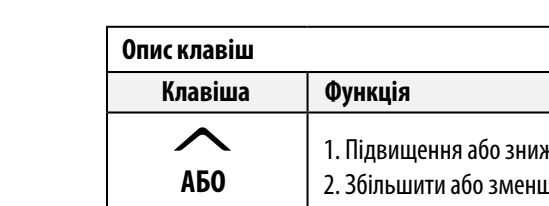

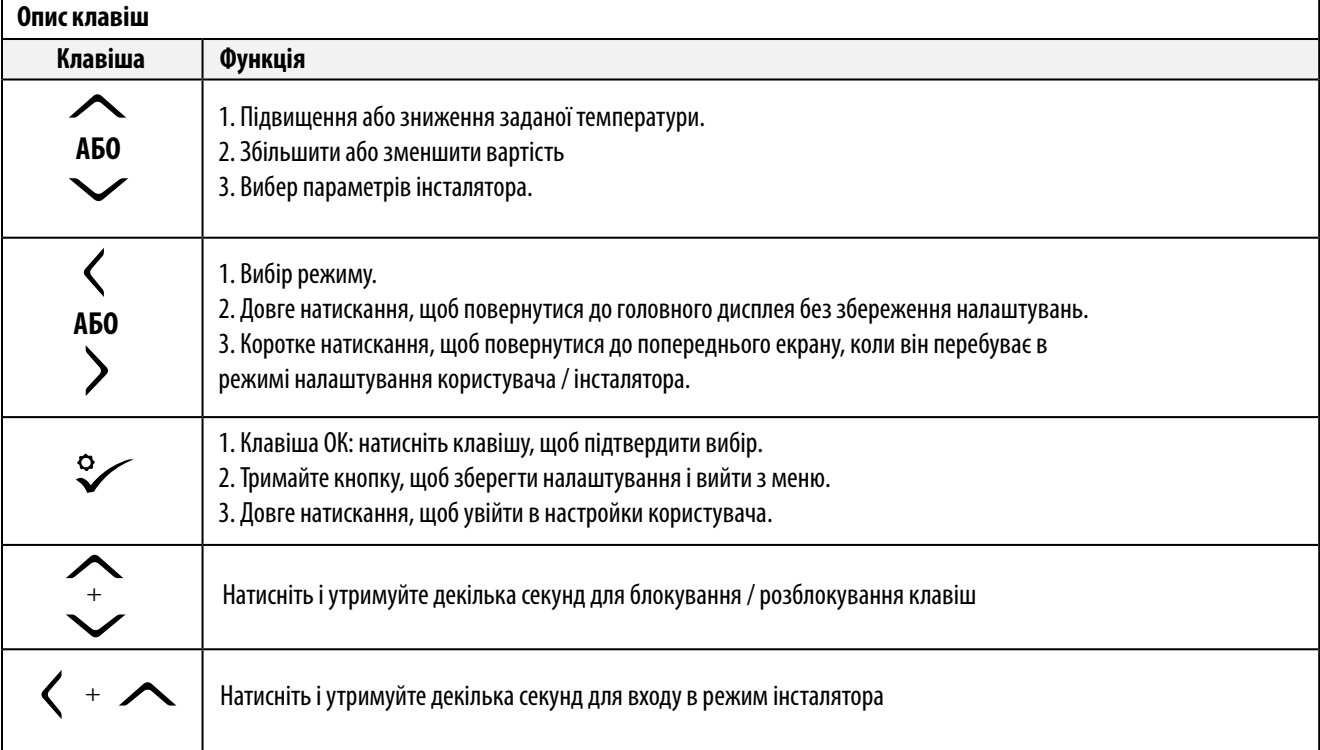

#### **4.2 Функції клавіш**

<span id="page-9-0"></span>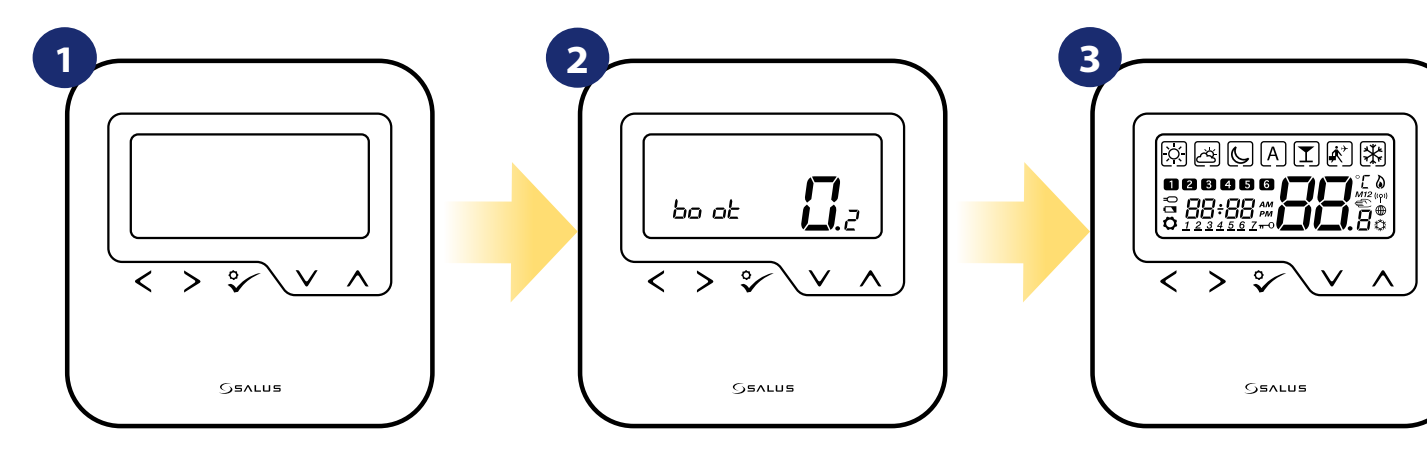

Зніміть захисну фольгу і вставте 2 батареї AA, знявши задню кришку.

Після цього терморегулятор автоматично включиться...

відображатимуться всі значки

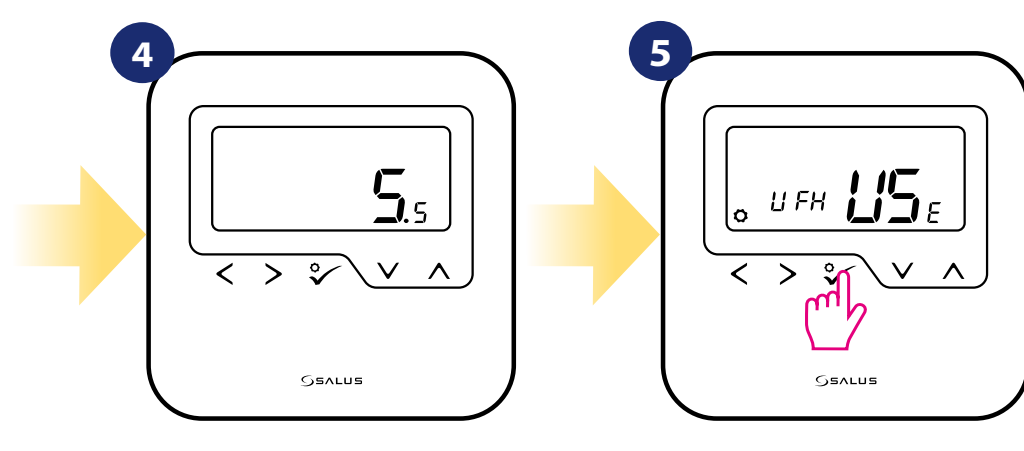

тоді терморегулятор відобразить версію програмного забезпечення

За допомогою кнопок " або " Мастановіть терморегулятор для підлогового опалення або опалення радіатора. Потім підтвердьте клавішою  $\mathcal C$ .

# <span id="page-10-0"></span>**5. Установка за допомогою програми SALUS SmartHome (в режимі Онлайн)**

# **5.1 Загальна інформація про додаток SALUS Smart Home**

Інтернет-шлюзу UGE600 і додаток SALUS Smart Home забезпечує віддалений доступ до опаленням з будь-якого місця за допомогою смартфона, планшета чи комп'ютера доступ до Інтернету. Відтепер ви маєте доступ до розширених функцій терморегулятора. Ви також можете створити правила OneTouch, щоб реалізувати свої цікаві ідеї в домашньому контролі.

> **1** Спочатку завантажте додаток SALUS Smart Home з Google Play або App Store. Створіть обліковий запис в кілька простих кроків. Потім з'єднайте терморегулятор з UGE600 за допомогою додатка.

> > Додаток також доступний на веб-браузері:

#### **http://eu.salusconnect.io**

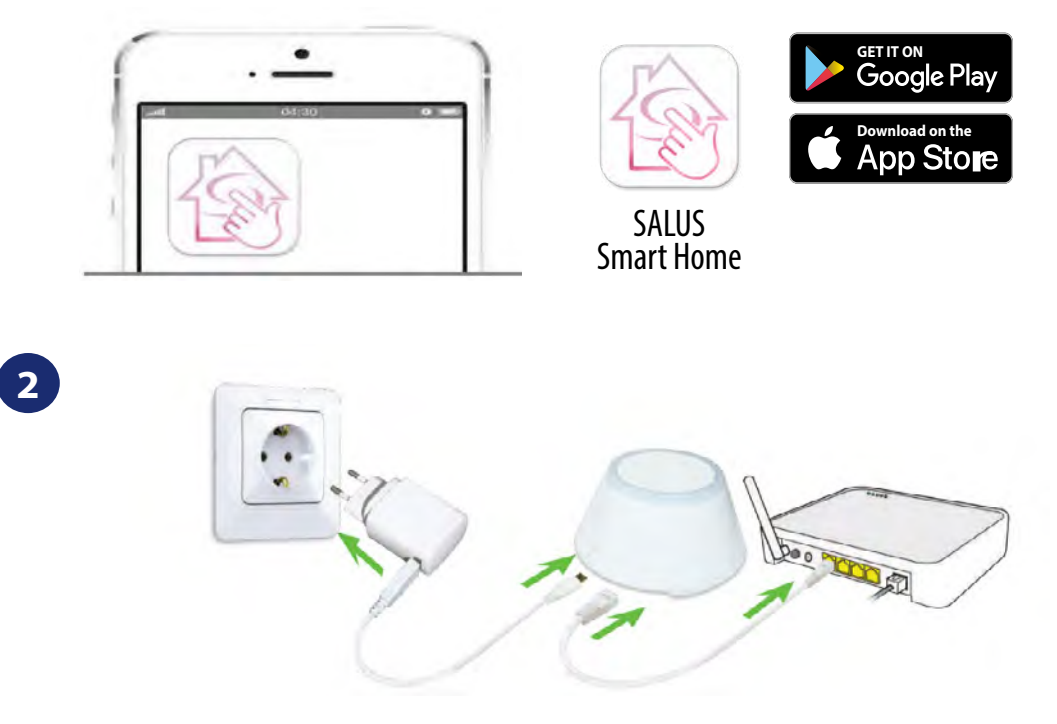

Для початку процесу створення пари шлюз повинен бути підключений до мережі живлення та підключений до Інтернету. Також переконайтеся, що UGE600 додано у додаток Salus Smart Home. Для встановлення Універсального інтернет шлюза зверніться до посібника UGE600 на сайті salus-controls.eu

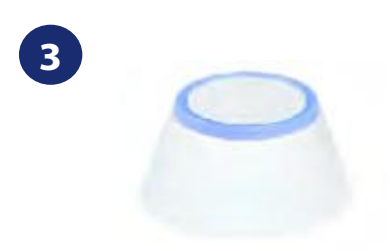

Переконайтесь, що ваш UGE600 доданий до Вашого аккаунта. Світлодіод на шлюзу повинен світитись синім. Потім перейдіть до терморегулятора HTRP-RF і почніть процес додавання з UGE600 за допомогою додатока.

# <span id="page-11-0"></span>**5.2 Парування з центром комутації KL08RF**

# **Зверніть увагу:**

Перш ніж розпочати процес парування, переконайтеся, що ви вже додали вибраний пристрій до своєї мережі ZigBee, Перш додайте центр коммутації KL08RF (див. інструкції, що додаються до приладу).

Jo i n

 $\overline{\phantom{a}}$ 

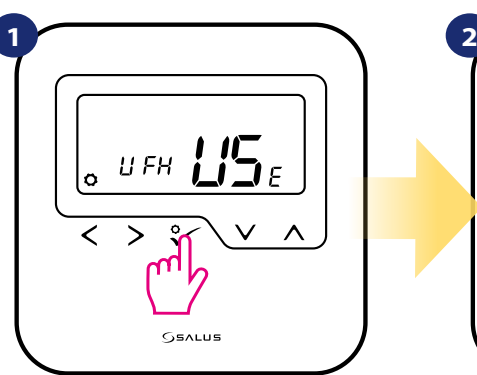

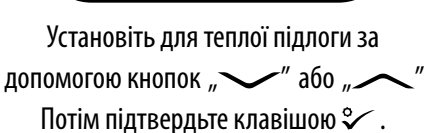

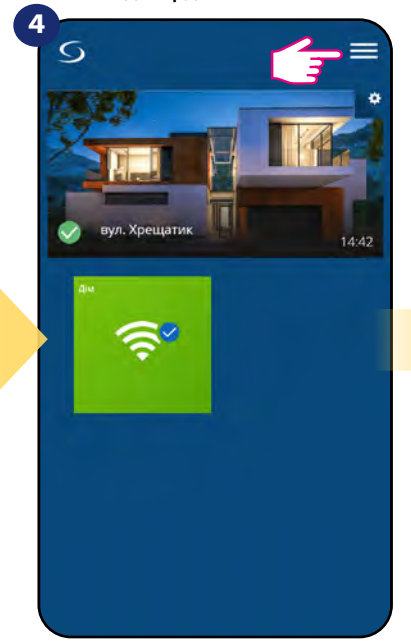

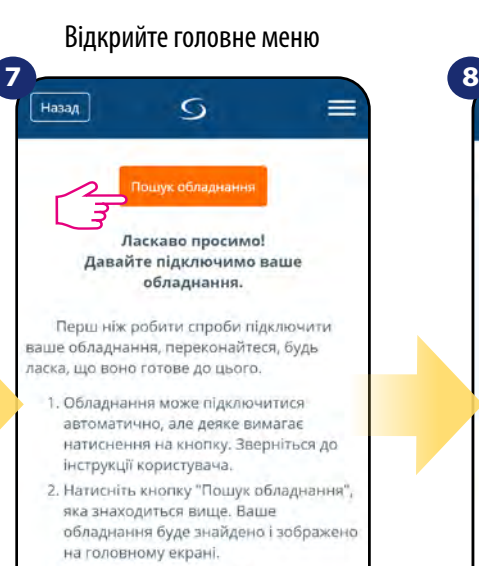

- 3. Якщо ваше обладнання не відображається, натисніть кнопку
- "Пошук обладнання" ще раз. 4. Якщо ви підключаєте терморегулятор
- i le

Терморегулятор готовий до парування...

**SSALUS** 

 $\mathfrak{g}_2$ 

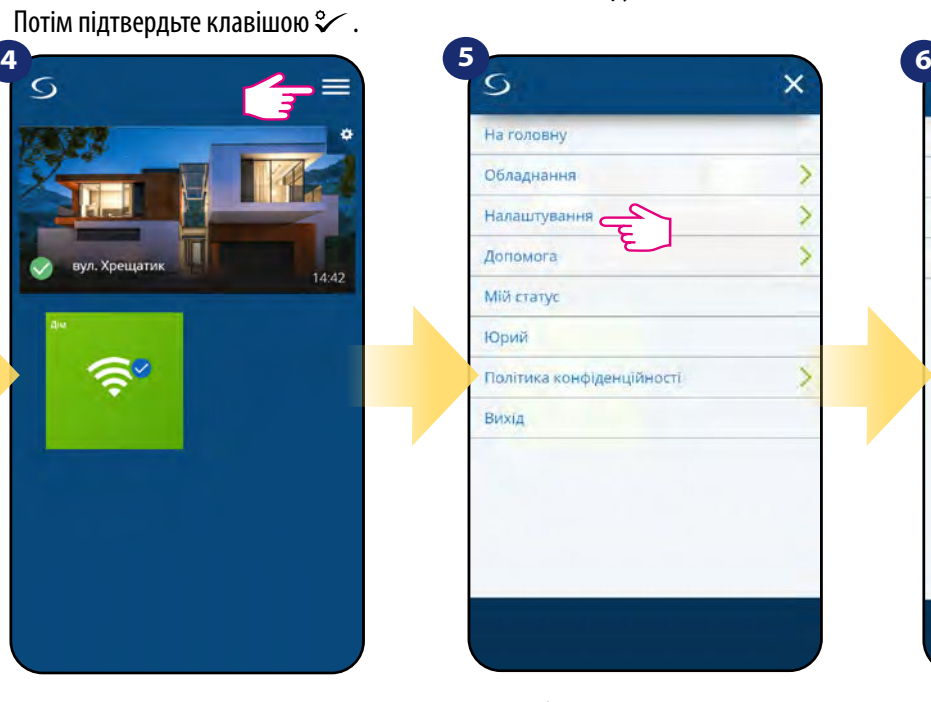

 $\circ$ 

Давайте підключимо ваше обладнання Встановіть прапорець навпроти кожної одиниці обладнання, яке ви 6 хотіли

підключити прямо зараз. Натисніть

"Підключити обладнання"

Пошук нових пристроїв...

≎

Підключити обладнання

Скасувати

 $=$ 

Назад

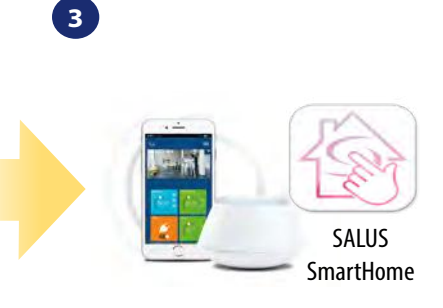

Перейдіть у додаток SALUS Smart Home

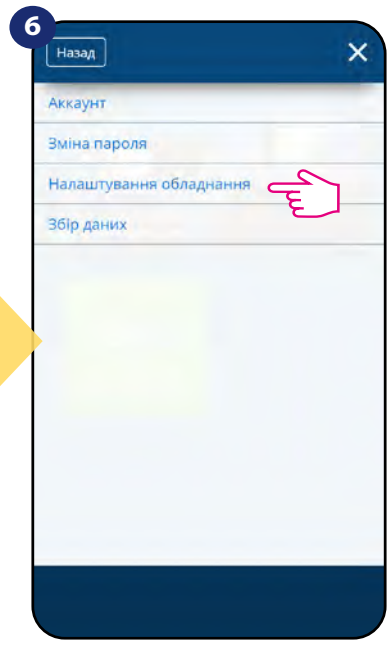

Відкрийте головне меню Виберіть "Налаштування" Пепер перейдіть до "Налаштування обладнання". **9**

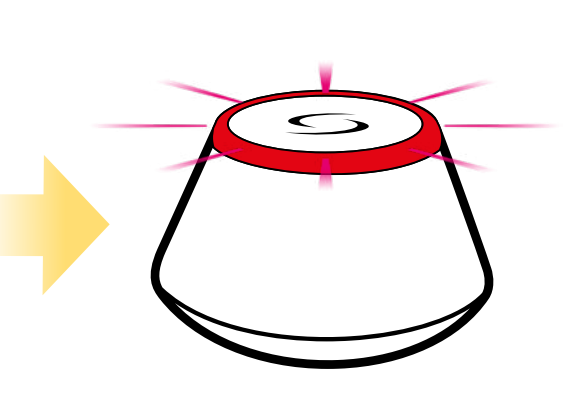

... Шлюз розпочав пошук пристроїв ідентифікуючи червоним миганням ...

Натисніть кнопку «Пошук обладнання».

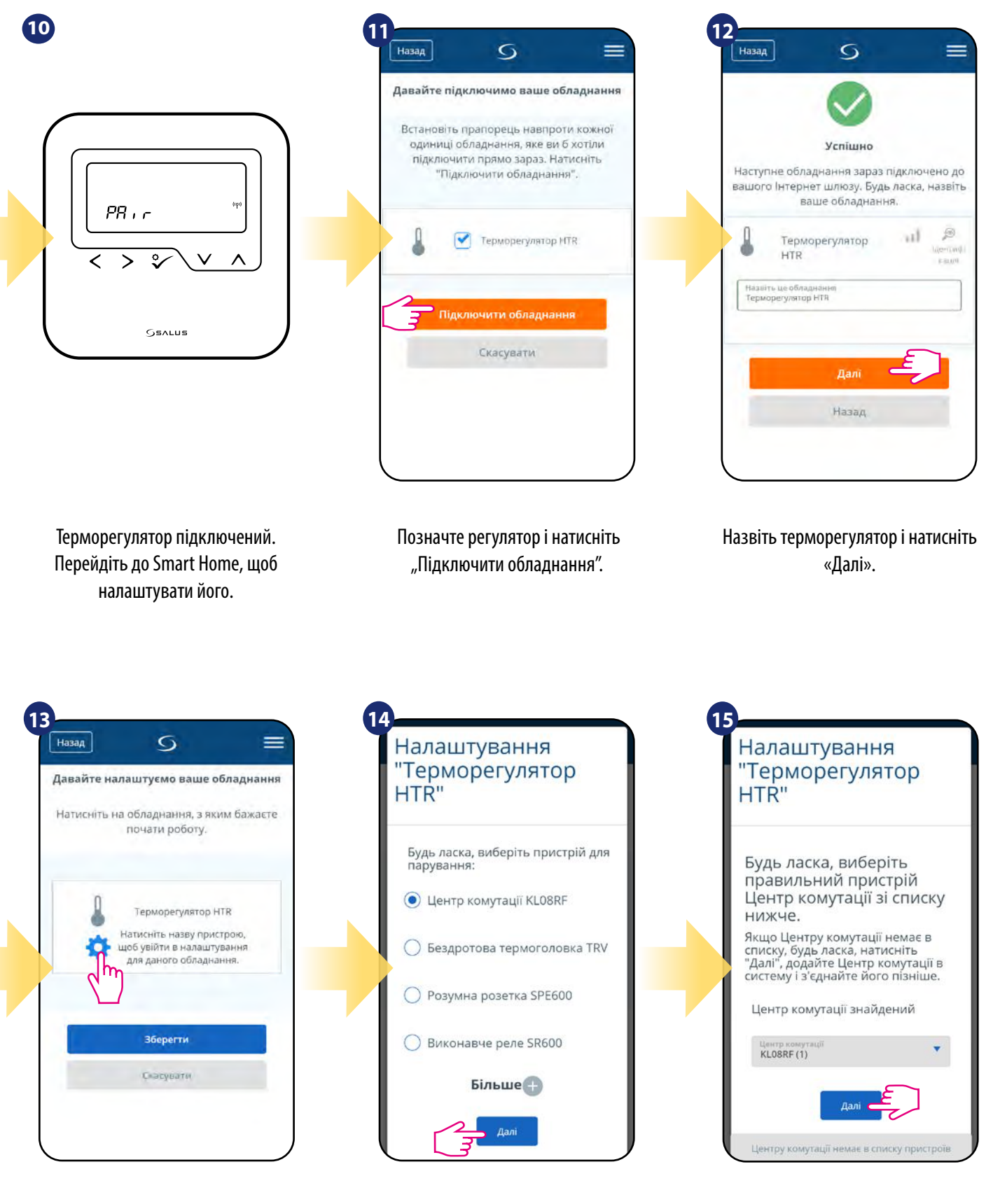

Натисніть на значок шестірні.

Тепер виберіть варіант "Центр Виберіть центр коммутації комутації KL08RF"

**16**Налаштування "Терморегулятор HTR"  $\frac{11}{2}$ В миромі Mazovni T5600

Виберіть зону до якої потрібно спарувати терморегулятор

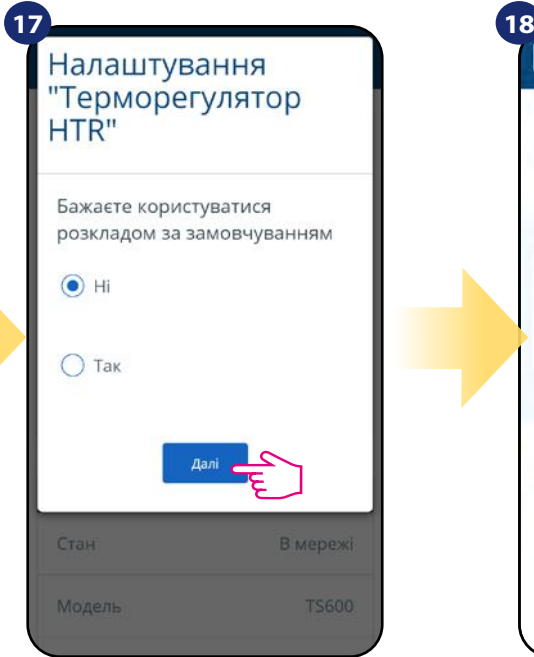

Виберіть чи бажаєте встановити графік замовчуванням

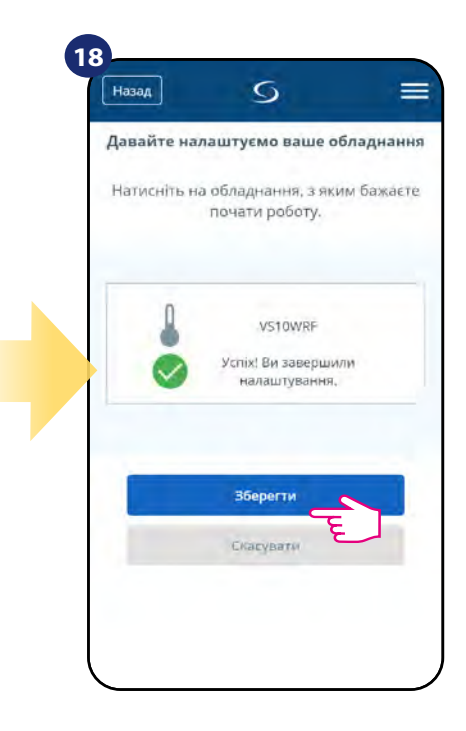

Завершіть весь процес з'єднання клавішею "Зберегти"

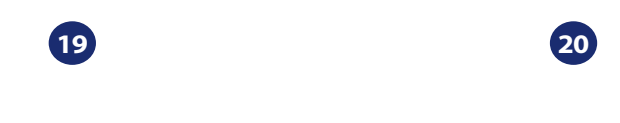

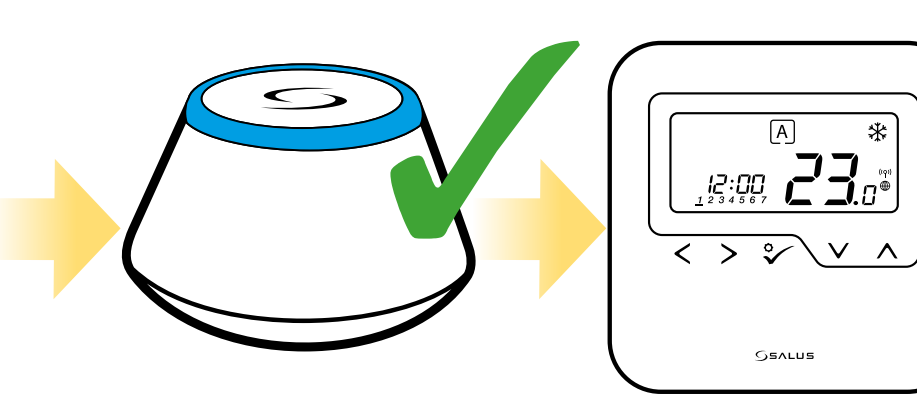

Інтернет шлюз повернеться до попереднього режиму.

Терморегулятор успішно спаровано.

# <span id="page-14-0"></span>**5.3 Парування з бездротовою термоголовкою TRV**

# **Зверніть увагу:**

Перш ніж розпочати процес парування, переконайтеся, що ви вже додали вибраний пристрій до своєї мережі ZigBee, Перш додайте бездротову термоголовку (див. інструкції, що додаються до приладу)

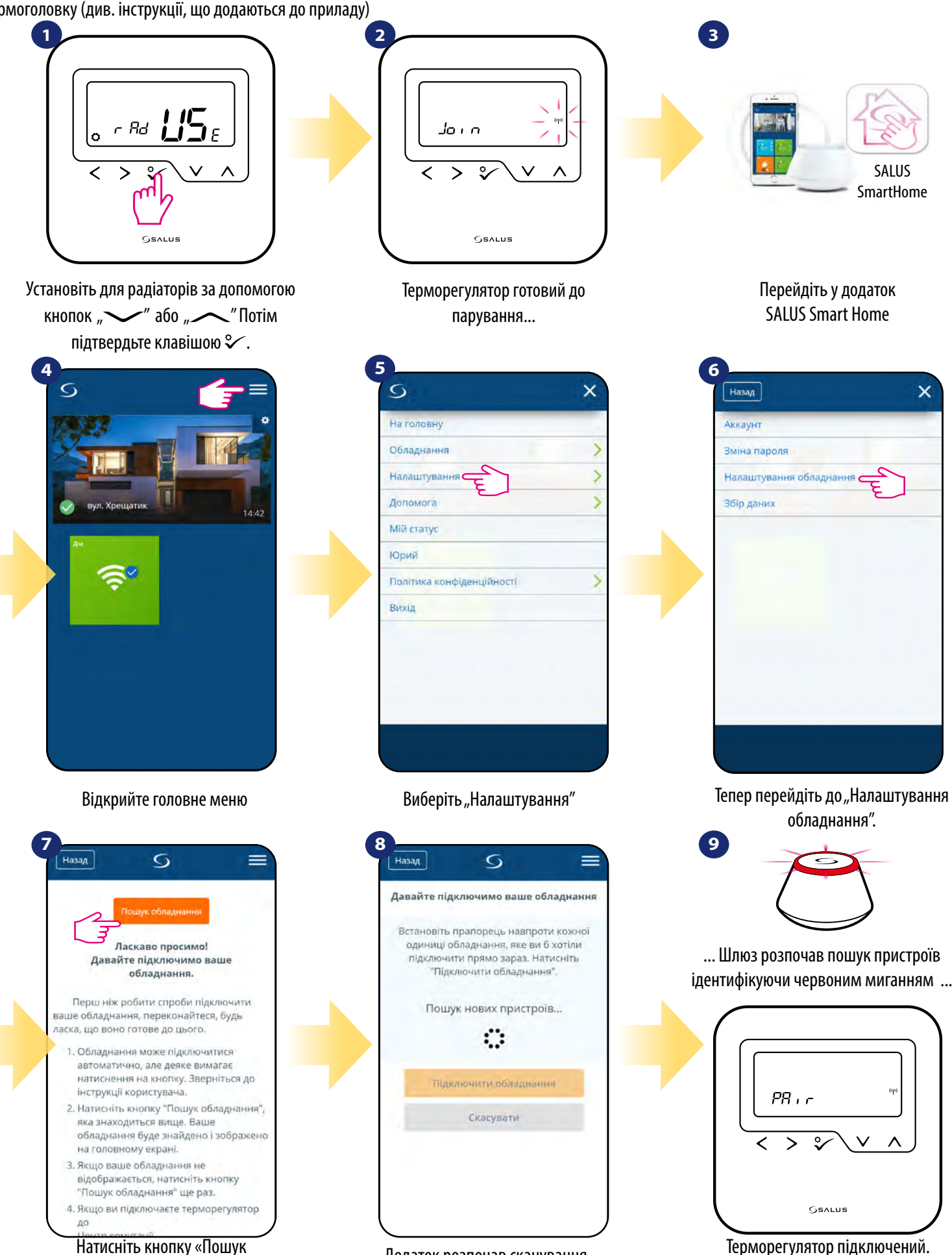

обладнання»

Додаток розпочав сканування ...

**15** Терморегулятор підключений. Перейдіть до Smart Home, щоб налаштувати його.

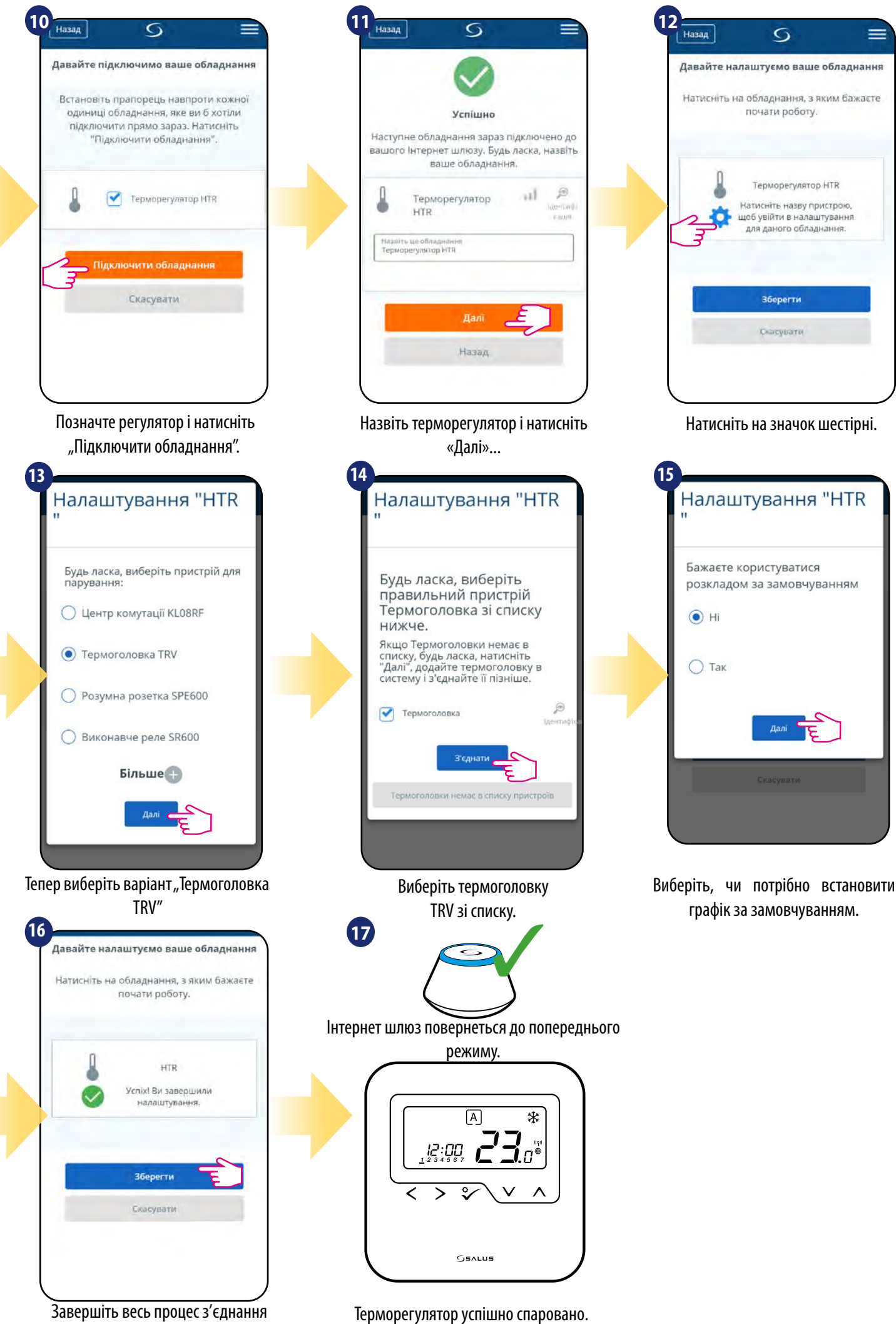

клавішею "Готово"

# <span id="page-16-0"></span>**5.4 Парування з Smart Plug SPE600**

# **Зверніть увагу:**

Перш ніж розпочати процес парування, переконайтеся, що ви вже додали вибраний пристрій до своєї мережі ZigBee, Перш додайте Smart Plug SPE600 (див. інструкції, що додаються до приладу).

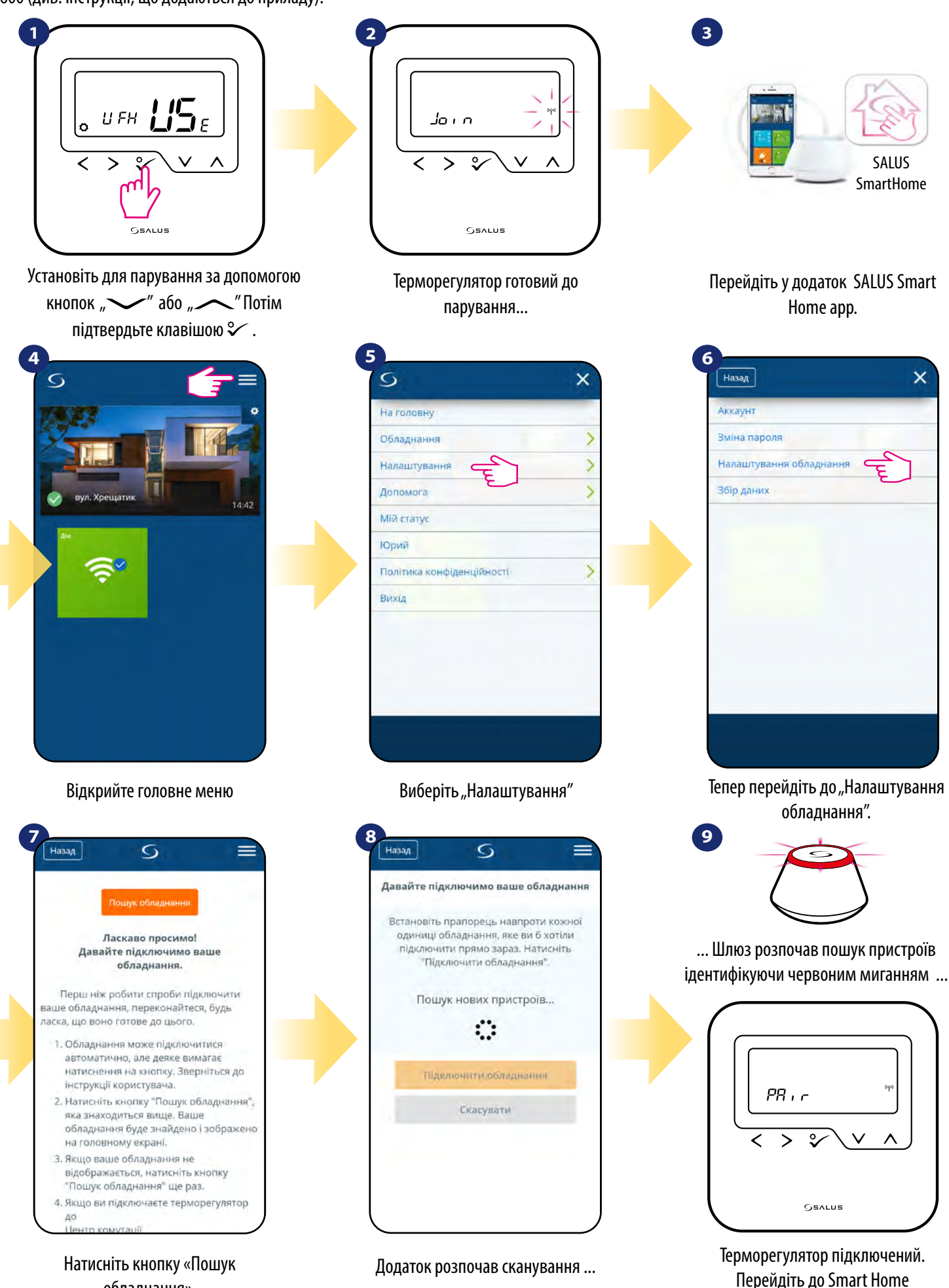

обладнання».

**17**

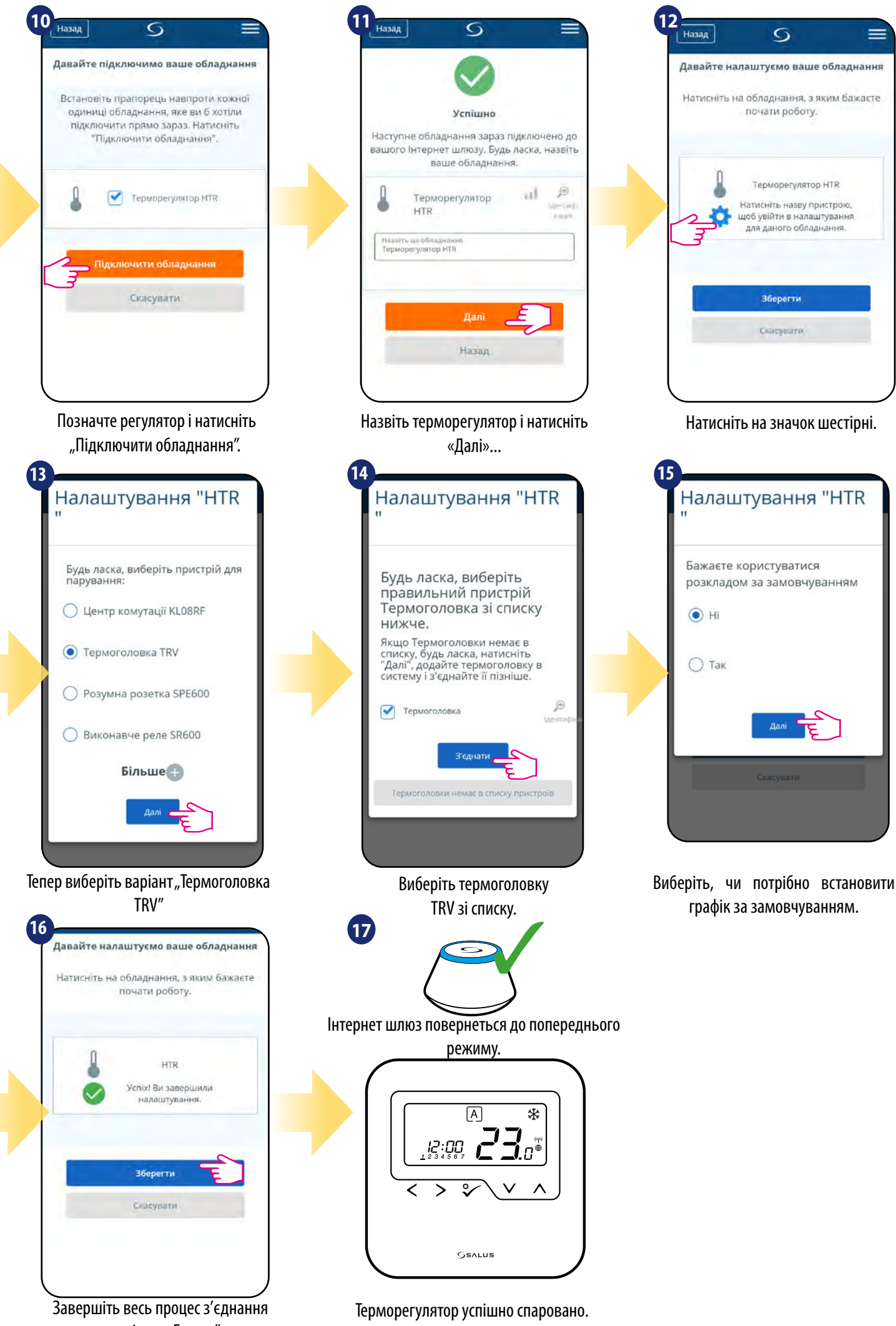

клавішею "Готово"

# <span id="page-18-0"></span>**5.5 Парування з Smart Relay SR600**

# **Зверніть увагу:**

Перш ніж розпочати процес парування, переконайтеся, що ви вже додали вибраний пристрій до своєї мережі ZigBee, Перш додайте Smart Relay SR600 (див. інструкції, що додаються до приладу).

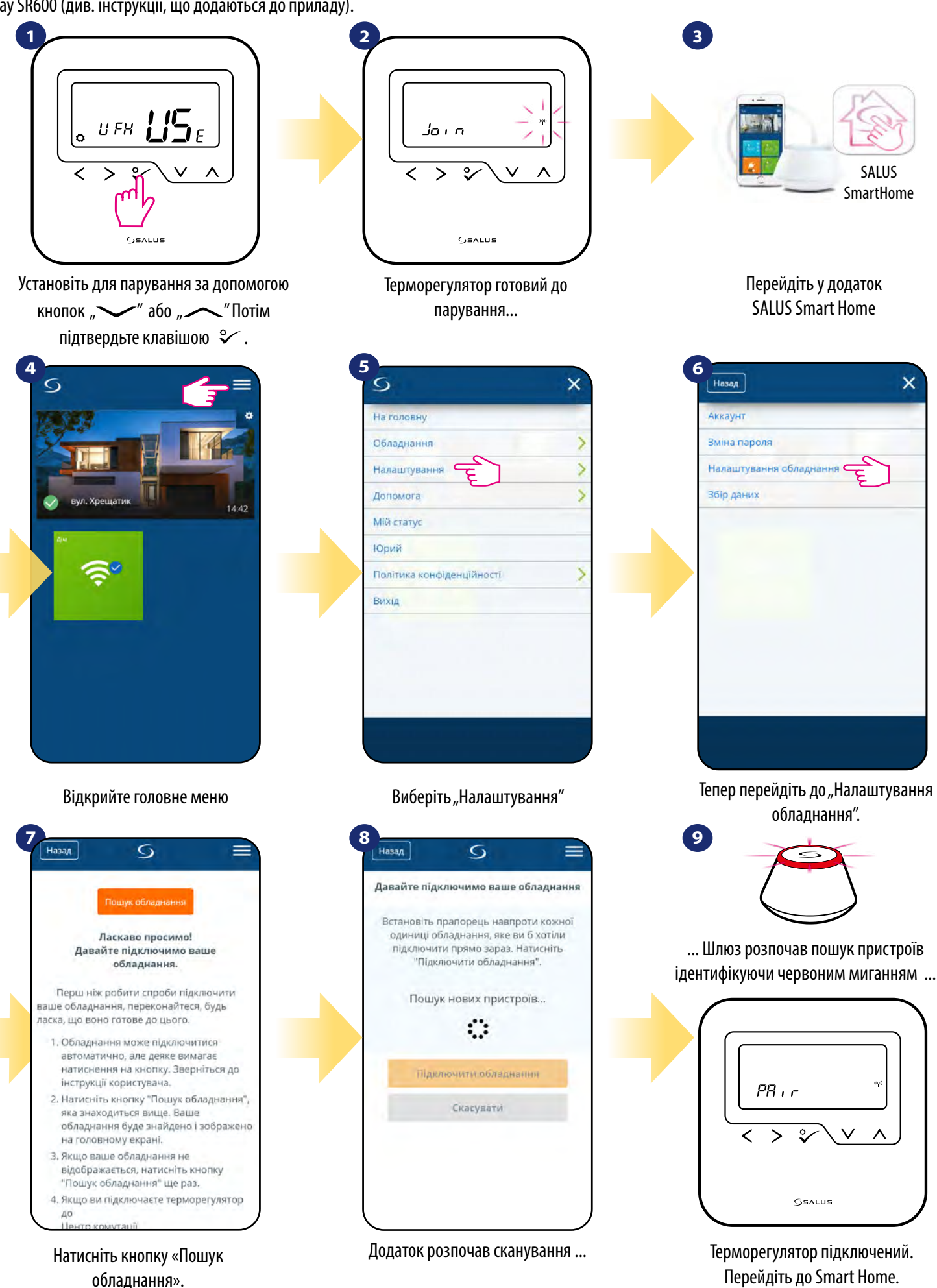

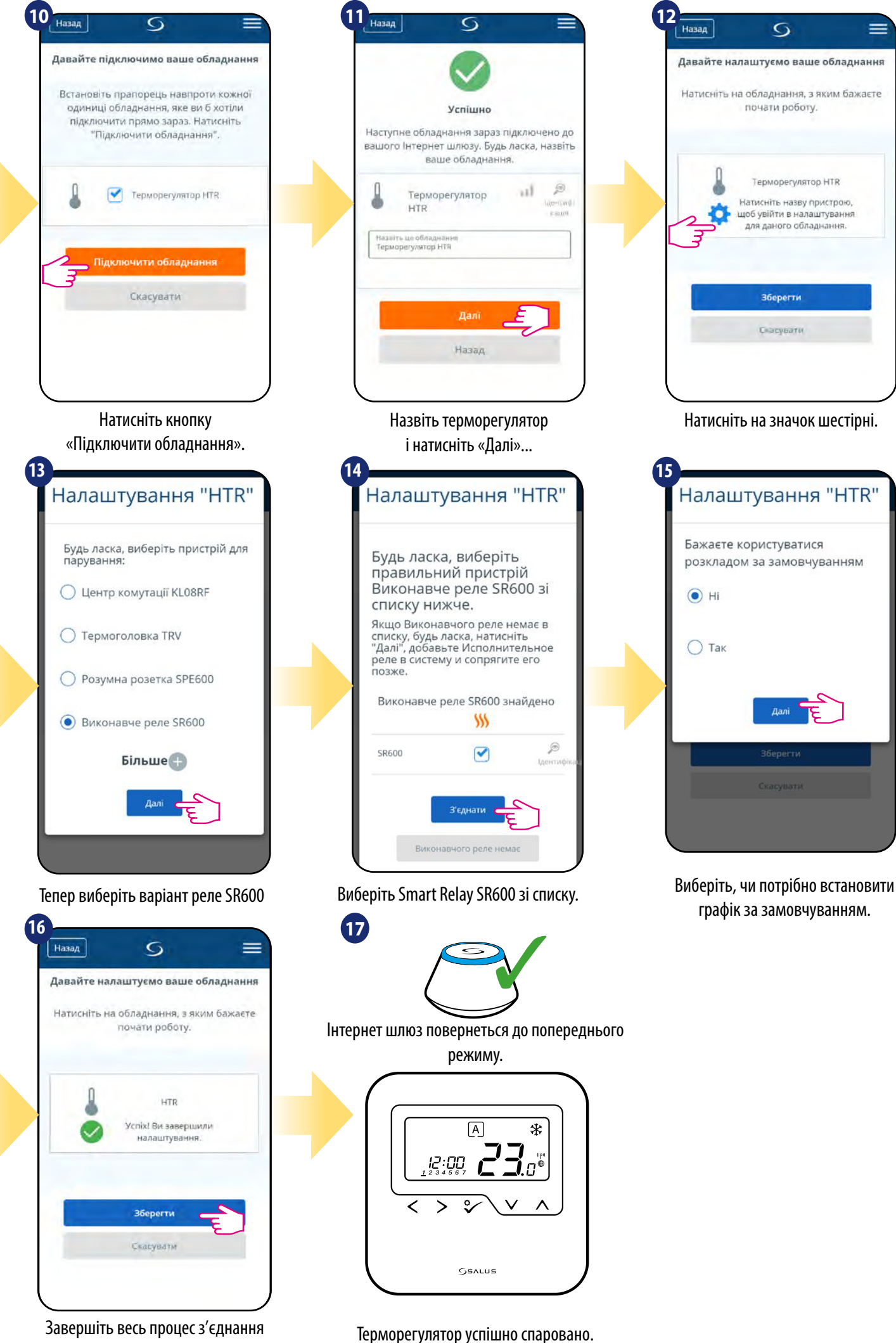

клавішею "Готово"

# <span id="page-20-0"></span>**5.6 Парування з приймачем RX10RF**

# **Зверніть увагу:**

Перш ніж розпочати процес парування, переконайтеся, що ви вже додали вибраний пристрій до своєї мережі ZigBee, Перш додайте приймач RX10RF (див. інструкції, що додаються до приладу).

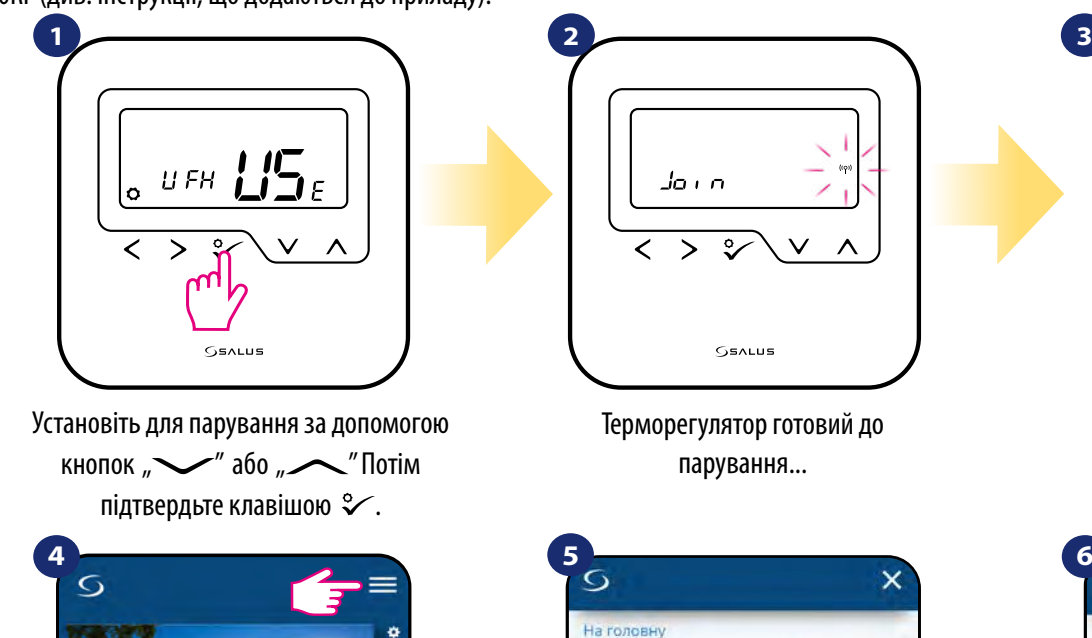

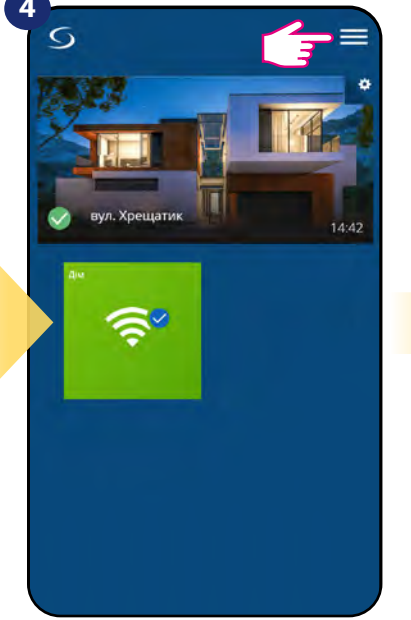

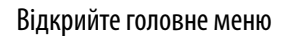

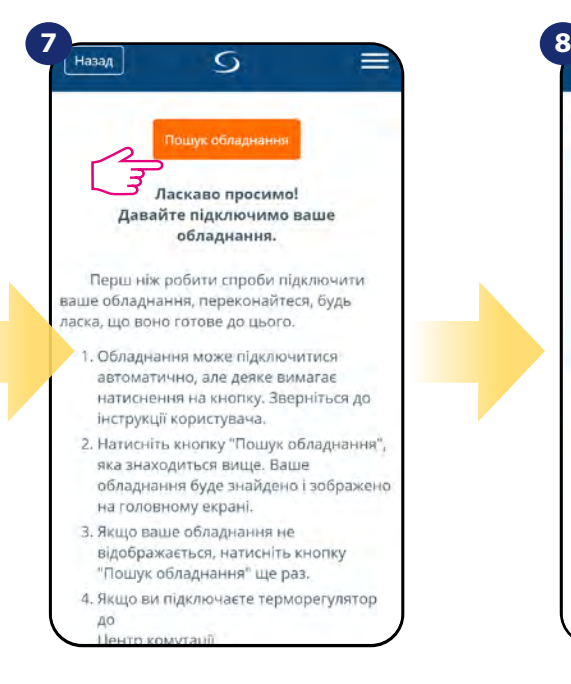

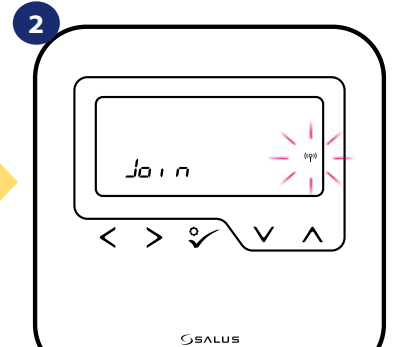

Терморегулятор готовий до парування...

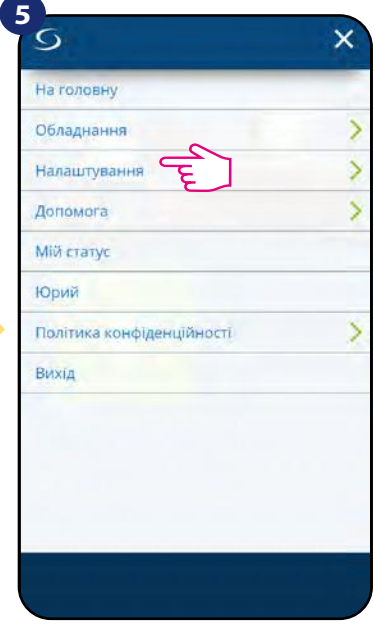

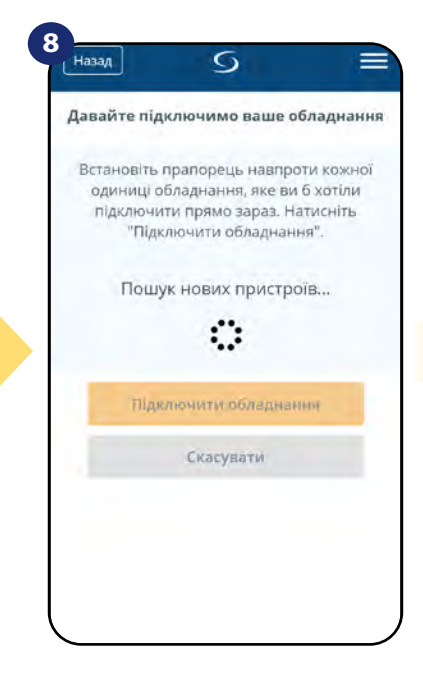

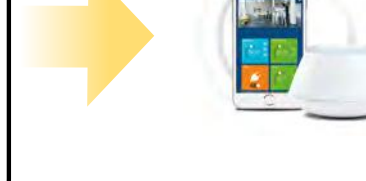

**3**

Перейдіть у додаток SALUS Smart Home

SALUS **SmartHome** 

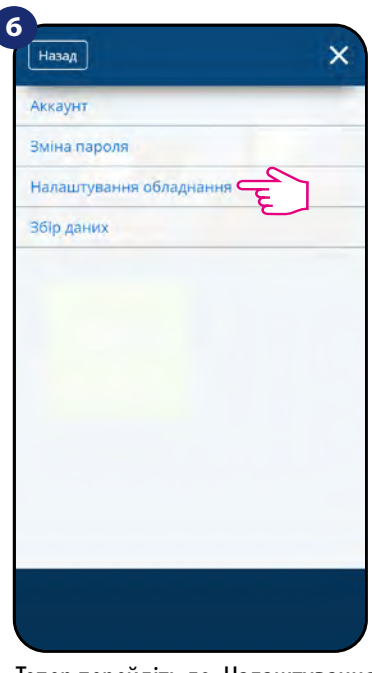

Відкрийте головне меню Виберіть "Налаштування" Пепер перейдіть до "Налаштування" обладнання". **9**

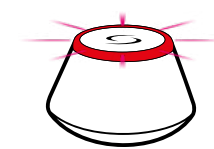

... Шлюз розпочав пошук пристроїв ідентифікуючи червоним миганням ...

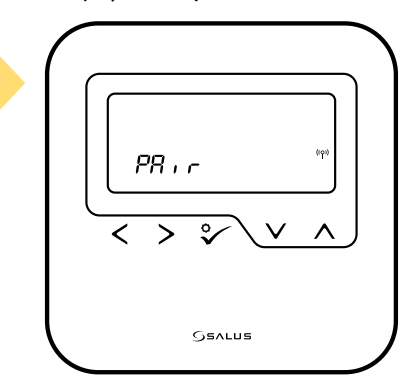

Терморегулятор підключений. Перейдіть до Smart Home

Натисніть кнопку «Пошук обладнання».

Додаток розпочав сканування ...

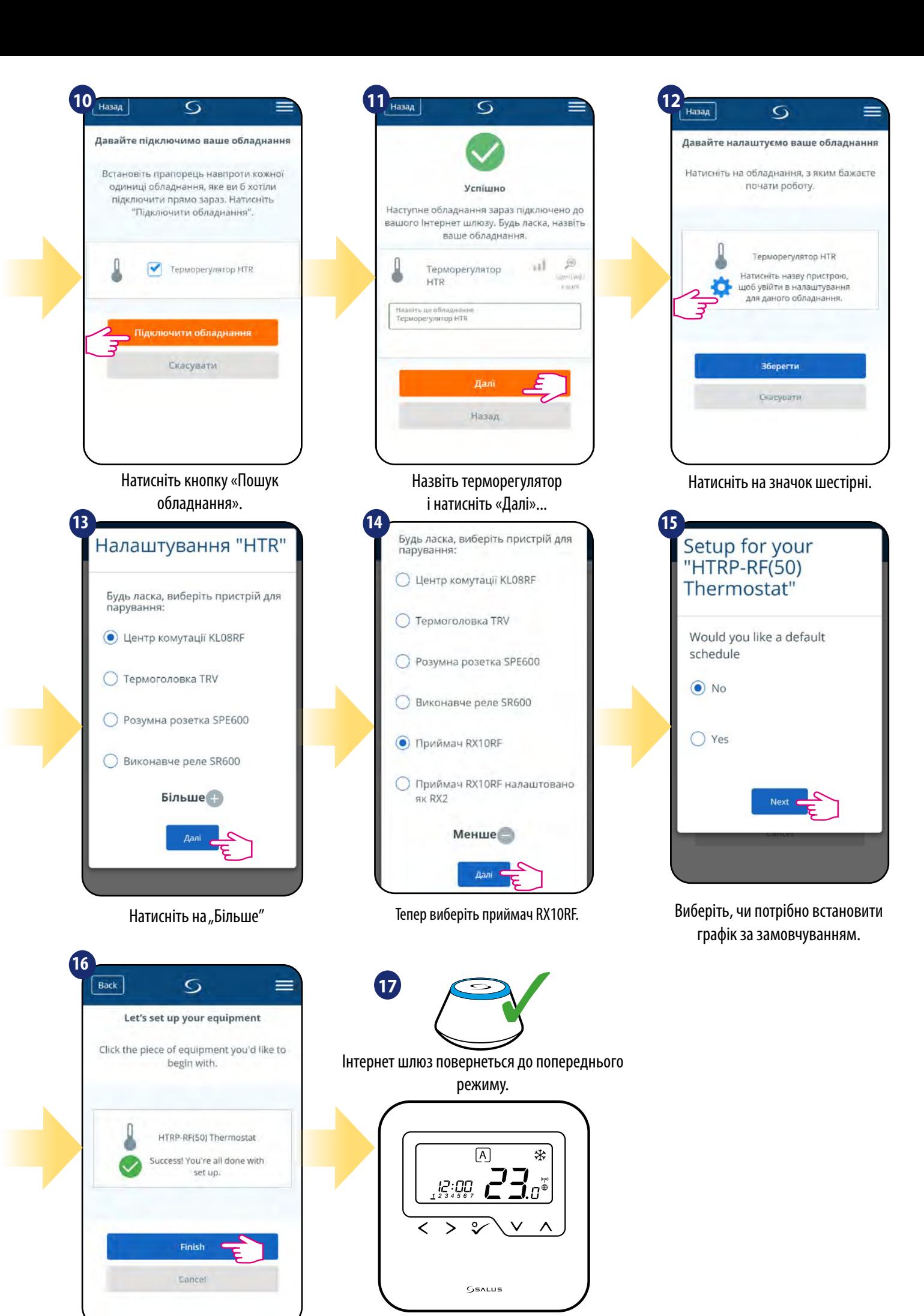

Завершіть весь процес з'єднання клавішею "Готово"

Терморегулятор успішно спаровано.

# <span id="page-22-0"></span>**6. Обслуговування в режимі ОНЛАЙН**

# **6.1 Загальна інформація**

У даному розділі буде показано, як використовувати терморегулятор **HTRS-RF (30)** за допомогою універсального шлюзу **UGE600** і додатка **SALUS Smart Home**. Для цього вам знадобляться універсальний шлюз UGE600, додаток SALUS Smart Home і доступ до Інтернету. Контроль терморегулятора через додаток дає вам багато можливостей дистанційно керувати температурою у вашому будинку / офісі (додаток Smart Home доступний для мобільних пристроїв Android / iOS або Інтернет-браузера).

#### **6.2 Опис ікон у програмі**

Вигляд меню терморегулятора **HTRS-RF**, встановленого як програмований терморегулятор у додатку SALUS SmartHome:

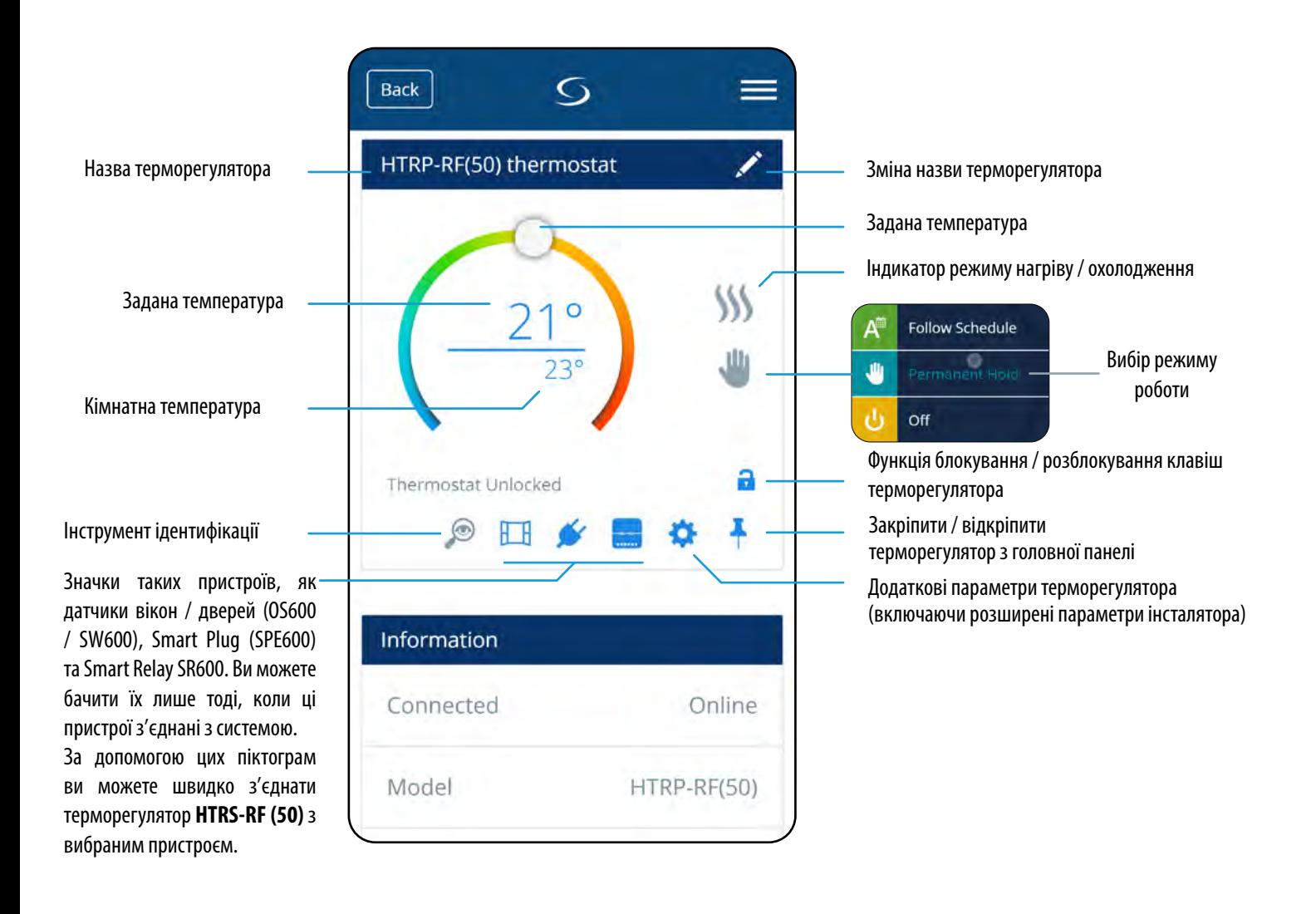

<span id="page-23-0"></span>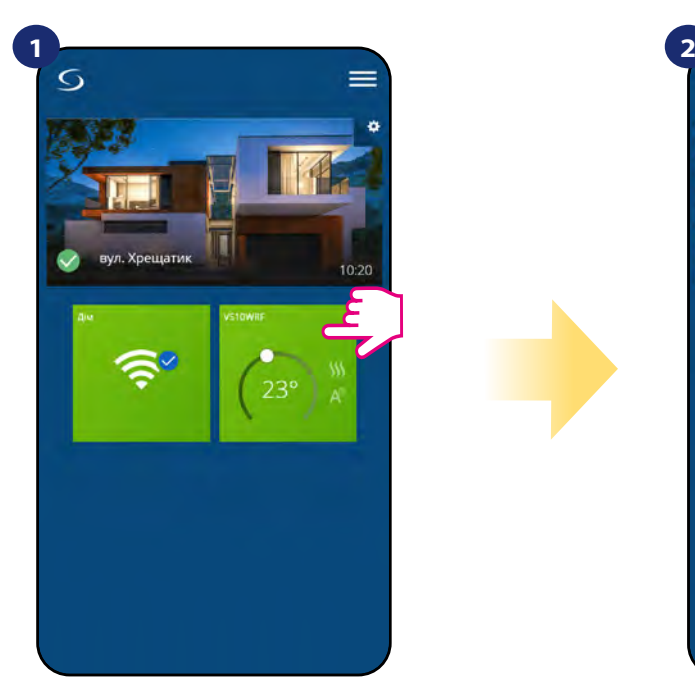

Виберіть терморегулятор у головному меню

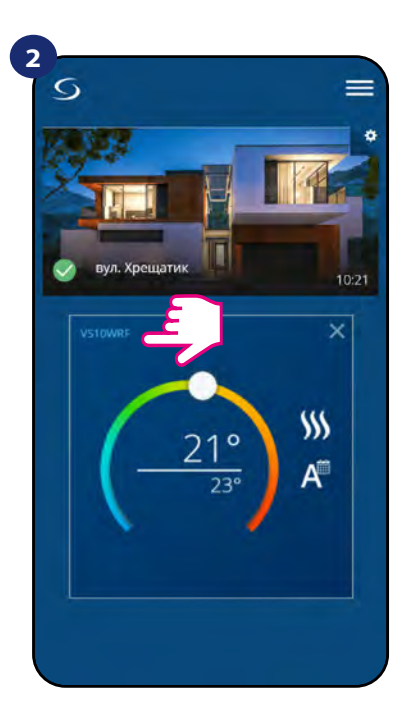

Натисніть на назву терморегулятора

 $\equiv$ 

 $\mathcal{W}$ 

Æ

ä

¥

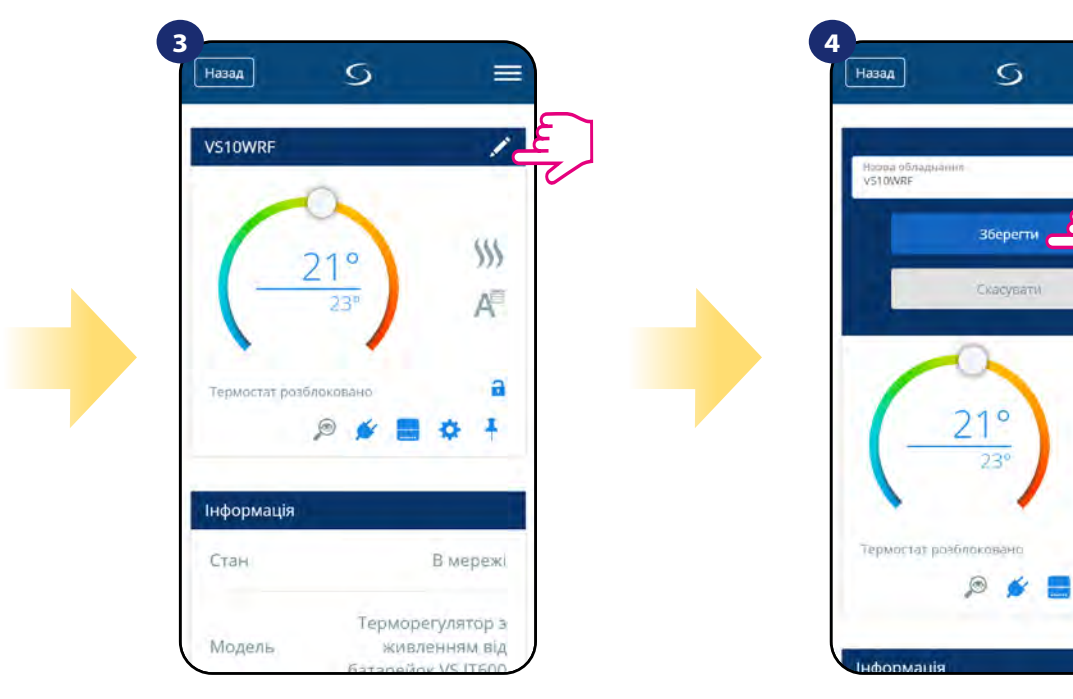

Назвіть свій терморегулятор і підтвердіть це кнопкою "Зберегти"

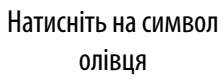

# <span id="page-24-0"></span>**6.4 Зміна заданої температури**

Ви можете змінити задане значення, перемістивши курсор вліво / вправо в додатку. На екрані додатка температура заданої температури - це число, що відображається більшим шрифтом.

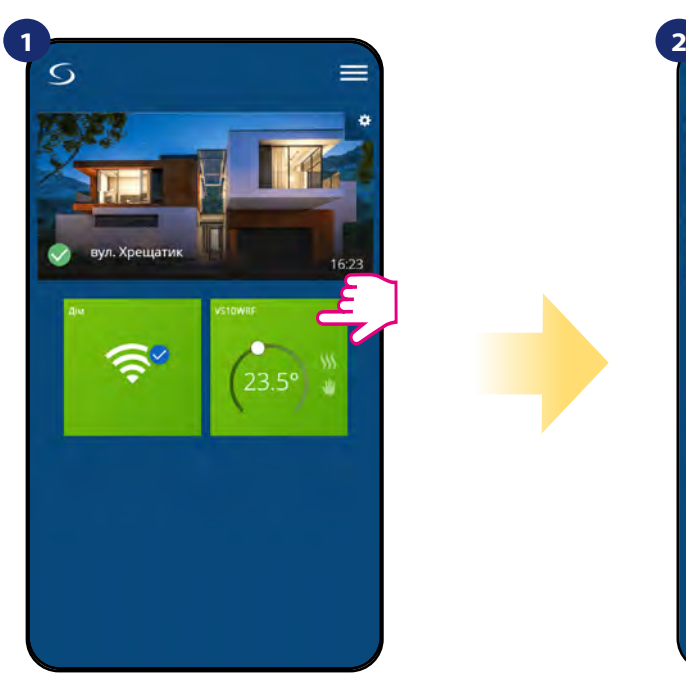

Виберіть терморегулятор у меню програми.

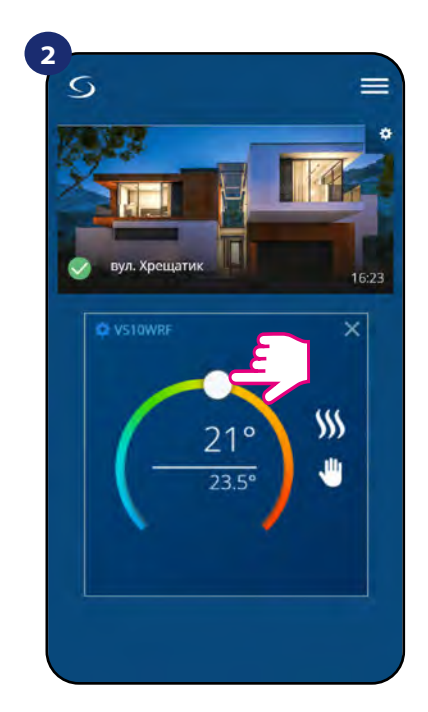

Раніше задана температура.

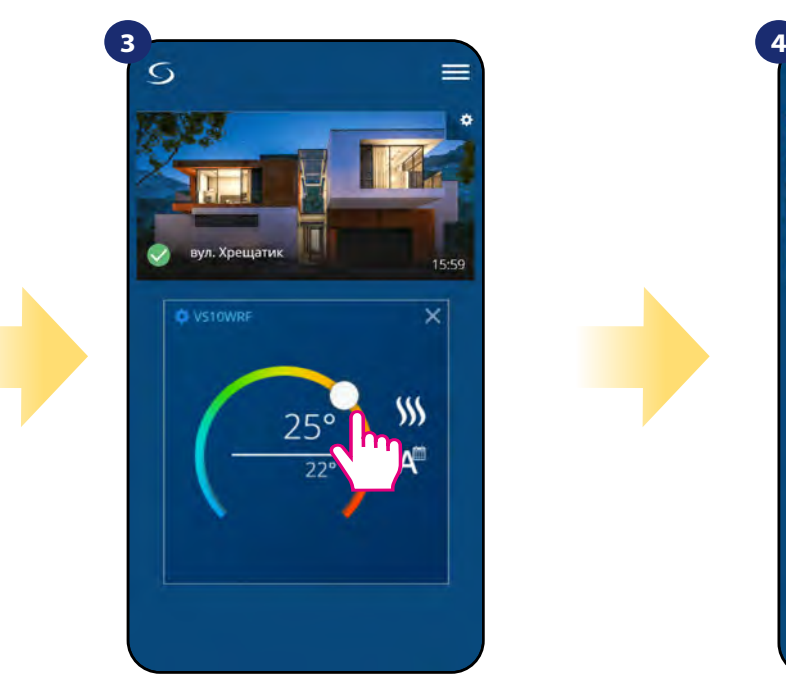

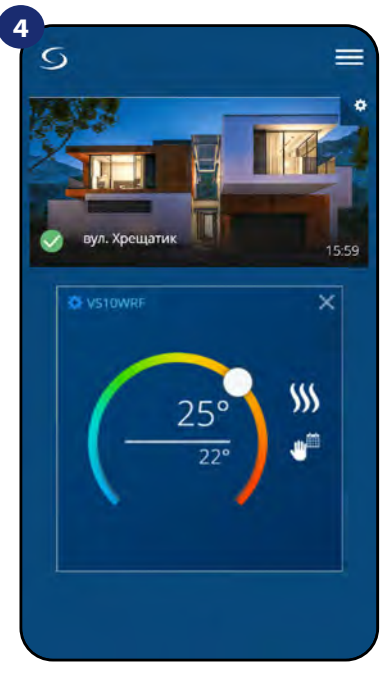

Встановіть нове значення Терморегулятор почав нагріватися (значок полум'я змінив колір з білого на помаранчевий).

#### <span id="page-25-0"></span>**6.5 Зміна режиму опалення / охолодження (за допомогою KL08RF)**

Терморегулятор **HTRS-RF** може працювати в режимах нагрівання і охолодження . Терморегулятор за замовчуванням встановлений для нагріву. Щоб встановити режим охолодження, вам слід вставити перемичку в клему "CO" на KL08RF. Подивіться інструкції нижче:

Режим опалення:

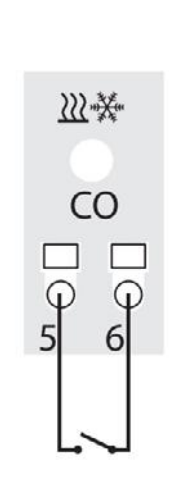

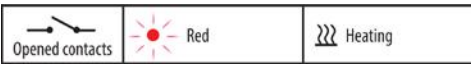

Якщо на клемі "СО" в KL08RF немає перемичок автоматично працює в режимі нагріву.

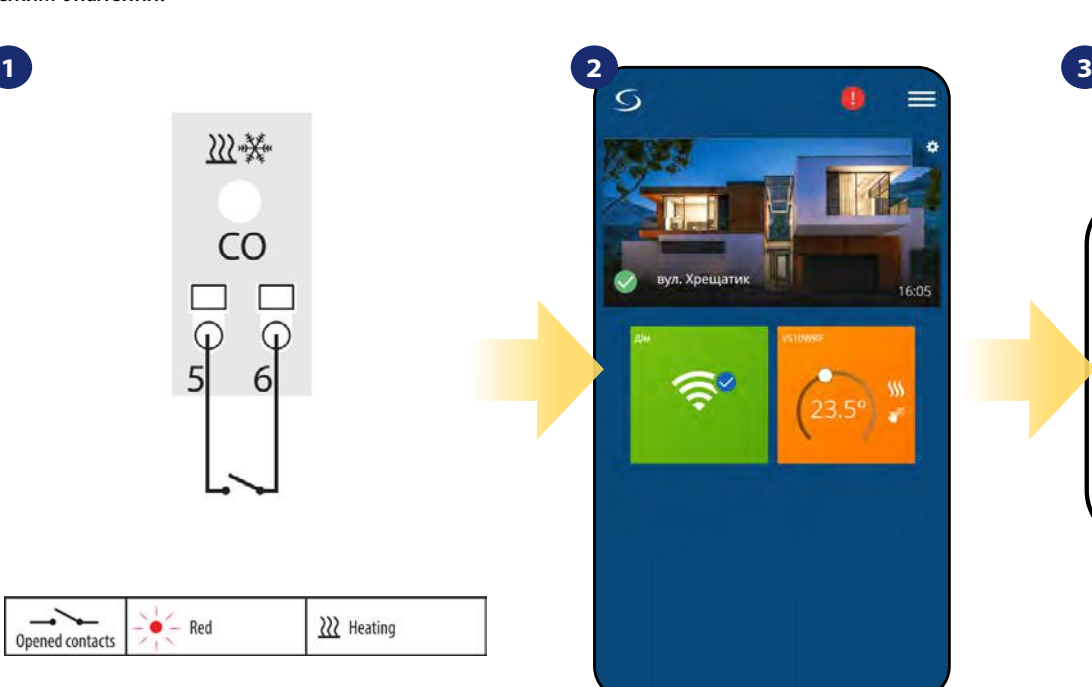

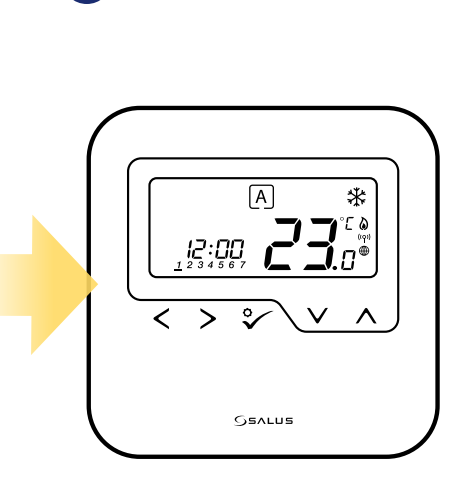

Як тільки терморегулятор відправить сигнал на нагрівання, він змінить на дисплеї колір на помаранчевий.

Як тільки терморегулятор відправить сигнал на нагрівання, на дисплеї з'являється значок полум'я.

Режим охолодження:

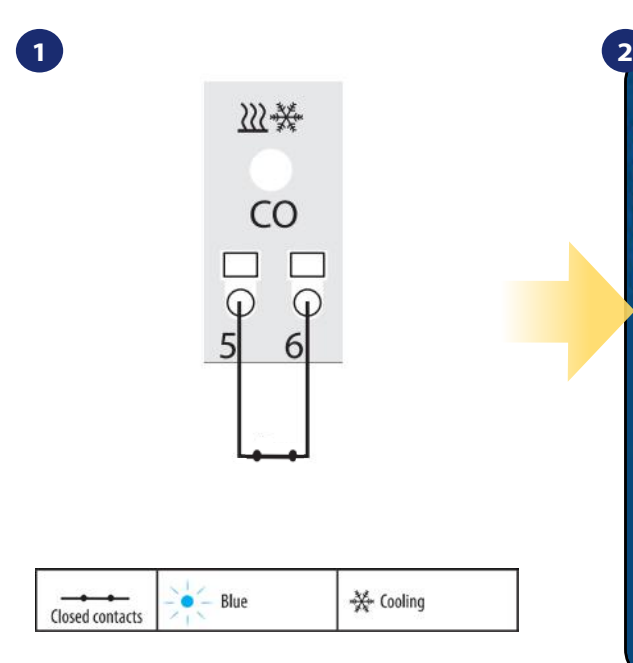

При змикання контактів на "CO" KL08RF автоматично перейде в режим охолодження.

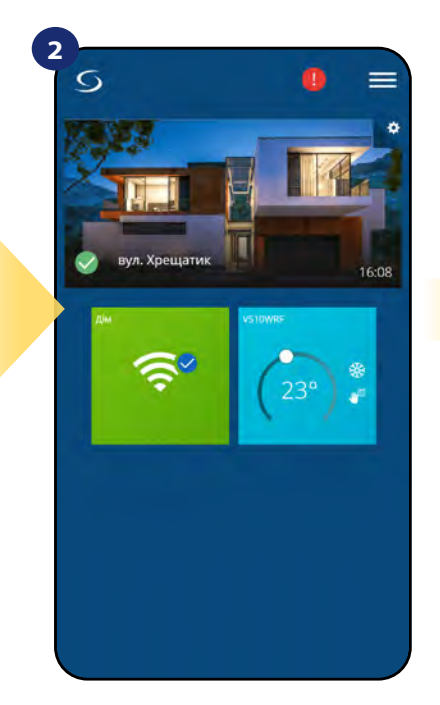

Як тільки терморегулятор відправить сигнал на охолодження, він змінить на дисплеї колір на синій.

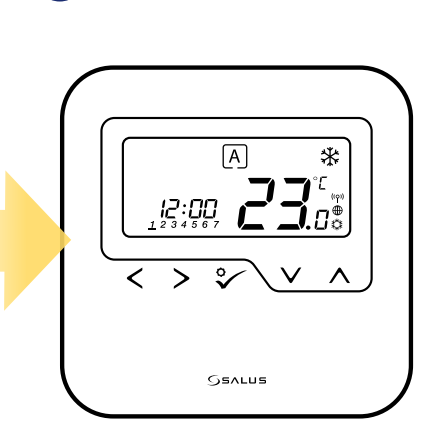

**3**

Як тільки терморегулятор відправить охолодження на нагрівання, на дисплеї з'являється значок сніжинки.

# <span id="page-26-0"></span>**6.6 Режим роботи терморегулятора**

# **6.6.1 Режим розкладу**

Щоб активувати режим розкладу:

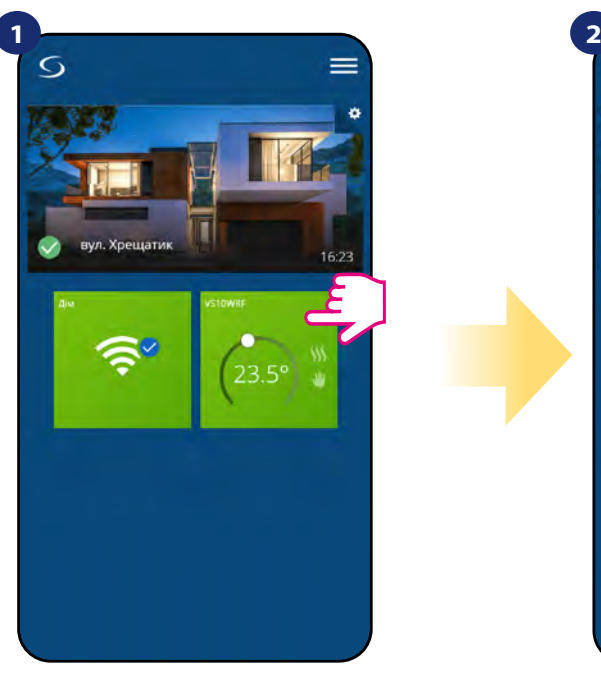

Виберіть терморегулятор у меню програми.

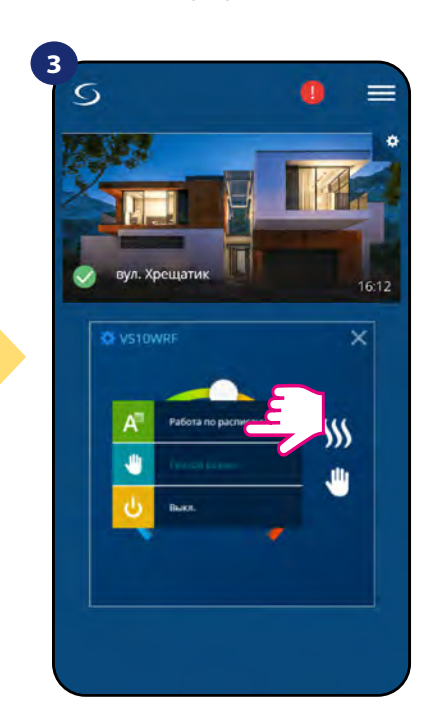

Виберіть режим роботи «Дотримуватися розкладу».

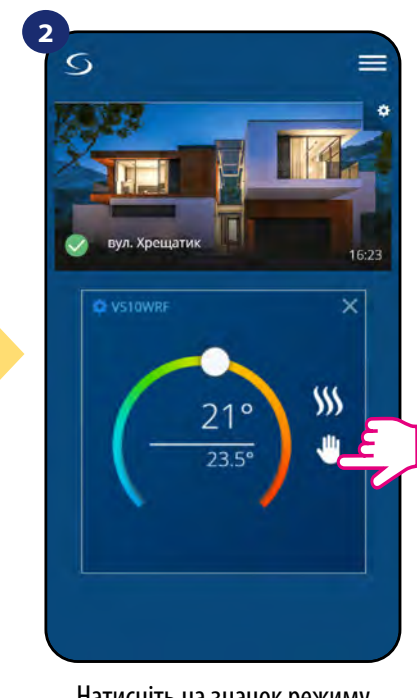

Натисніть на значок режиму роботи

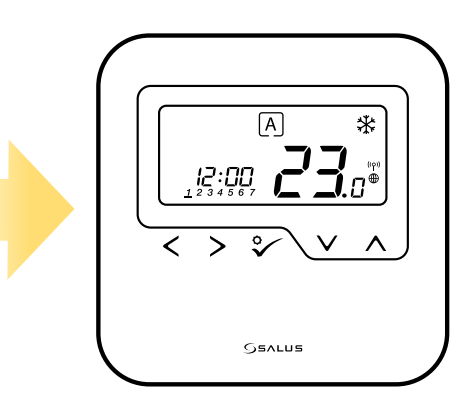

Якщо активовано режим розкладу, мітка переміститься на букву «A».

Терморегулятор **HTRP-RF** дає можливість програмувати графік. Ви можете додати до 6 програм протягом одного дня, вибравши час і температуру програми. Ви можете вибрати 3 конфігурації розкладу:

**4**

- Окремий графік робочих днів (ПН-ПТ) та вихідних (СБ-НД)
- Індивідуальні розклади на кожен день тижня
- Один графік на цілий тиждень

Ви можете встановити графік за замовчуванням, який вже існує в додатку, або змінити його відповідно до ваших уподобань.

Розклад є відображається внизу екрана вашої програми на вибраному терморегуляторі. Ви можете активувати розклад, натиснувши піктограму "Виконати графік" у своєму додатку. Після активації значок календаря з'явиться на вашому екрані.

# **Встановлення графіку в додатку:**

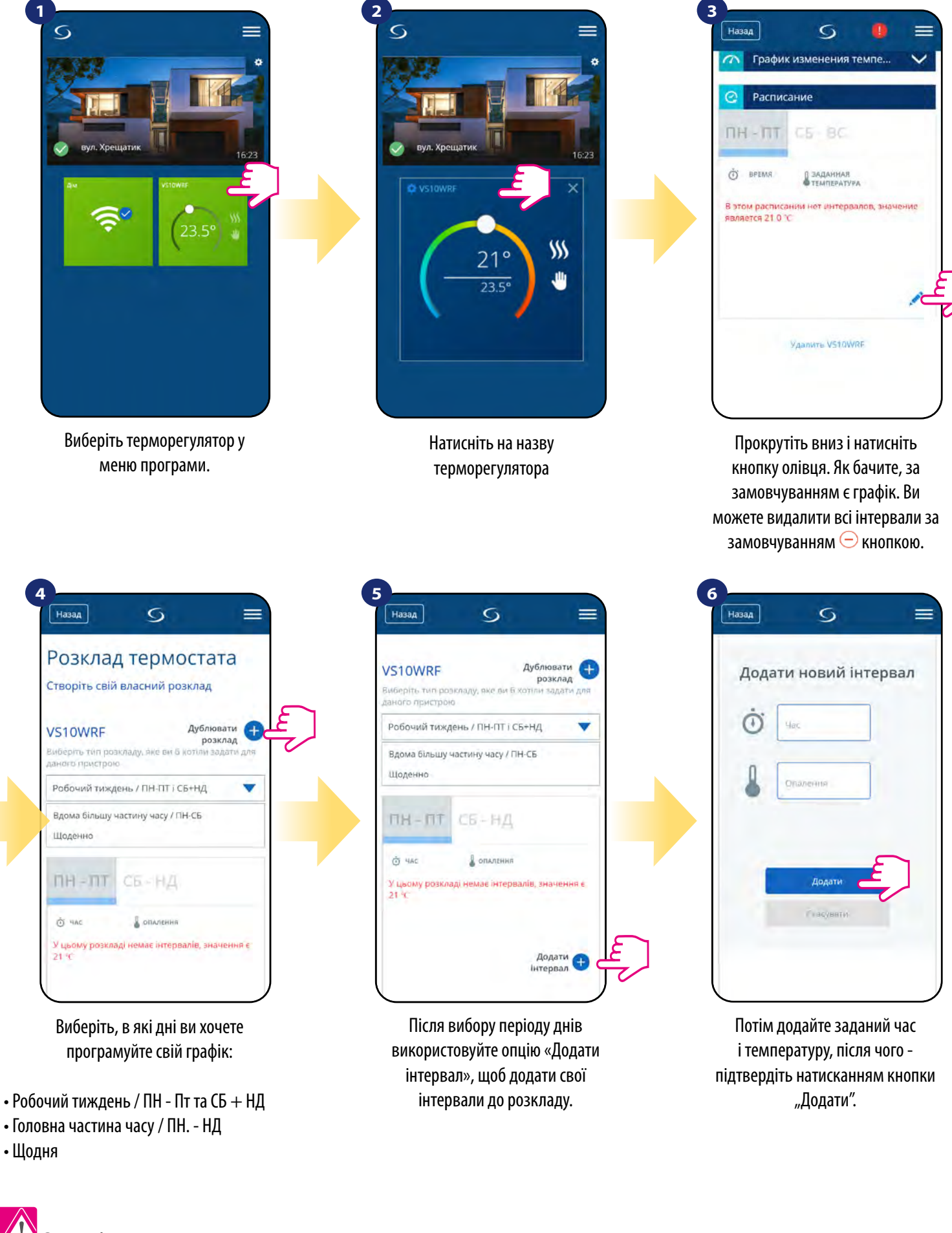

# **Зверніть увагу:**

Ви можете **додати скільки завгодно інтервалів,** повторивши процедуру, описану **з кроків 3 до 6**. Процедура однакова для всіх 3 конфігурацій розкладу. Ви можете налаштувати програми на термостаті будь-яким способом.

| @ 4Ac | ONANEHHR        |                         |
|-------|-----------------|-------------------------|
| 6:00  | $21^{a}$        | ۴G                      |
| 13:00 | 16 <sup>o</sup> |                         |
| 23:00 | 15 <sup>a</sup> |                         |
|       |                 | Додати<br>÷<br>інтервал |
|       |                 |                         |

Після додавання всіх інтервалів натисніть «Зберегти», щоб зберегти його. Ваш графік збережено та встановлено.

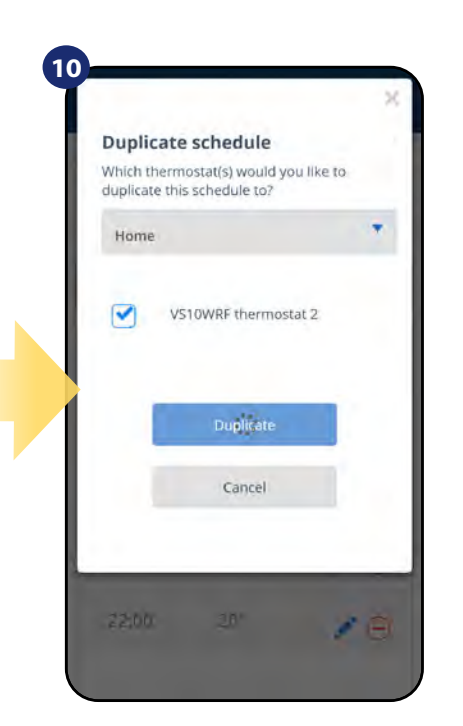

Тепер додаток добавить ваш розклад на інші терморегулятори

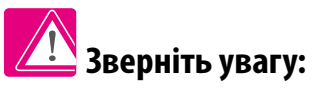

Якщо терморегулятор не має розкладу (або його видалено), він підтримує постійну температуру 21 ° C (у режимі «Дотримуйтесь графіку»).

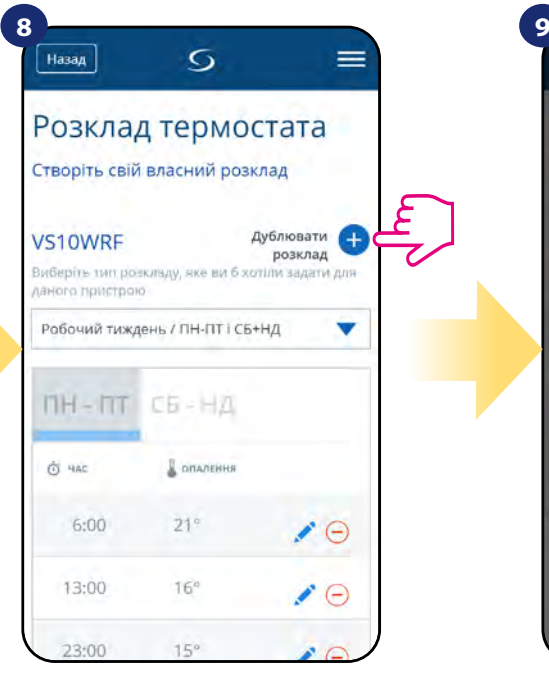

ДОДАТКОВО: Можна дублювати той самий графік для інших термостатів. Клацніть на опцію "Дублювати розклад".

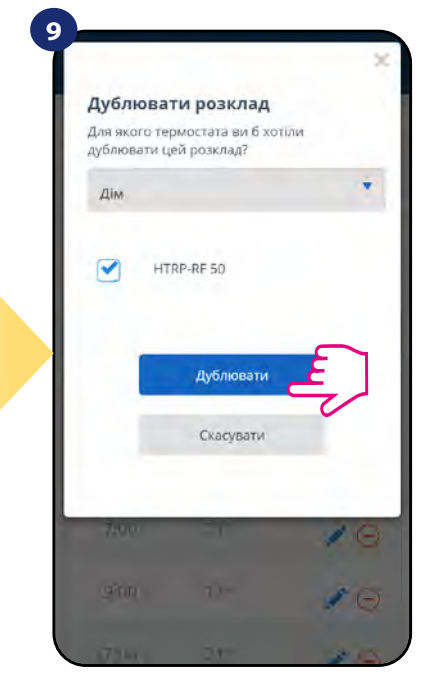

Виберіть терморегулятор, на який потрібно дублювати графік.

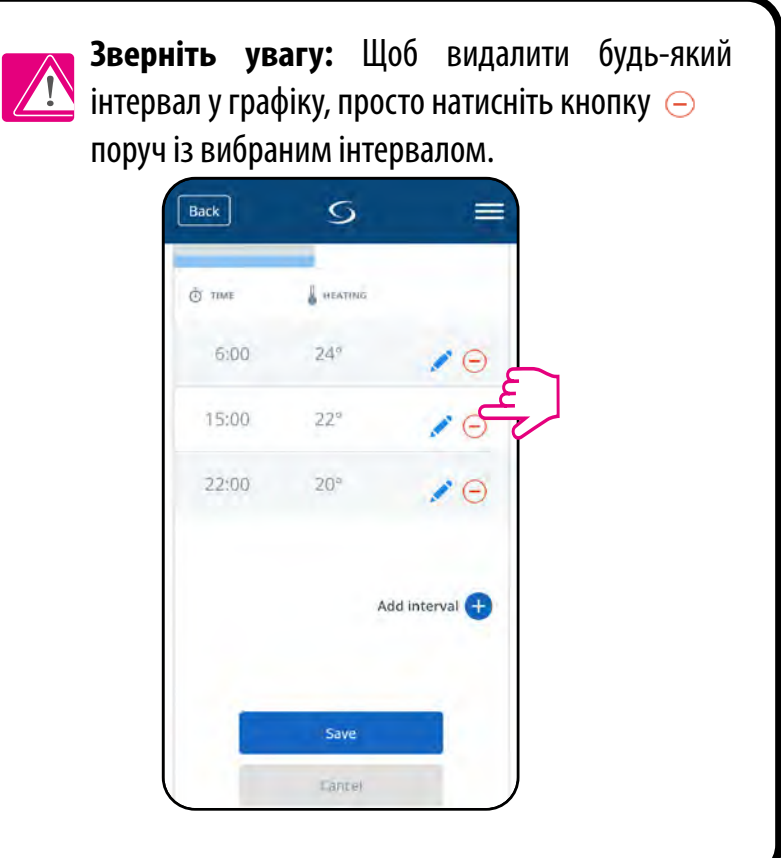

**Встановлення графіку за замавчанням :**

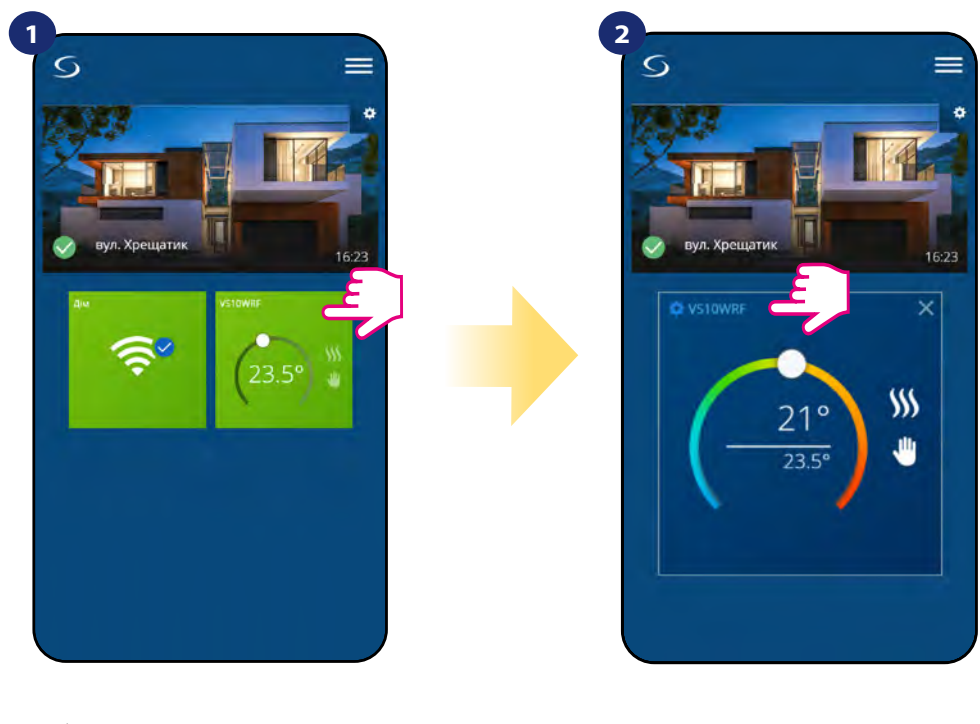

Виберіть терморегулятор у меню програми.

Натисніть на назву терморегулятора

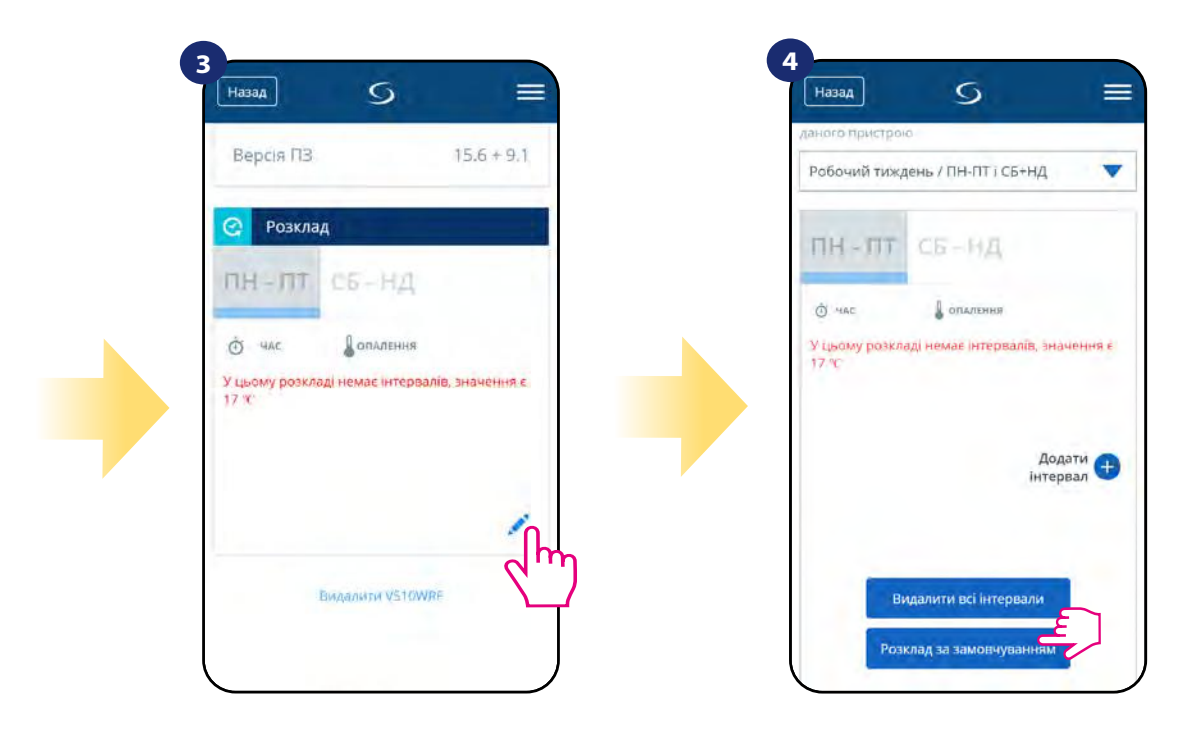

Прокрутіть вниз і натисніть значок олівця.

Щоб встановити графік за замовчуванням, використовуйте кнопку «Розклад за замовчуванням». Це видалить усі поточні інтервали та встановить графік за замовчуванням.

#### <span id="page-30-0"></span>**6.6.2 Тимчасова зміна температури**

**Тимчасова зміна температури** означає ручну зміну температури в режимі активного розкладу:

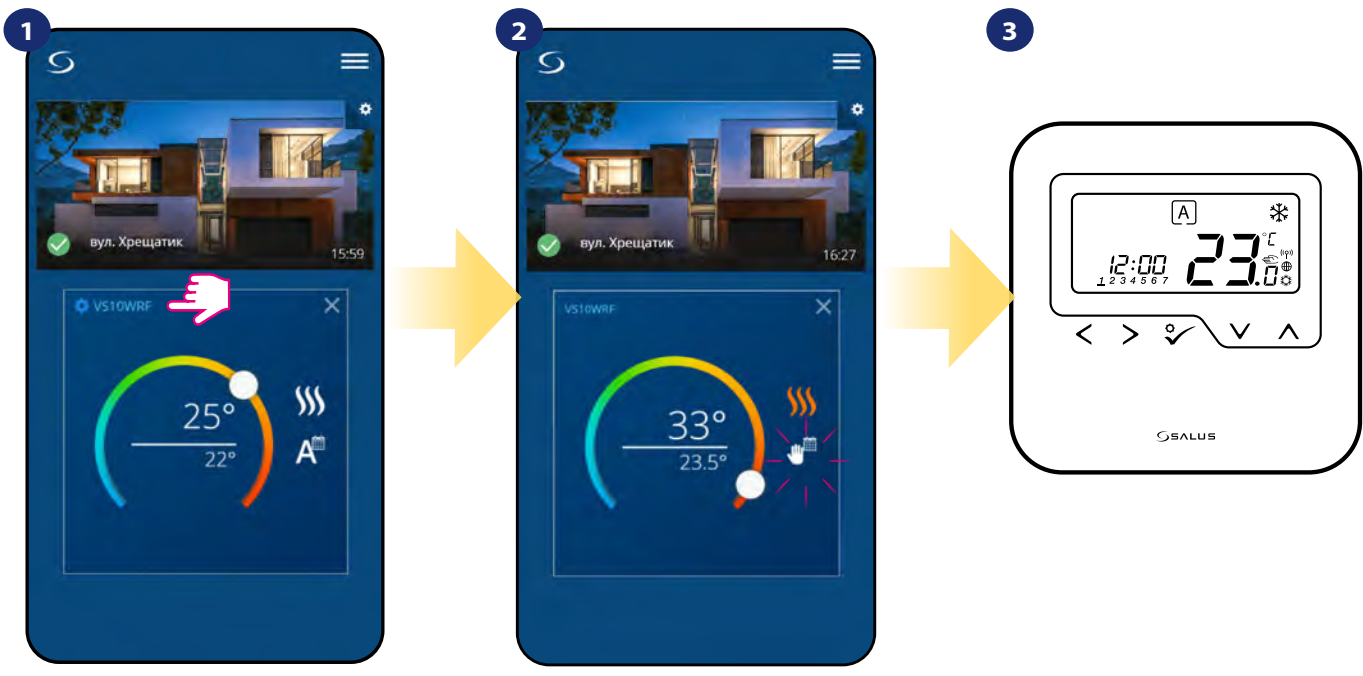

Коли в режимі "Дотримуватися розкладу" активний, використовуйте повзунок, щоб встановити нову задану температуру.

Коли ви перезаписали температуру, поруч із календарем з'явиться значок руки, що означає, що режим тимчасового зміни працює до наступної програми розкладу.

Коли ви зміните температуру заданої температури, тоді на дисплеї терморегулятора ви побачите значок руки.

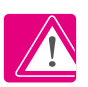

**ПРИМІТКА:Тимчасова зміна температури** буде підтримуватися до наступної програми, як це було встановлено в графіку.

# **6.6.3 Ручний режим**

Якщо терморегулятор дотримується графіка або перебуває в режимі захисту від замерзання, користувач може змінити режим роботи на ручний. У ручному режимі терморегулятор підтримуватиме задану температуру, поки користувач не змінить вручну її на нове значення або не вибере новий режим роботи. Коли терморегулятор працює в ручному режимі, на екрані програми відображатиметься значок руки  $\blacksquare$ .

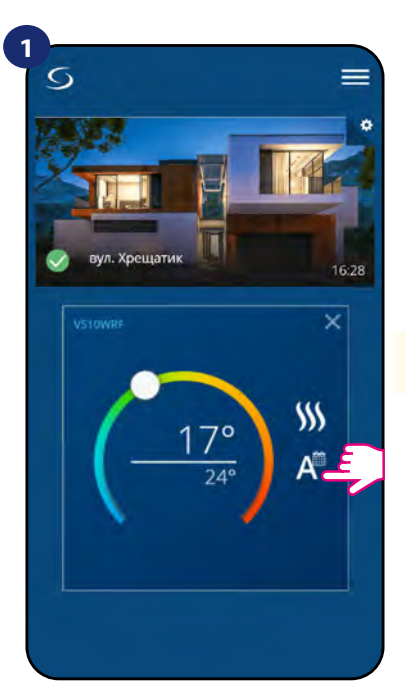

Клацніть символ режимів роботи терморегулятора.

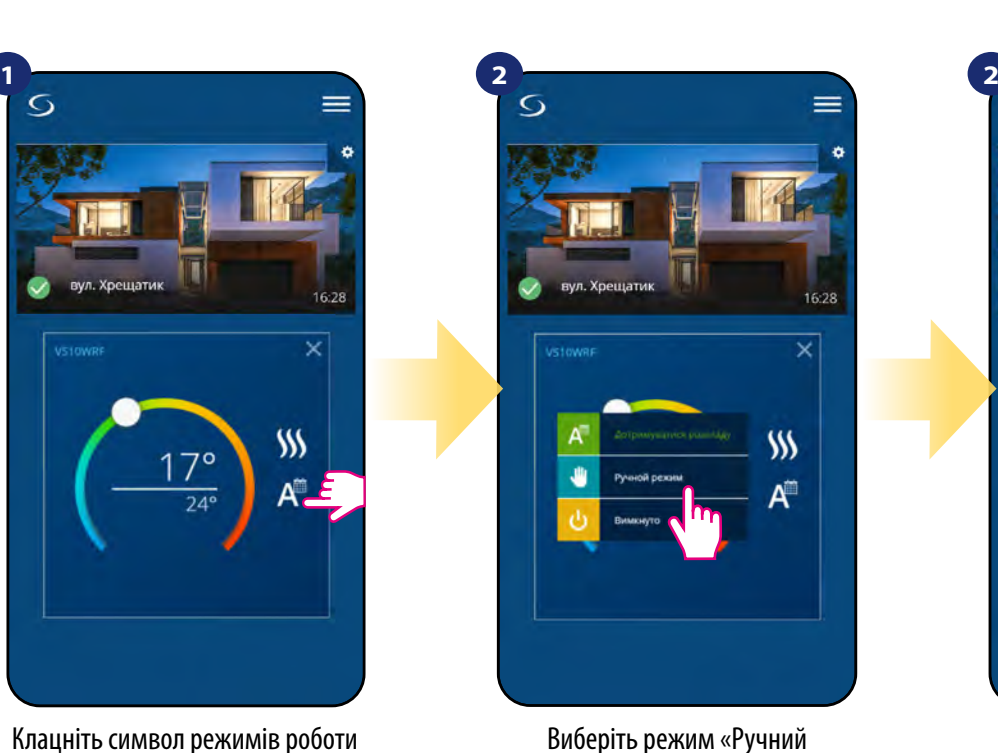

режим».

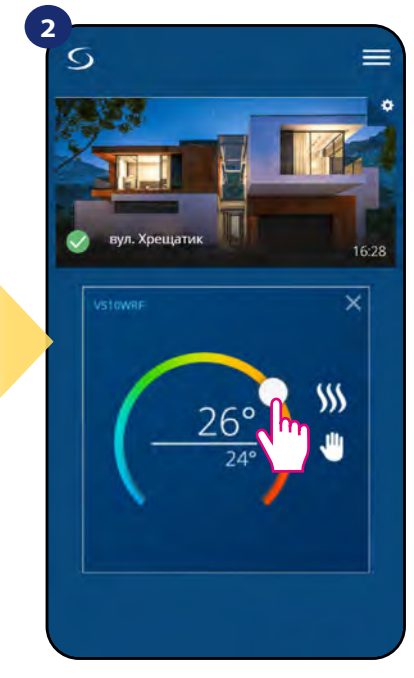

Символ руки підтверджує, що терморегулятор знаходиться в ручному режимі.

## <span id="page-31-0"></span>**6.6.4 Режим захист від замерзання**

У режимі захисту від замерзання терморегулятор відображає фактичну температуру в приміщенні та підтримує температуру заданої температури «захист від замерзання», вказану в налаштуваннях термостата (див. Розділ 8.3). Якщо терморегулятор працює в режимі захисту від замерзання, у вас немає можливості змінити задану температуру. Щоб активувати режим виконайте наступні кроки:

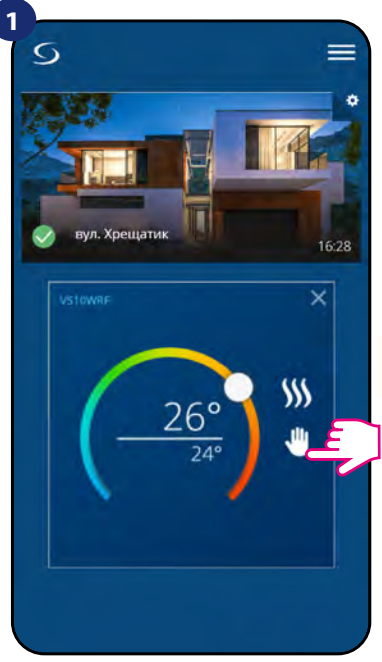

Клацніть символ режимів роботи терморегулятора.

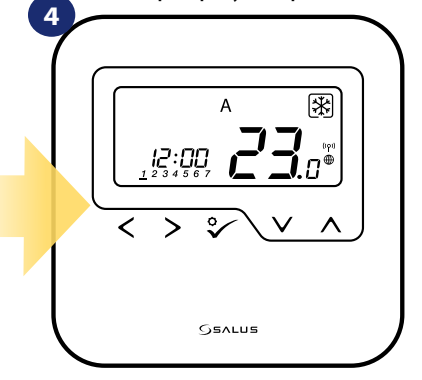

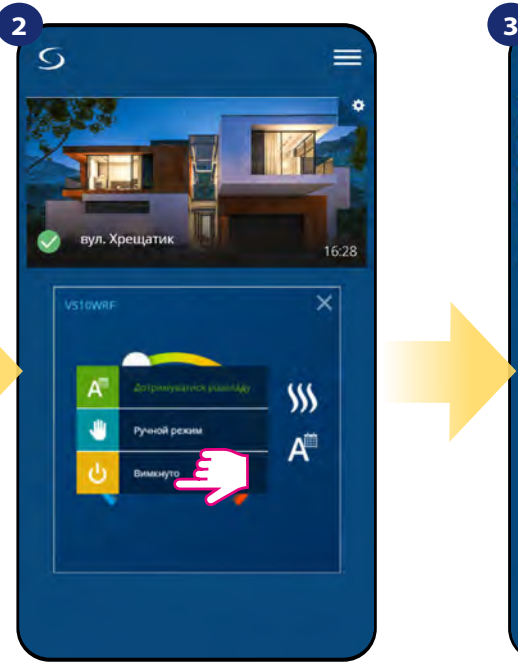

Виберіть режим «Вимкнуто».

Також на дисплеї терморегулятора ви бачите, що режим захисту від морозу активується значком "Сніжинки".

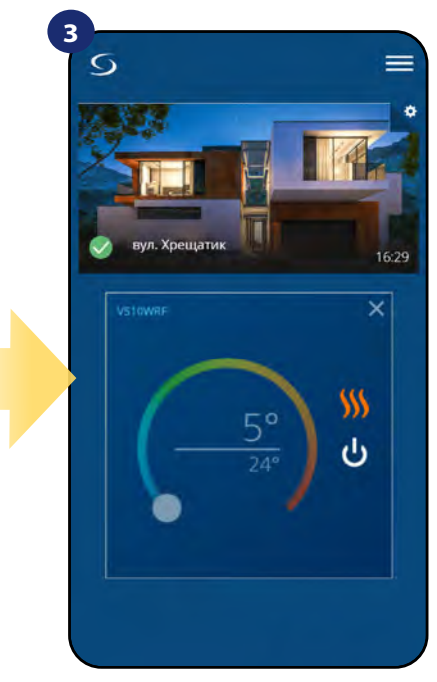

Термостат знаходиться в режимі захисту від замерзання.

**Примітка:** Коли терморегулятор вийде з режиму захисту від морозу, попередній режим буде відновлений.

W) الل

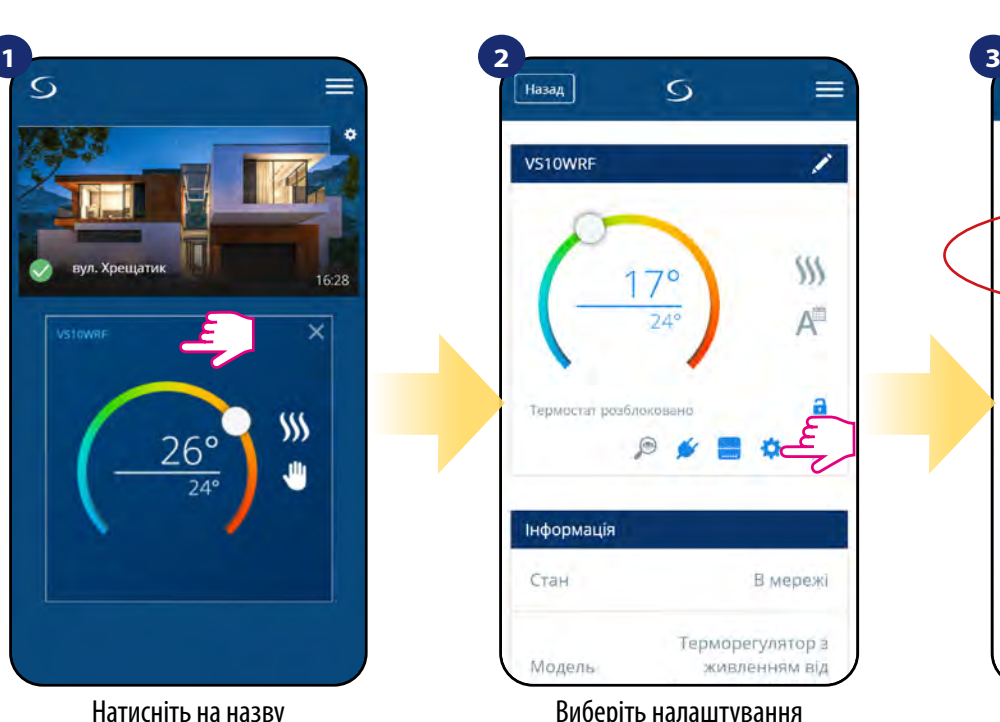

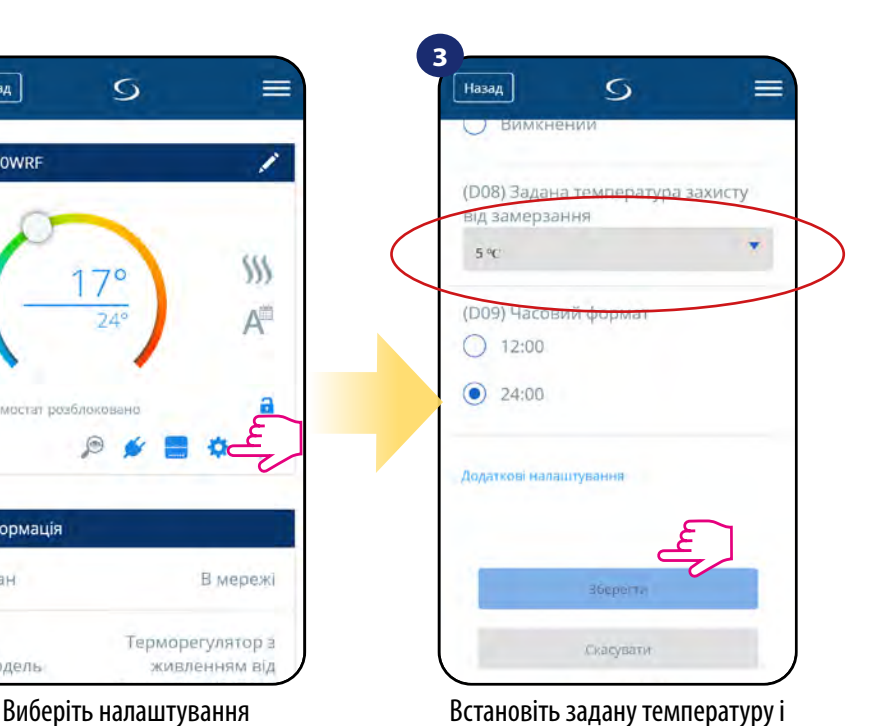

підтвердьте кнопку «Зберегти».

Натисніть на назву терморегулятора

# <span id="page-32-0"></span>**6.7 Блокування клавіш**

Ви можете заблокувати / розблокувати клавіши у своєму терморегуляторі за допомогою програми.

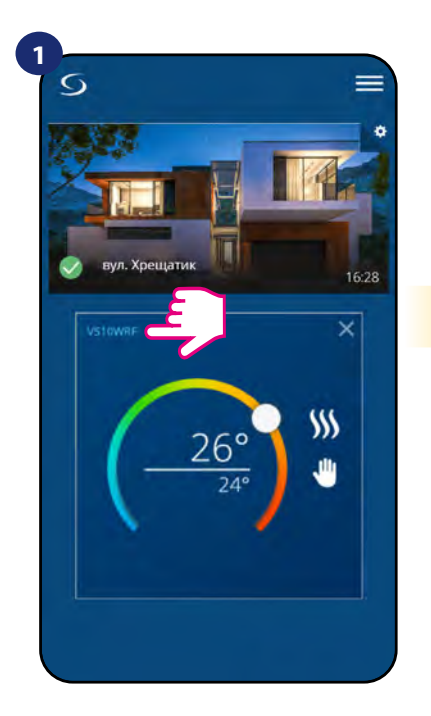

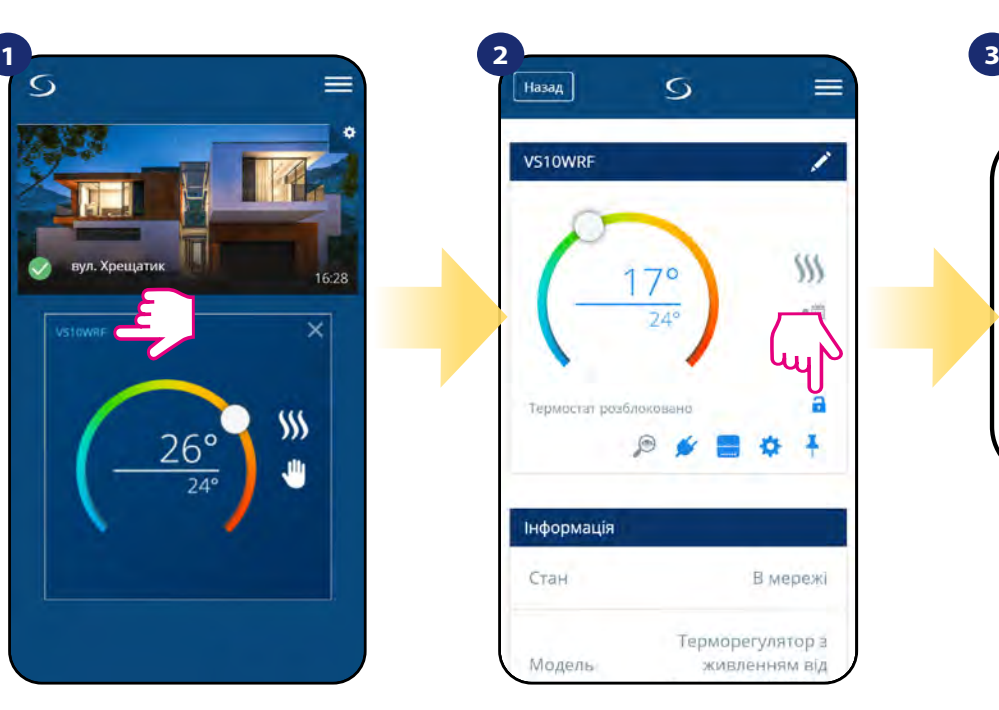

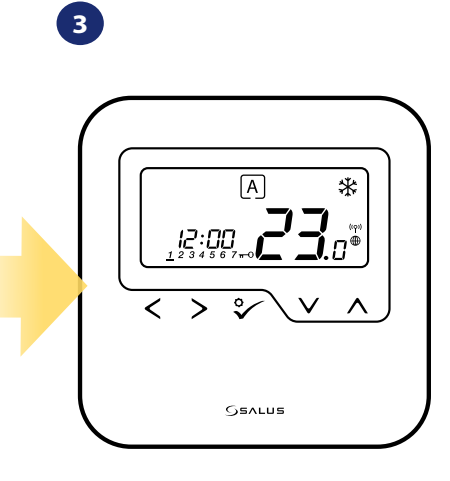

Натисніть на назву терморегулятора

Клацніть на значку "замок", щоб заблокувати / розблокувати клавіші.

Якщо кнопки заблоковані, ви також можете побачити на дисплеї значок «ключа».

# <span id="page-33-0"></span>**6.8 Сумісність з датчиком вікон / дверей OS600 / SW600**

**HTRS-RF(30)** в парі з датчиком вікон / дверей OS600 / SW600 дозволяє створювати правила OneTouch, коли вікно / двері відкриваються або закриваються. Якщо терморегулятор отримає інформацію від датчика вікон / дверей (наприклад, це вікно відкрито), тоді правило OneTouch відключить опалення до закриття вікна. Якщо ви хочете отримати доступ до цієї функції, то спочатку потрібно додати датчик вікон / дверей OS600 або SW600 (зверніться до інструкції з експлуатації OS600 або SW600).

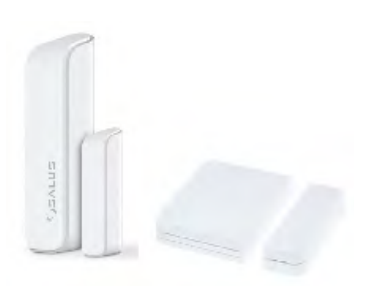

# **Щоб з'єднати датчик вікон / дверей OS600 / SW600 з терморегулятором HTRS-RF, виконайте наступні кроки:**

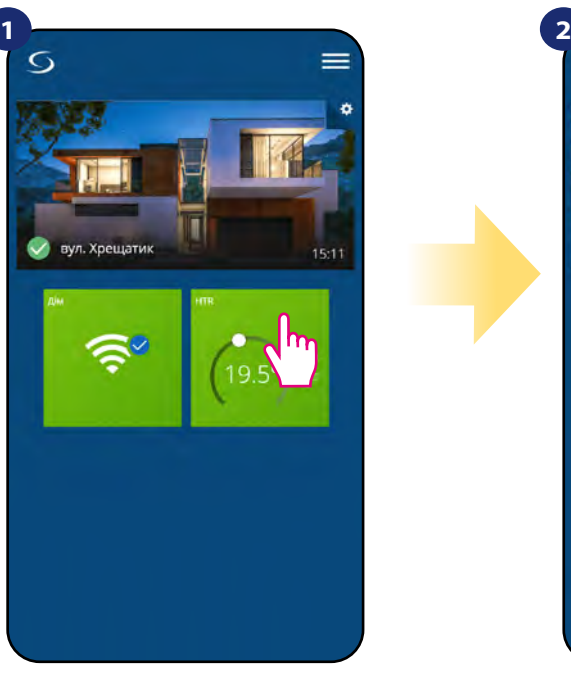

Виберіть терморегулятор у меню програми.

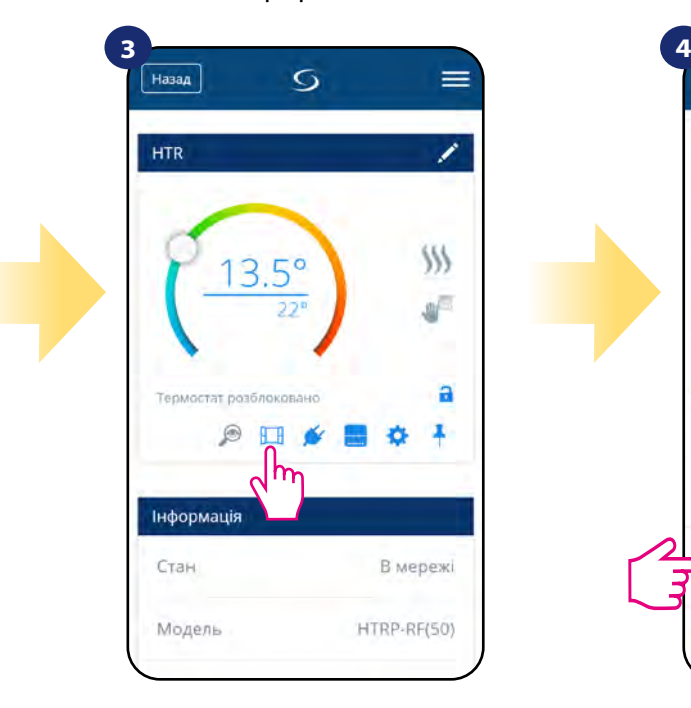

Виберіть ікону вікна.

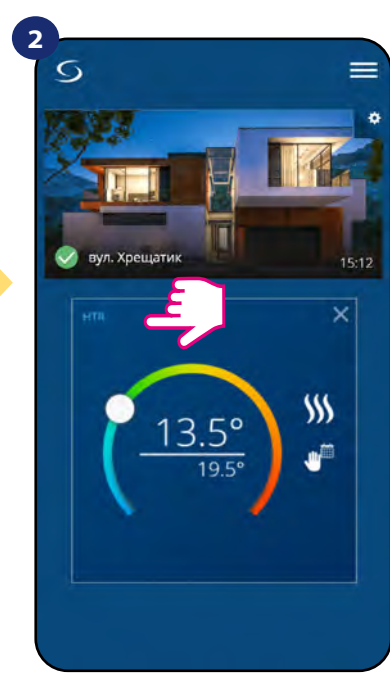

Натисніть на назву терморегулятора

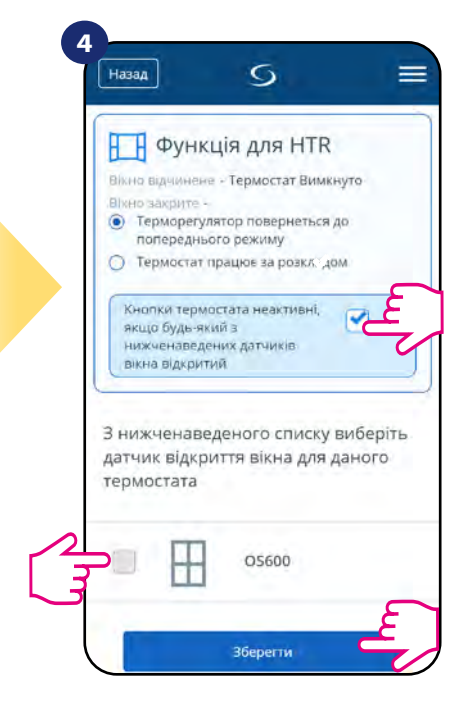

Позначте датчики, які потрібно з'єднати разом з терморегулятором. Ви можете додатково заблокувати кнопки, якщо вікно відкриється, позначивши вище варіант. Натисніть кнопку «Зберегти», щоб закінчити процес ...

#### <span id="page-34-0"></span>**6.9 Парування з Smart Plug SPE600**

**Терморегулятор HTRS-RF** в парі з **SPE600 Smart Plug** дозволяє управляти будь-яким електричним пристроєм, наприклад. насос, радіатор або клапан з приводом. Коли терморегулятор почне нагріватися, тоді увімкне пристрій (або відключиться, коли немає необхідності в нагріванні). Якщо ви хочете отримати доступ до цієї функції, то спочатку потрібно додати **SPE600 Smart Plug** до системи **SALUS SmartHome (зверніться до інструкції з експлуатації SPE600).**

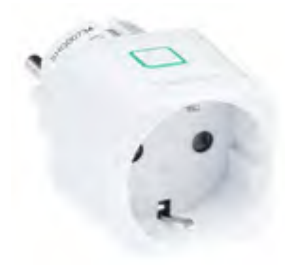

**Щоб з'єднати SPE600 з терморегулятор HTRS-RF, виконайте наступні кроки:**

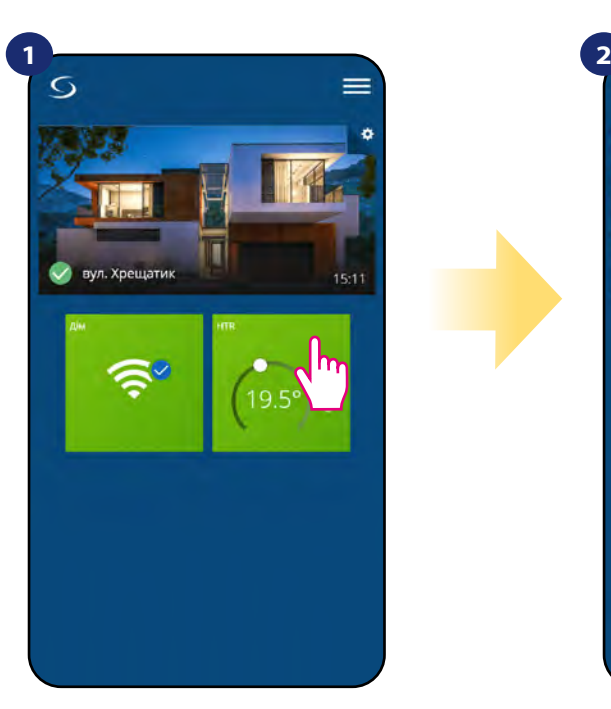

Виберіть терморегулятор у меню програми.

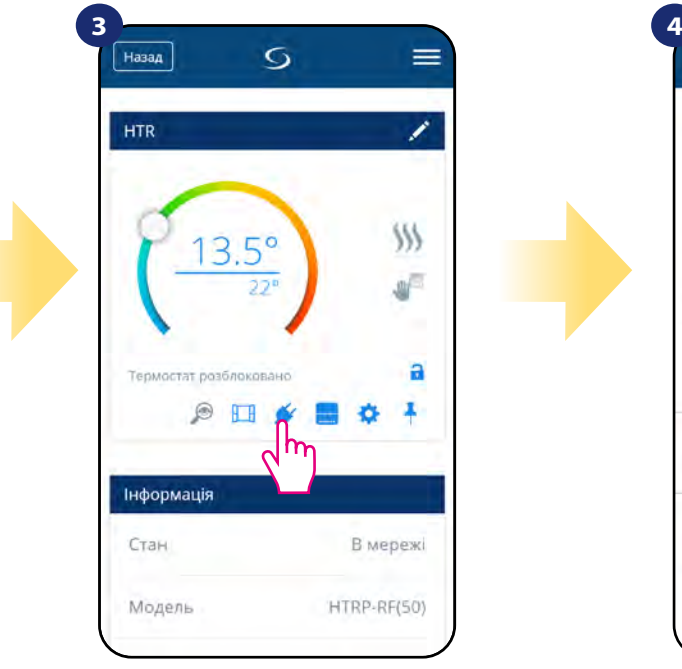

Натисніть ікону розетки

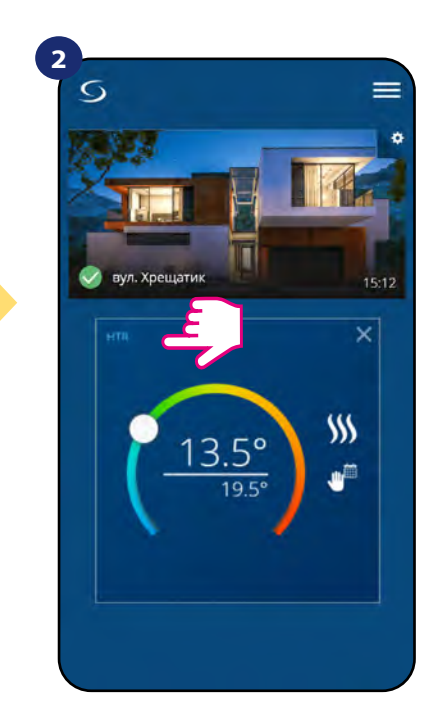

Натисніть на назву терморегулятора

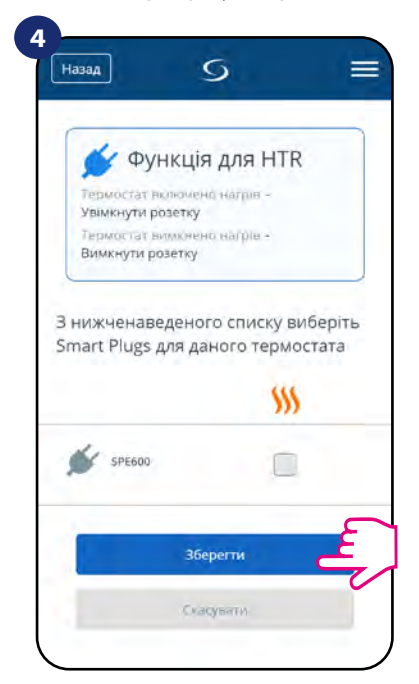

Виберіть розетки, які ви хочете додати до терморегулятора. Натисніть кнопку «Зберегти», щоб закінчити процес ...

# <span id="page-35-0"></span>**6.10 Парування з Smart Relay SR600**

**HTRS-RF(50)** в парі з **Smart Relay SR600** дозволяє на бездротове управління, наприклад. радіатор, насос, бойлер. Коли терморегулятор почне нагріватися, пристрій SR600 Smart Relay увімкне пристрій (або відключить, коли немає необхідності в нагріванні). Якщо ви хочете отримати доступ до цієї функції, то спочатку вам слід додати **Smart Relay SR600** до системи **SALUS SmartHome (зверніться до інструкції з експлуатації SR600).**

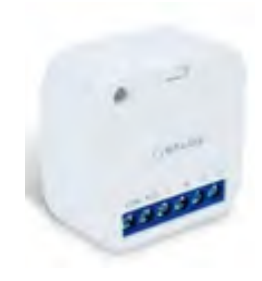

# **Щоб з'єднати SR600 з терморегулятор HTRS-RF (30), виконайте наступні кроки:**

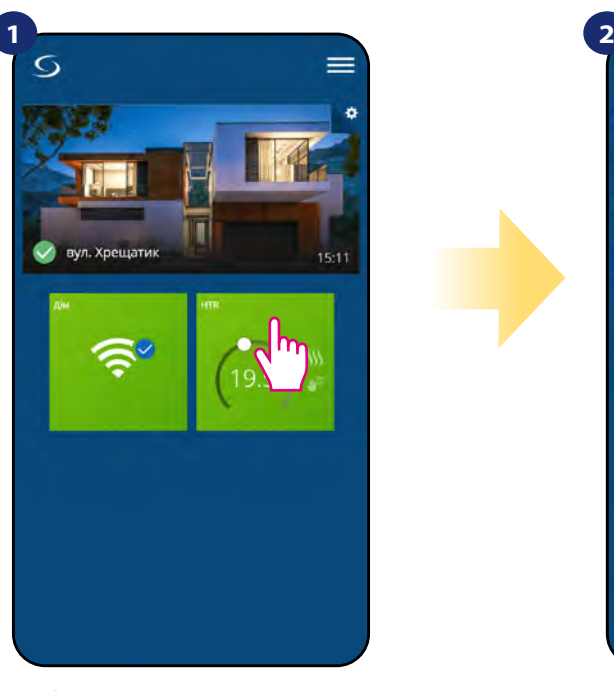

Виберіть терморегулятор у меню програми.

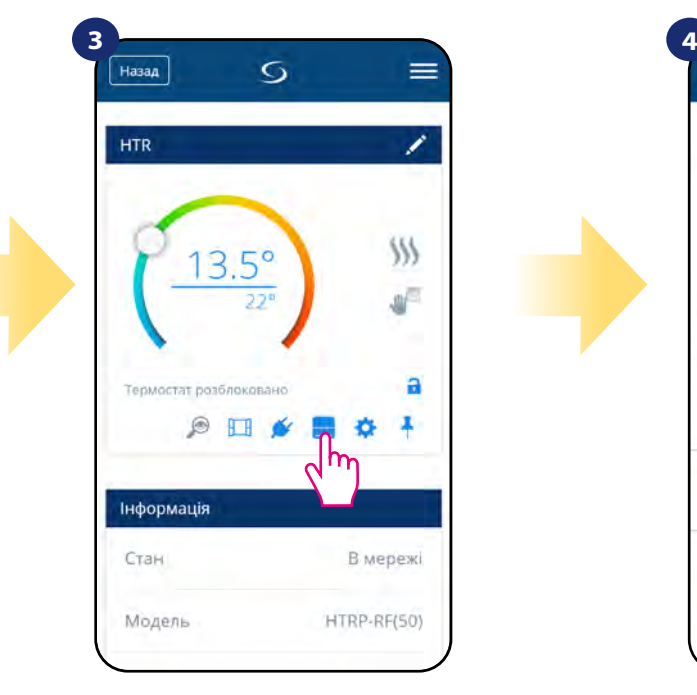

Натисніть ікону розетки

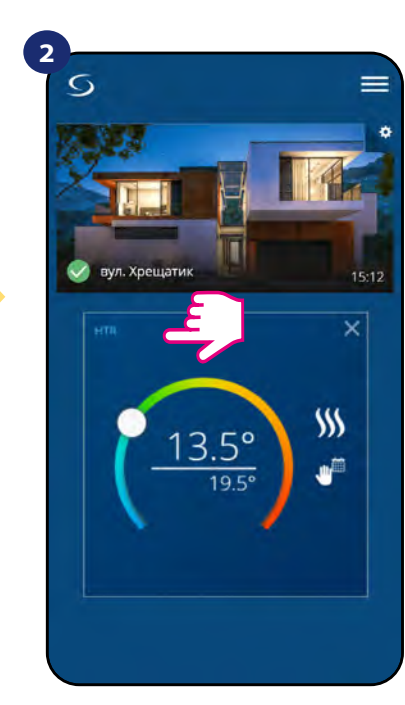

Натисніть на назву терморегулятора

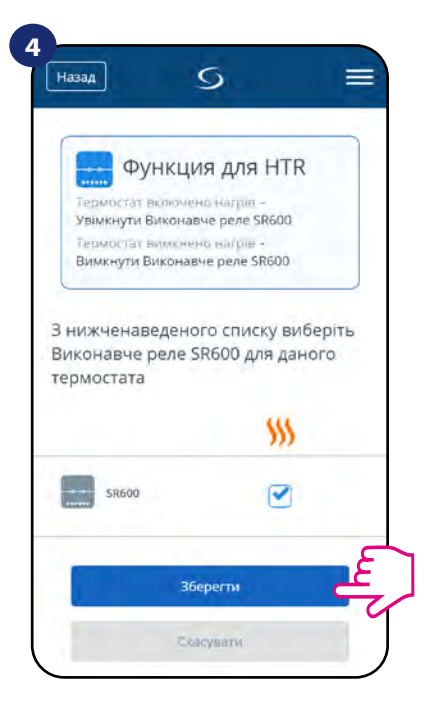

Виберіть реле, які ви хочете додати до терморегулятора. Натисніть кнопку «Зберегти», щоб закінчити процес ...

# <span id="page-36-0"></span>**6.11 Режим ідентифікації**

Режим ідентифікації може бути корисним, коли ми з'єднуємо кілька пристроїв за один момент, і потрібно визначити. Крім того, якщо наша система включає більше одного універсального шлюзу UGE600, то ми можемо легко визначити, який пристрій поєднується з яким шлюзом.

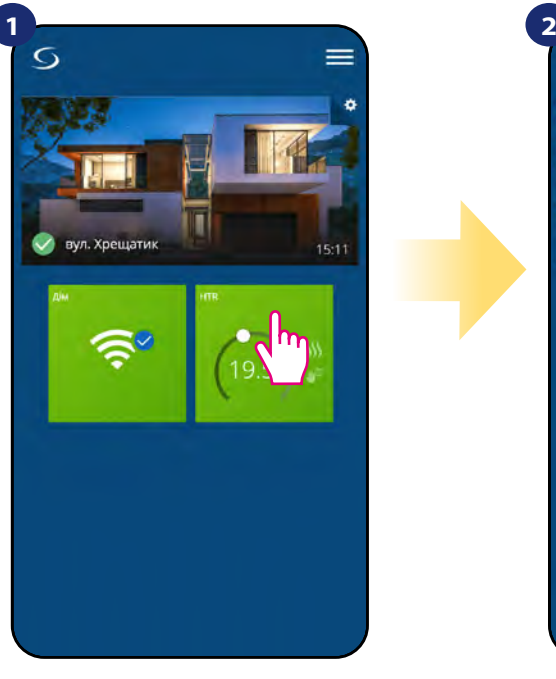

Виберіть терморегулятор у меню програми.

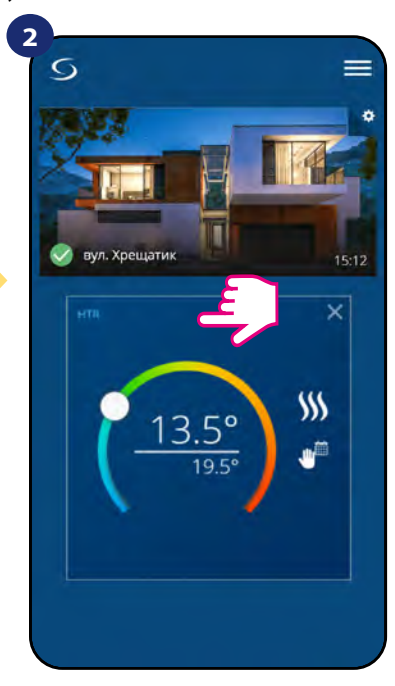

Натисніть на назву терморегулятора

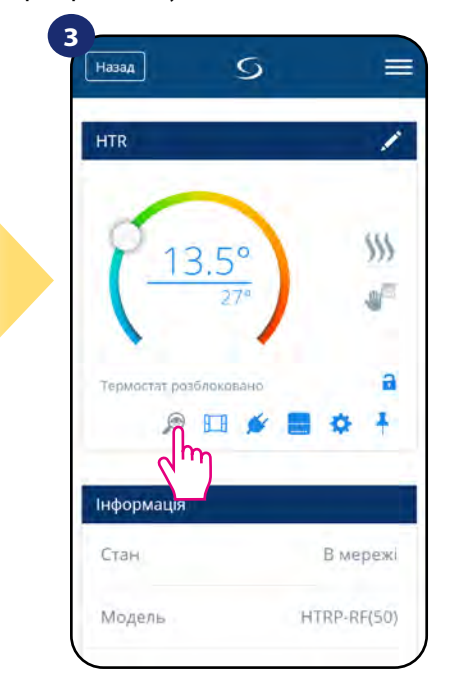

Використовуйте значок лупи.

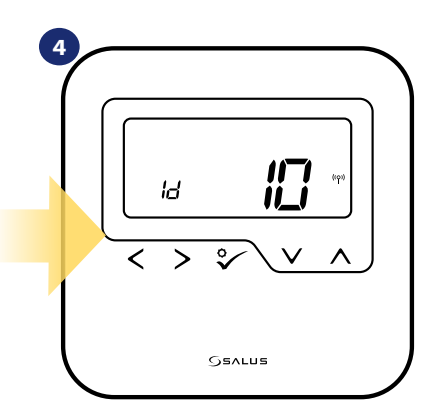

У **режимі ідентифікації** на дисплеї термостата протягом 10 хвилин почне мигати інформація **«Id»**.

# **Ви також можете ідентифікувати свій пристрій під час спарювання терморегулятора:**

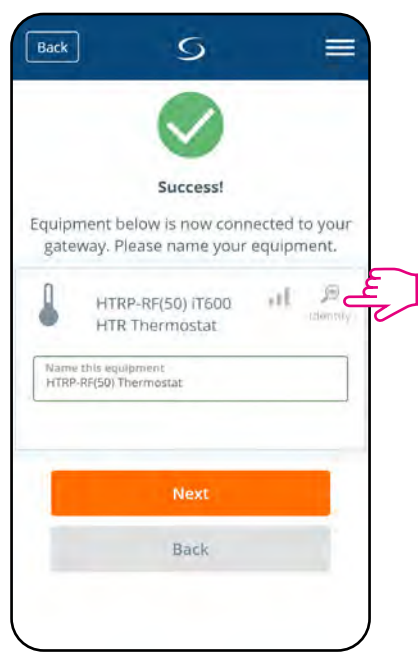

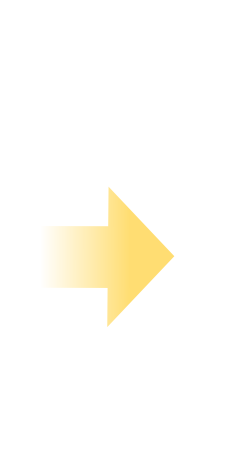

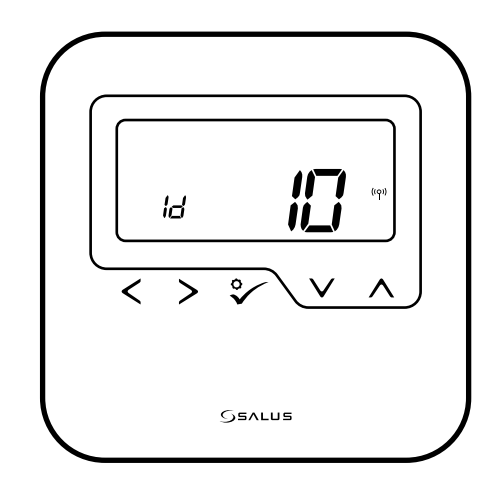

Клацніть на піктограмі лупи.

# <span id="page-37-0"></span>**6.12 Закріплення / зняття термостата до / з головної панелі**

Для закріплення / відкріпити терморегулятор від приладової панелі Розумного будинку програму, виконайте наснупні кроки:

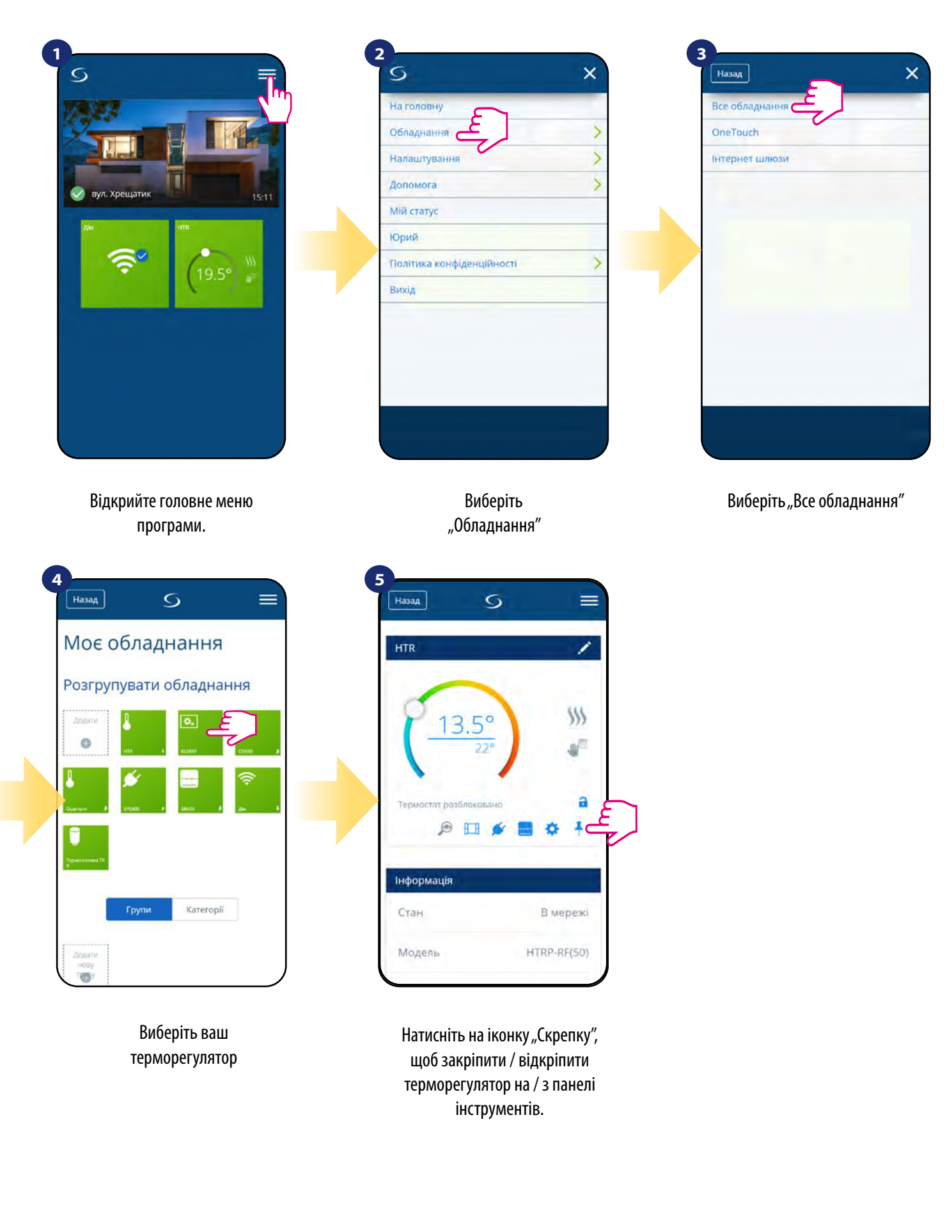

# <span id="page-38-0"></span>**6.13 Параметри користувача**

Налаштування користувача **HTRP-RF** визначають основні параметри.

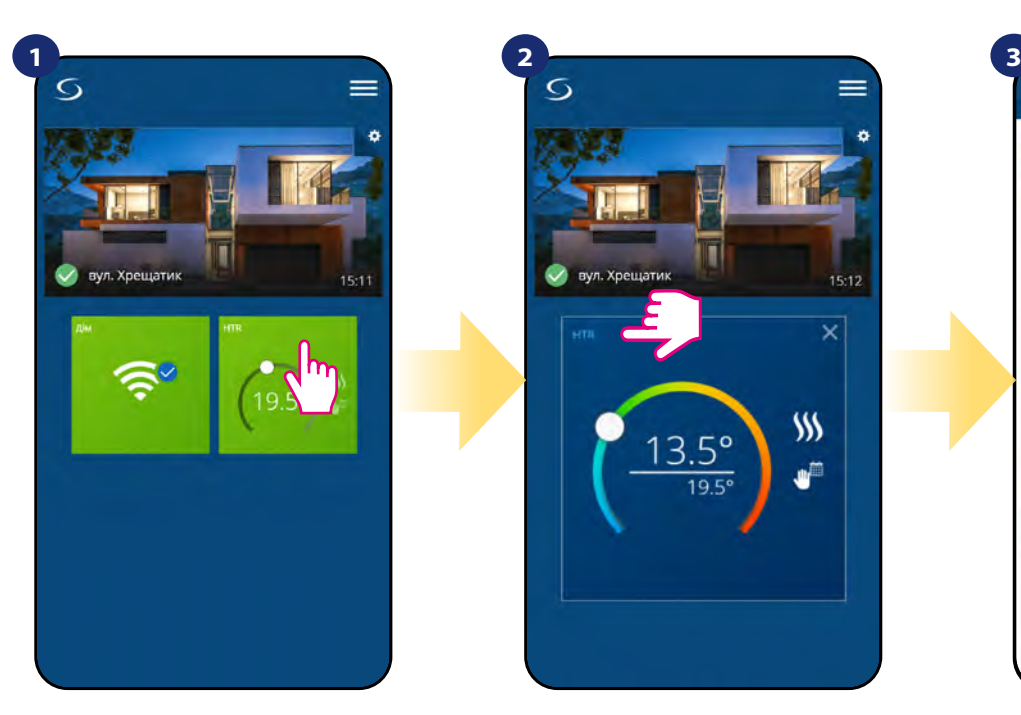

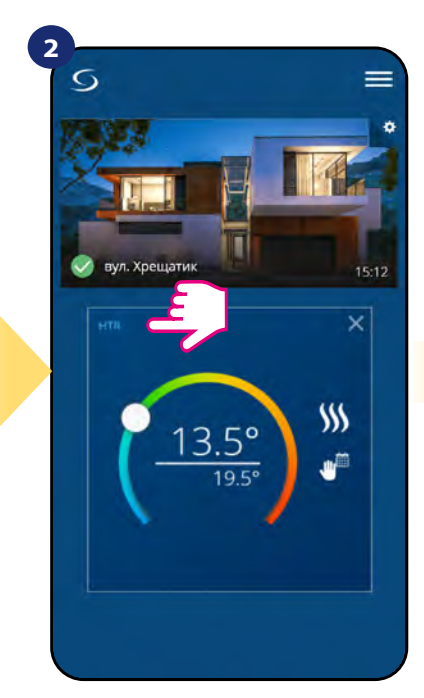

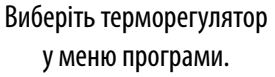

Натисніть на назву терморегулятора

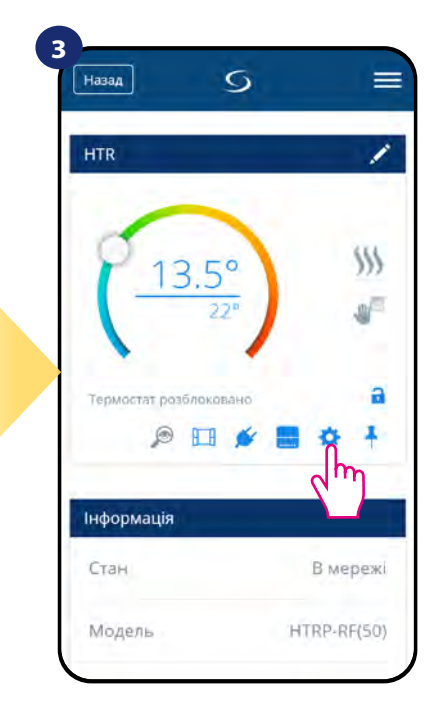

#### Натисніть на налаштування

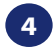

Прокрутіть униз до розділу налаштувань.

#### **ОСНОВНІ НАСТРОЙКИ:**

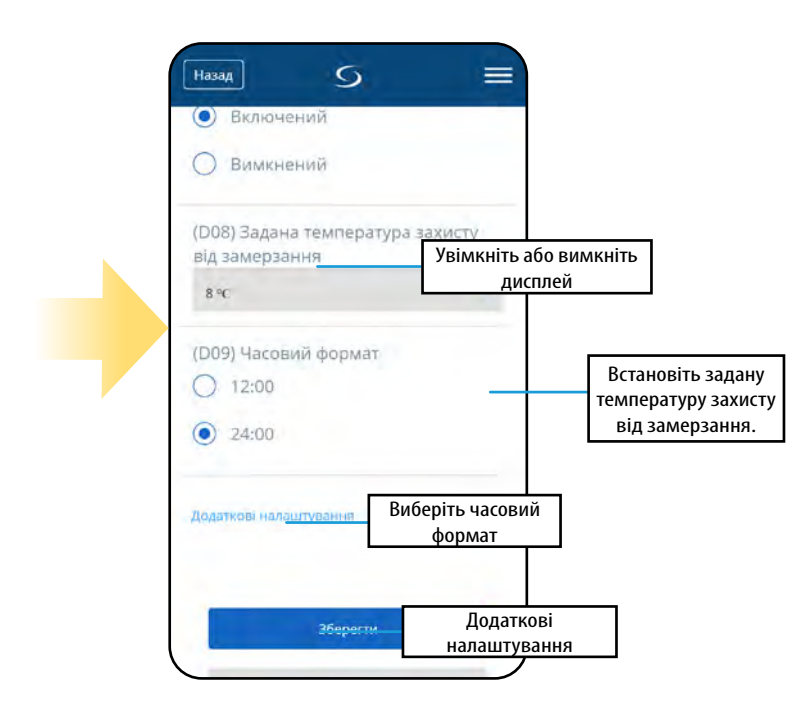

# <span id="page-39-0"></span>**6.14 Параметри інсталятора**

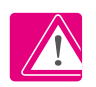

**Зверніть увагу!** Додаткові налаштування в основному призначені для кваліфікованих установців або знаючих користувачів.

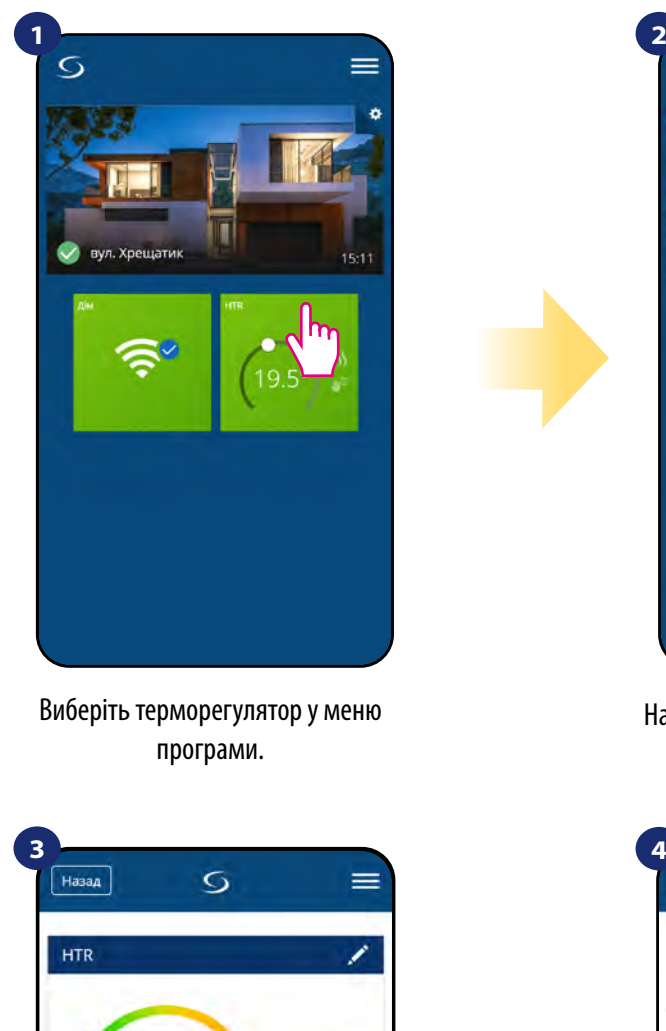

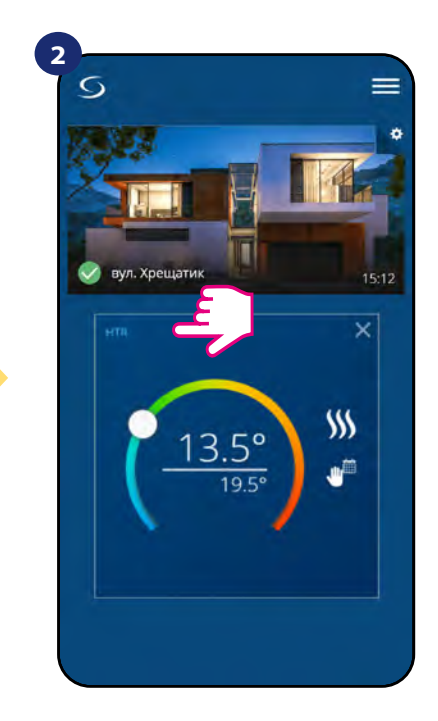

Натисніть на назву терморегулятора

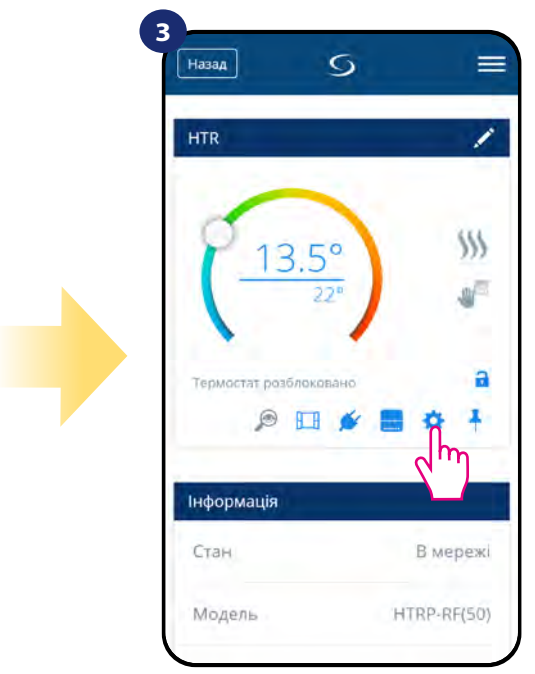

Натисніть на налаштування

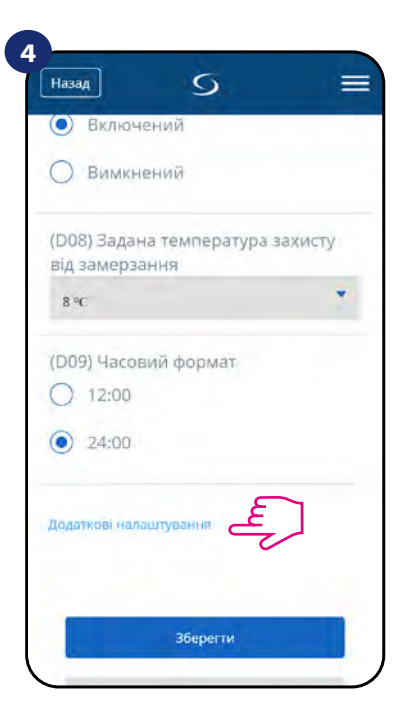

Прокрутіть униз до розділу "додаткові налаштуваня".

# **Всі сервісні параметри детально описано на сторінці 63! Зверніть увагу:**

# <span id="page-40-0"></span>**6.15 Правила OneTouch правила(Додавання / Редагування)**

**OneTouch** - функція, яка відрізняє систему **SALUS Smart Home** з точки зору функціональності. Правила **OneTouch** - це попередньо налаштований набір дій, визначених у простому користуванні інтерфейсом. Ви можете будь-коли вмикати або вимикати його.

OneTouch інформує терморегулятор або інший пристрій, як вони повиненні працювати відповідно до попередньо встановлених налаштувань. У додатку є 4 заздалегідь визначені правила **OneTouch:**

- **Режим вечірка** встановити температуру на 21 ° C на 2 години
- **Комфортна температура** встановити температуру на 21 ° C
- **Захист від замерзання**  встановити температуру захист від замерзання.
- **Режим відпустки** встановити режим відпустки

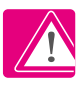

Щоб активувати правила **OneTouch**, виконайте наступні кроки (приклад для режиму відпустки):

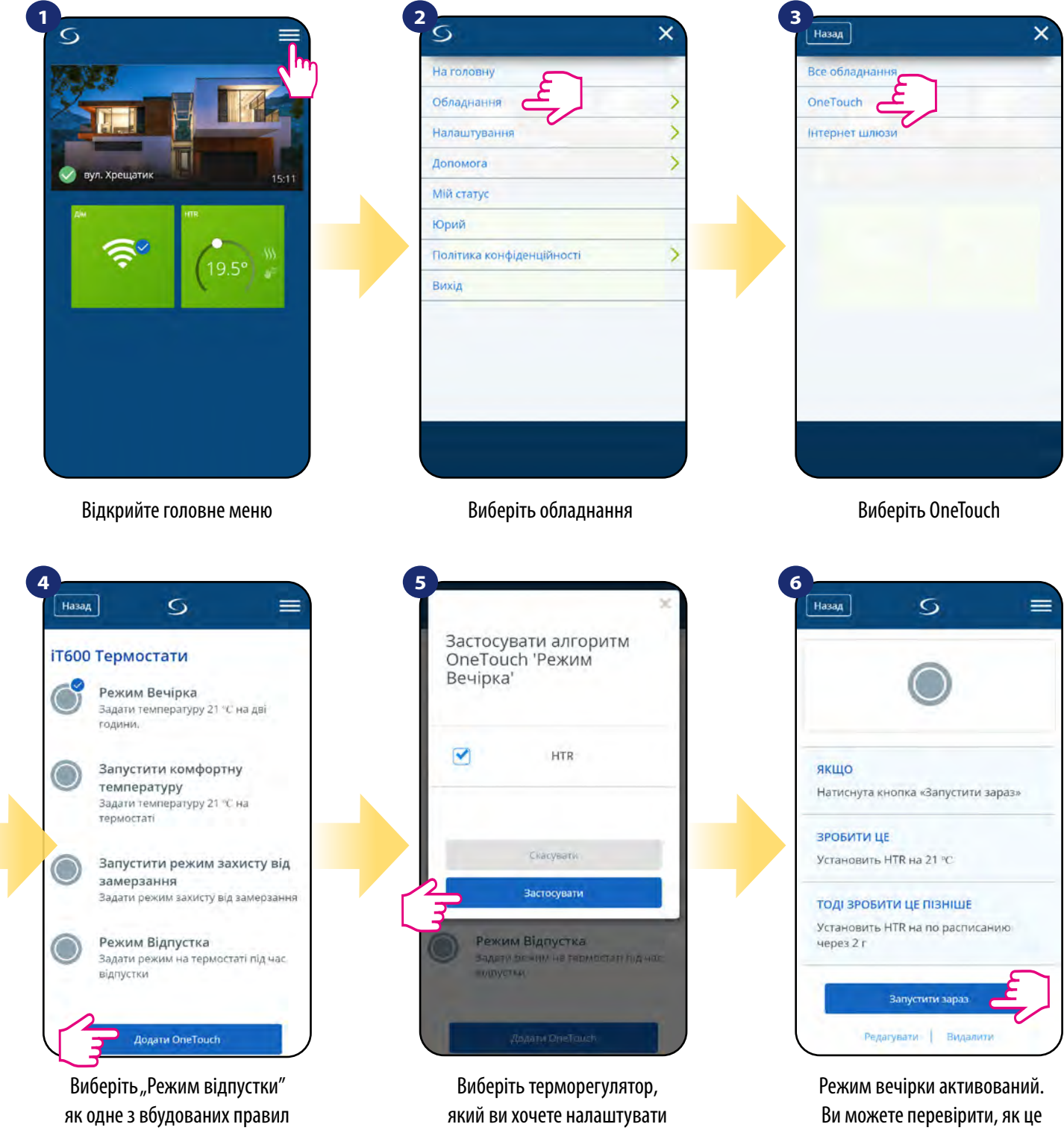

за допомогою цього правила. Натисніть «Застосувати» для підтвердження.

OneTouch. Натисніть "Додати OneTouch", щоб додати.

працює, натиснувши кнопку «Запустити зараз».

Ви також можете створити своє власне правило **OneTouch**. Як приклад, ми створимо правило OneTouch, яке активує дію "надіслати мені сповіщення" за умови "**температура нижче 10 ° C"**. Погляньте на кроки нижче, як встановити це правило OneTouch.

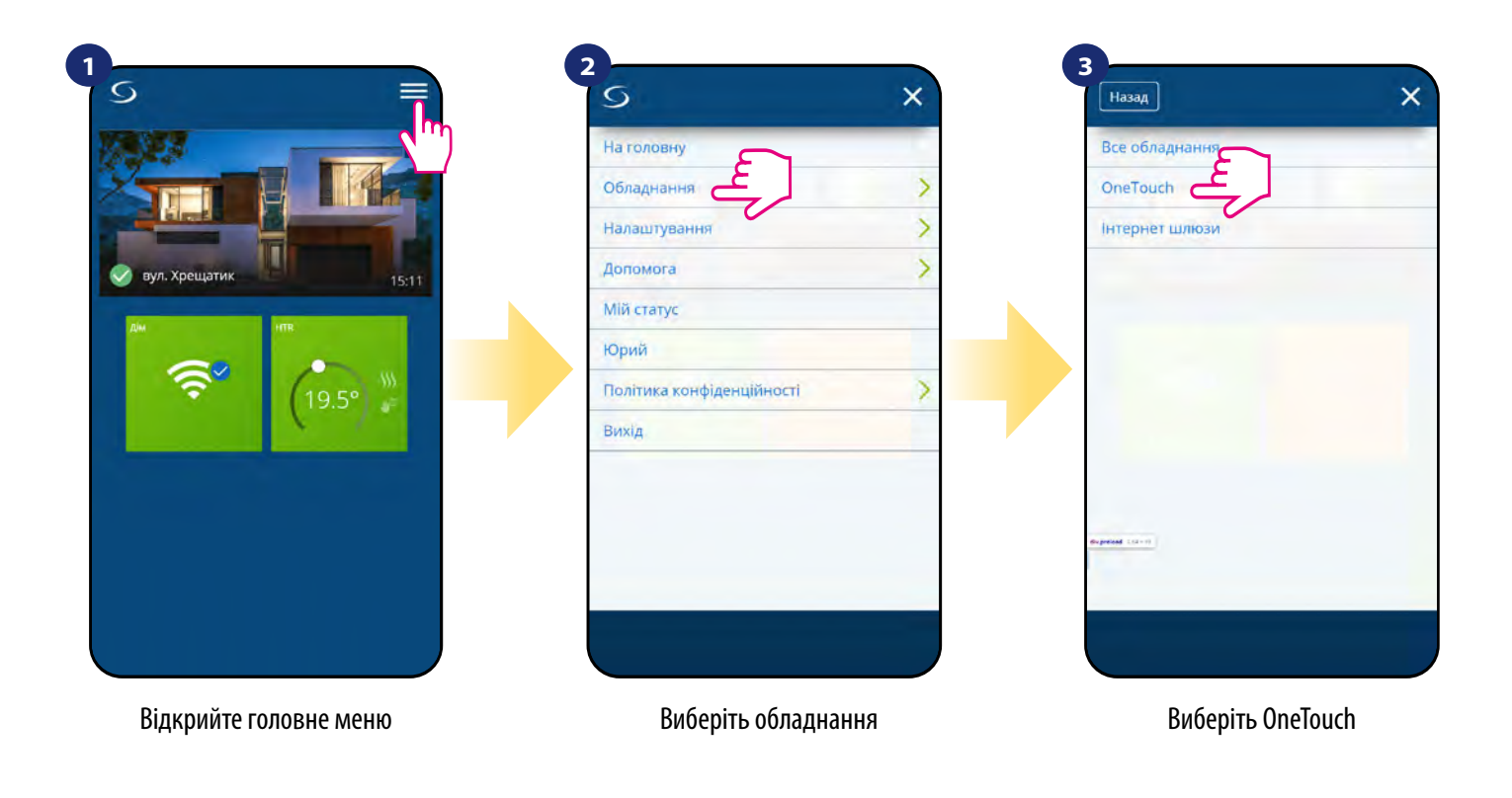

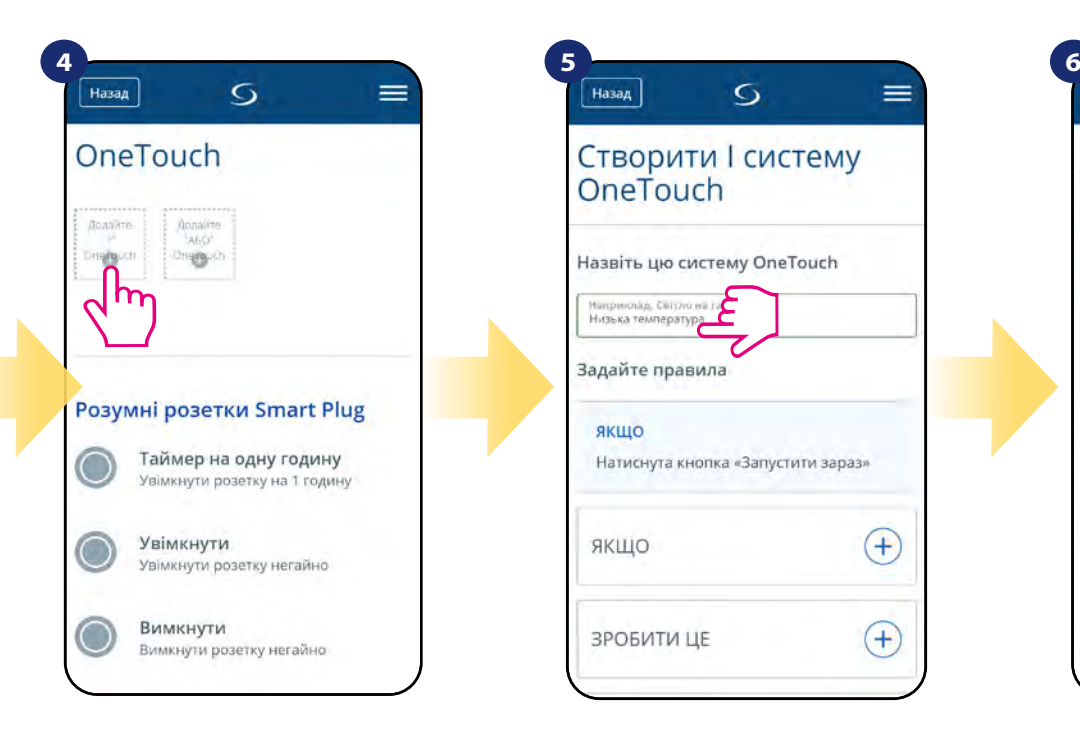

Натисніть кнопку «Додати правило OneTouch».

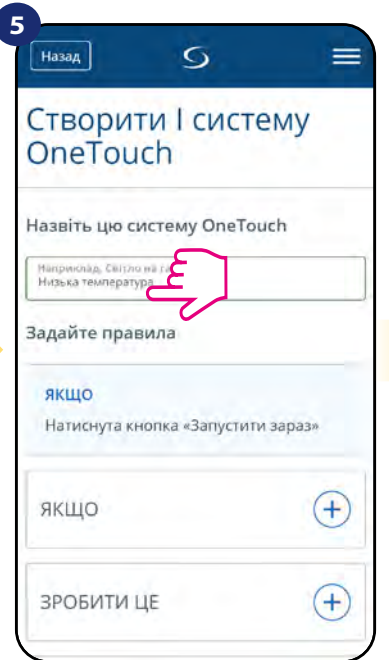

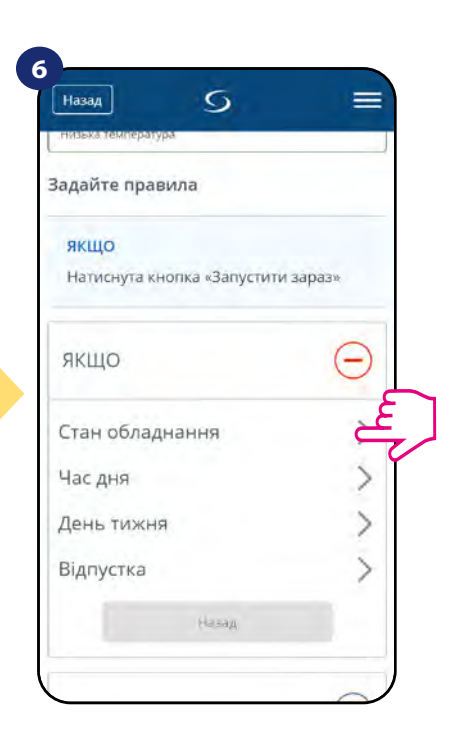

Введіть ім'я правила OneTouch. На цьому кроці виберіть умову, яке повинне бути виконане для того, щоб активувати правило.

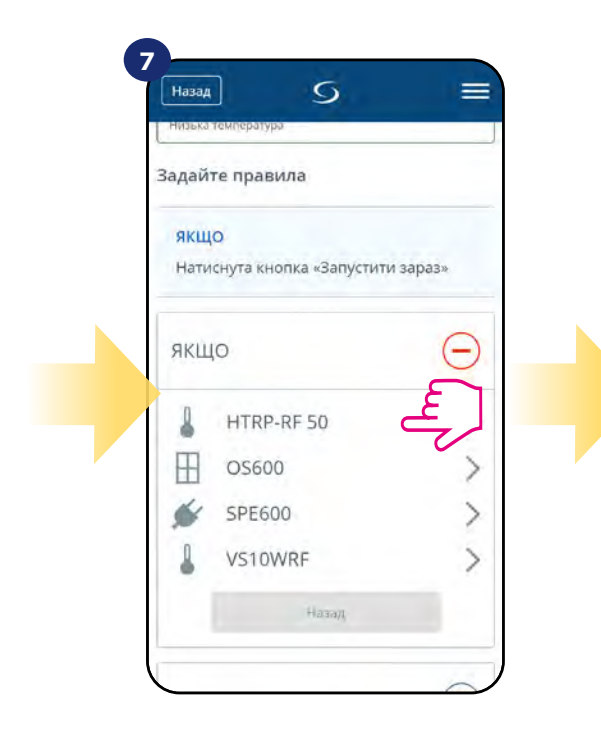

Виберіть прилад, який потрібно з'єднати з вашим правилом One Touch.

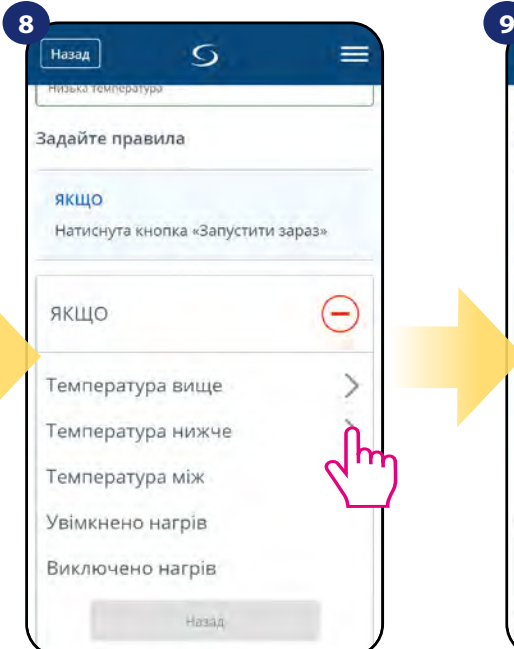

Виберіть деталі умов . У цьому випадку виберіть параметр "Температура нижче".

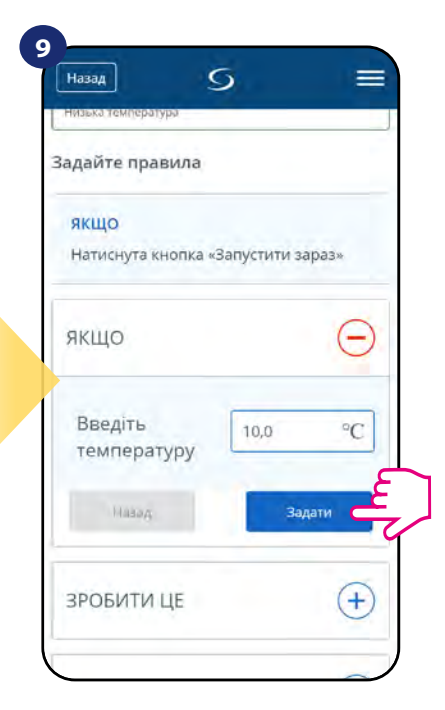

Введіть значення заданої температури для вашого правила One Touch. Натисніть кнопку «Встановити» для підтвердження.

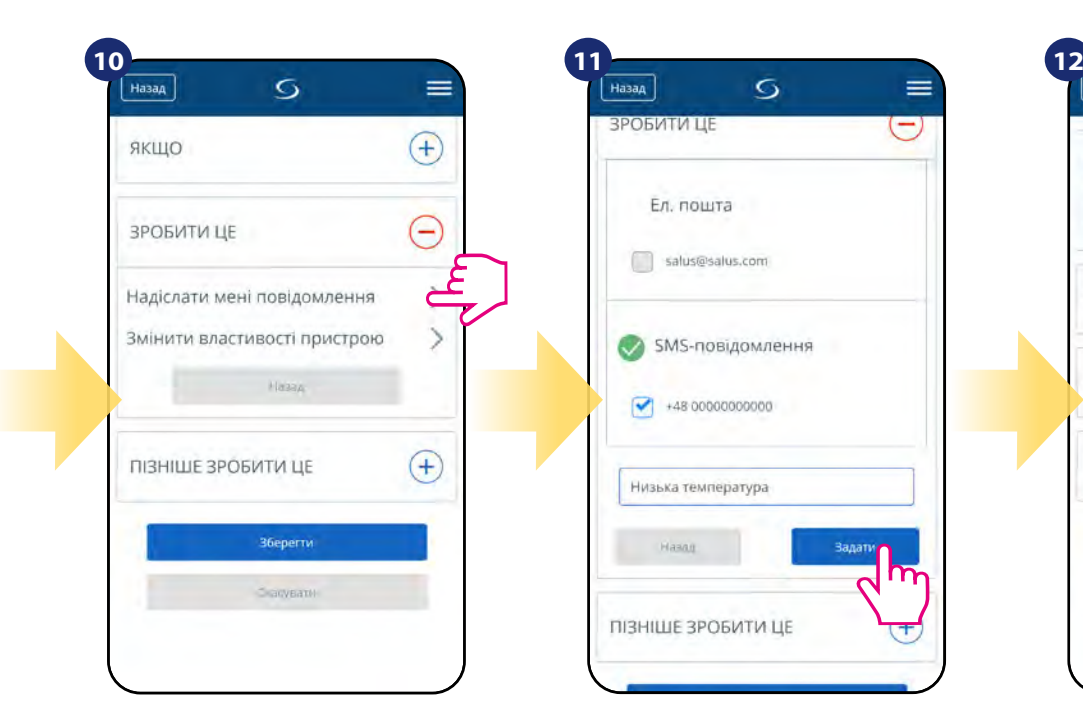

Виберіть варіант «ЗРОБИТИ ЦЕ» для створення дії правила OneTouch.

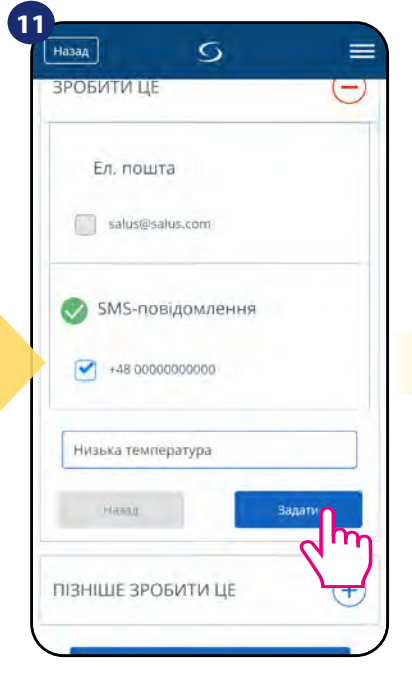

Виберіть електронну пошту чи SMS повідомлення та введіть вміст повідомлення. Підтвердіть, натиснувши кнопку «Встановити».

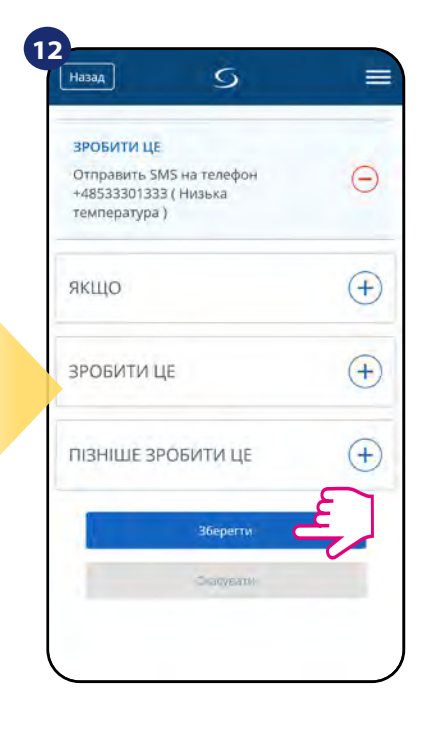

Для завершення створення правила OneTouch натисніть кнопку «Зберегти».

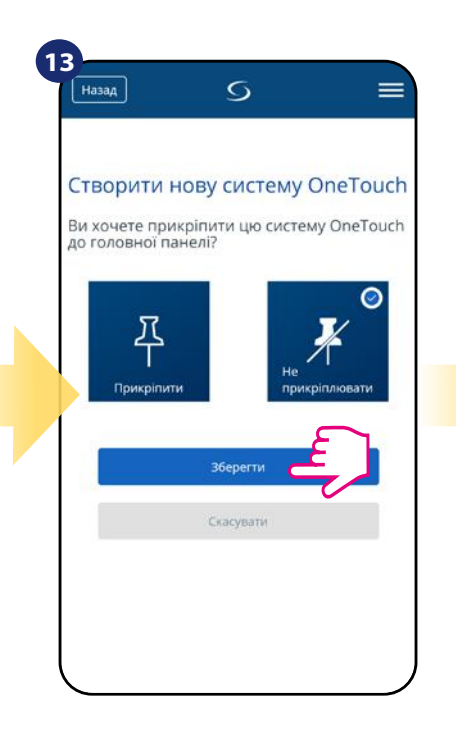

Як варіант, плитку правила OneTouch можна закріпити на головному екрані.

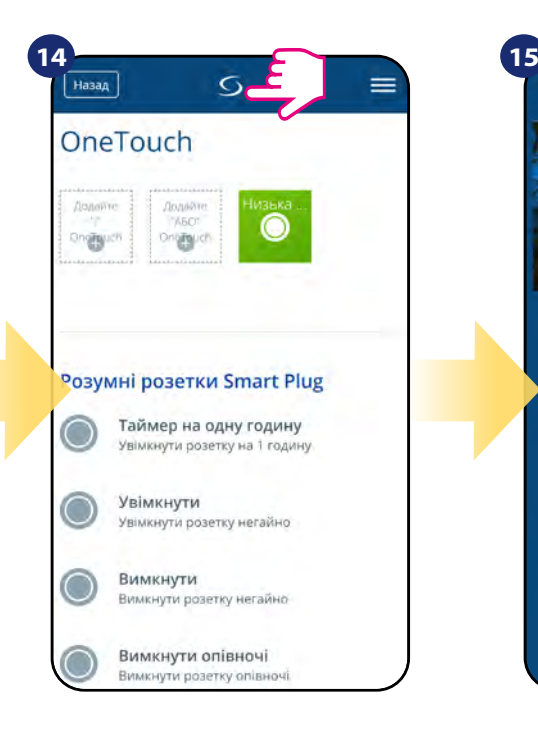

Щойно створену плитку правила OneTouch можна знайти в головному меню OneTouch ...

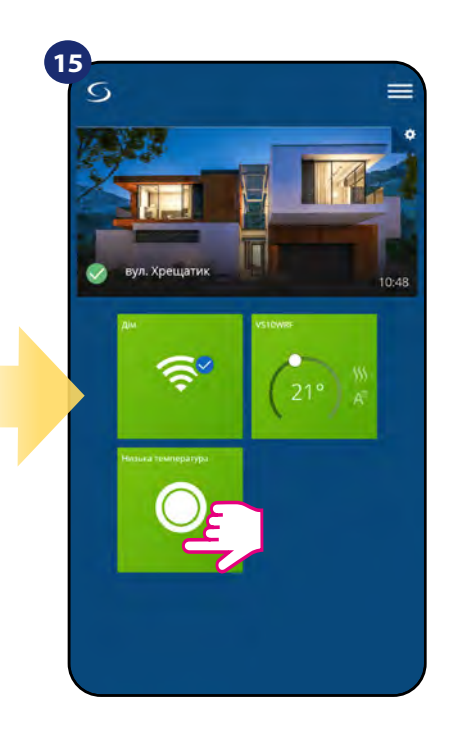

... і на панелі приладів.

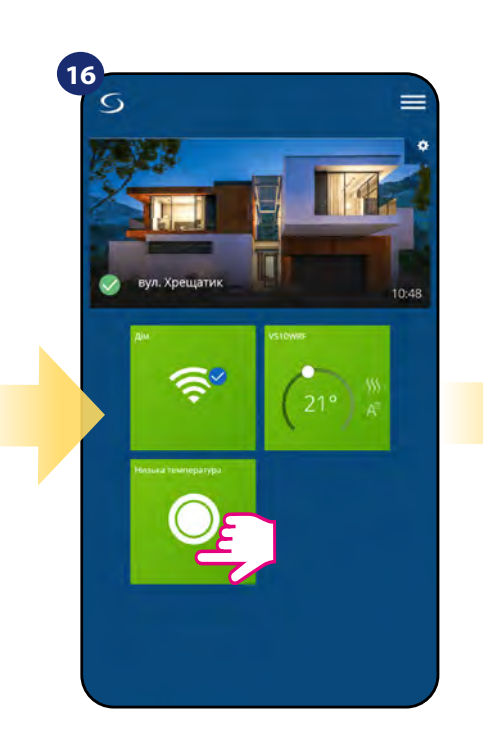

Щоб змусити активацію правила OneTouch, натисніть на нього ...

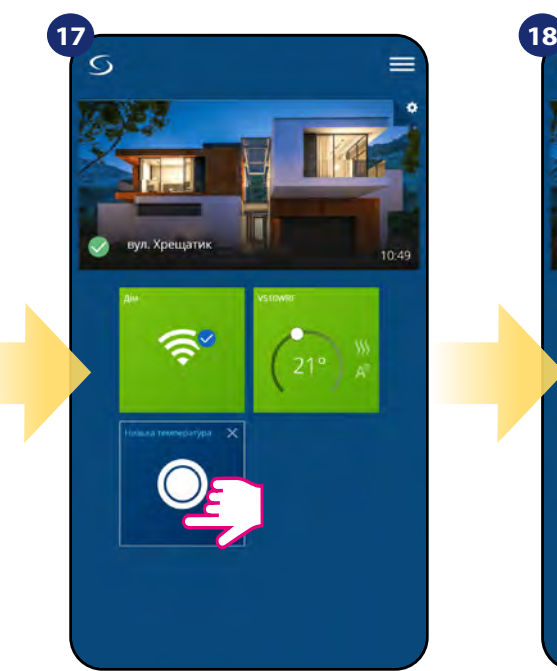

...і натисніть кнопку.

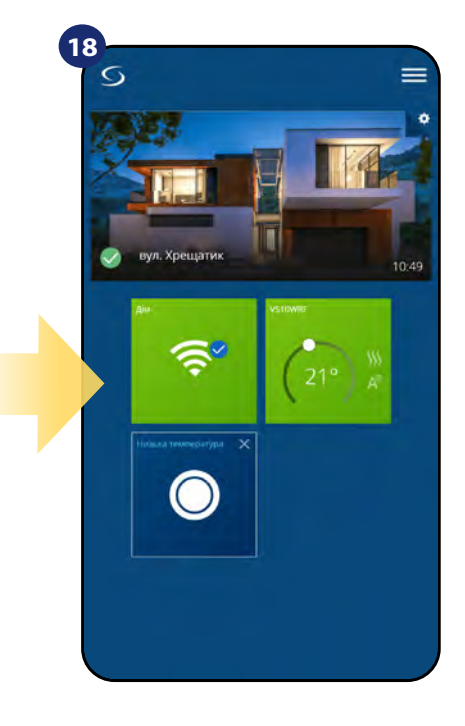

Тепер увімкнено правило OneTouch. У цьому прикладі SMS-повідомлення буде відправлено користувачеві.

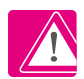

**Зверніть увагу:** SMS-повідомлення будуть надсилатися користувачеві лише у тому випадку, якщо вони активовані в налаштуваннях OneTouch і UGE600 Universal Gateway підключений до Інтернету.

# <span id="page-44-0"></span>**6.16 Інформація про помилки та події в системі (знак оклику в додатку)**

Якщо в системі Smart Home є помилки, що стосуються продуктивності чи функціональності пристроїв, програма Smart Home повідомить про це користувачеві червоним знаком оклику у верхньому меню. Перегляньте приклад нижче:

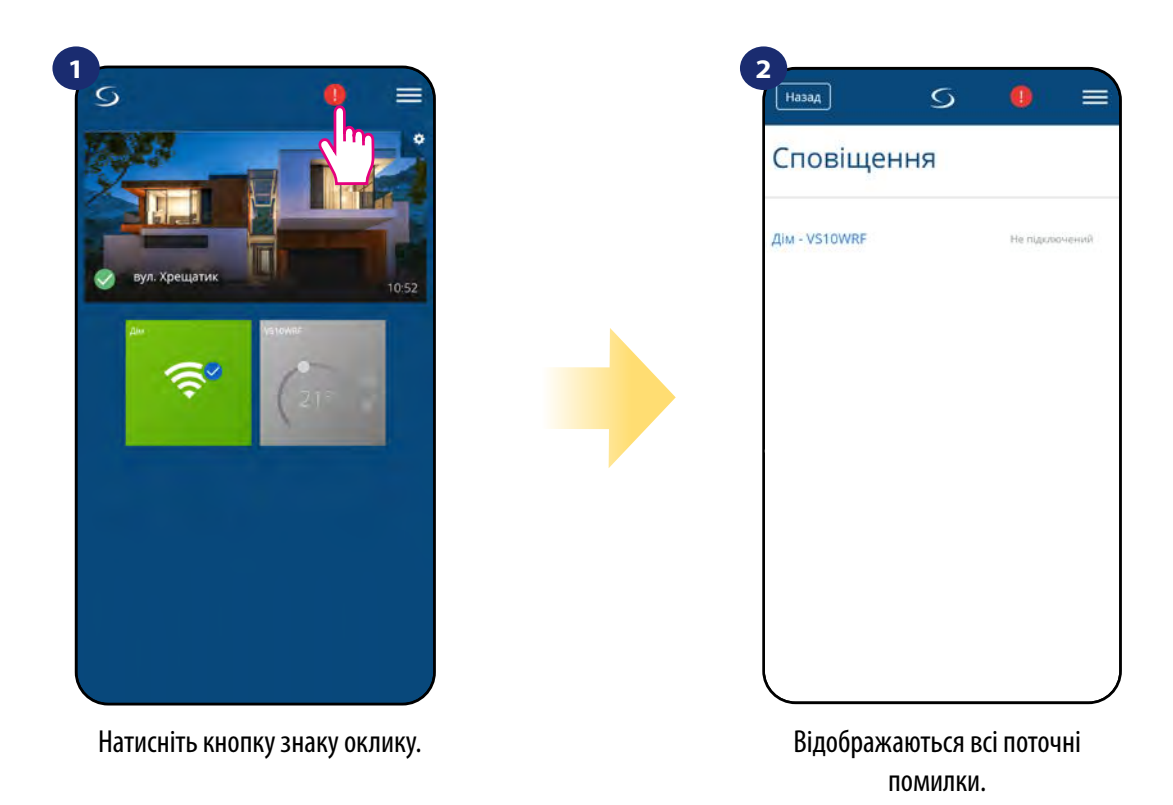

Помилки також відображенні на терморегулятора.

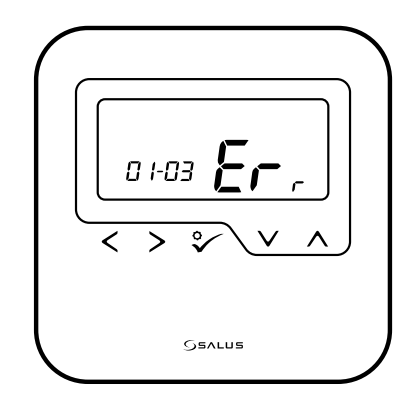

#### **ERR 01-03 (Дефект датчика підлоги)** означає,

що зовнішній датчик, встановлений як датчик підлоги, не знайдений або пошкоджений.

Коли проблема вирішена (зміна датчика або повторне підключення в цьому випадку) знак оклику зникне в додатку, а термостат перестане повідомляти помилку.

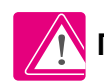

 **Повний перелік помилок знаходиться в главі 11.** 

# <span id="page-45-0"></span>**6.17 Тест зв'язку мережі**

Будь-який бездротовий пристрій має обмежений діапазон передачі даних. На дальність - крім відстані - можуть впливати і багато інших зовнішніх факторів, такі як цегляні стіни, перешкоди з боку інших бездротових мереж, дерев'яні перегородки, залізобетонні стелі, металеві будівельні елементи, стовпи тощо. Система Smart Home має вбудовану функцію, яка дозволяє перевірити дальність та якість бездротового підключення доданих пристроїв. Щоб перевірити якість з'єднання, виконайте наступні дії:

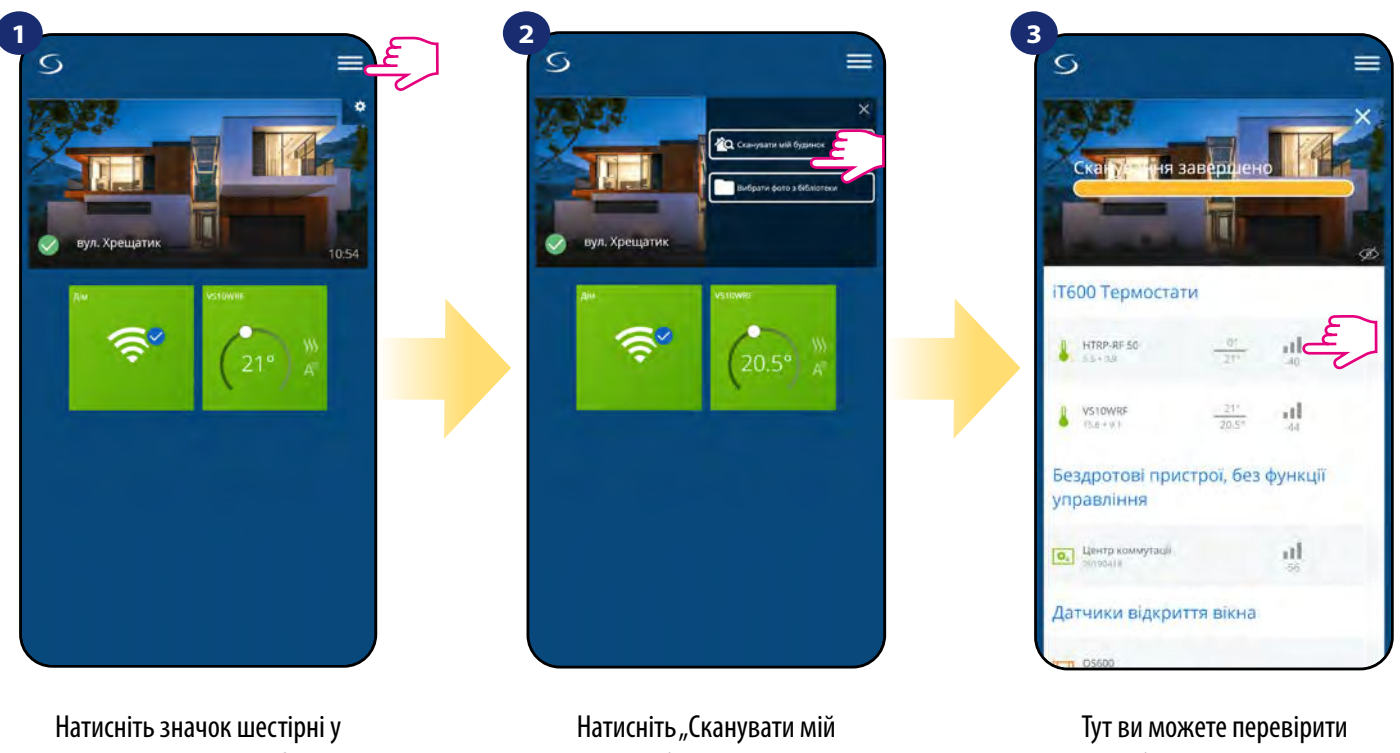

верхньому правому куті фонового зображення.

будинок"

якість бездротового сигналу даних пристроїв.

Якість бездротового сигналу виражається в децибелах (**дБ**), Значення слід порівнювати із такою шкалою:

від **-50dB до 0dB** - дуже хороша якість сигналу від **-75dB до -50dB** - сигнал хорошої якості від **-85dB до -75dB** - сигнал низької якості

від **-95dB до -85dB** - сигнал низької якості, що перешкоджає бездротовому зв'язку.

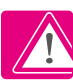

**Зверніть увагу:** Кожен пристрій Smart Home, що живиться 230VAC, також працює як повторювач сигналу мережі ZigBee. Якщо система базується на батарейних пристроях, може виникнути потреба у використанні ретрансляторів, таких як Salus RE600, Salus RE10RF або будь-який інший пристрій серії SALUS Smart Home, що живиться від 230 В змінного струму.

### <span id="page-46-0"></span>**6.18 Повернення до заводських налаштувань (видалення термостата з програми і з мережі ZigBee)**

Щоб скинути до заводських налаштувань терморегулятор і вилучити його з мережі ZigBee, виконайте наступні кроки:

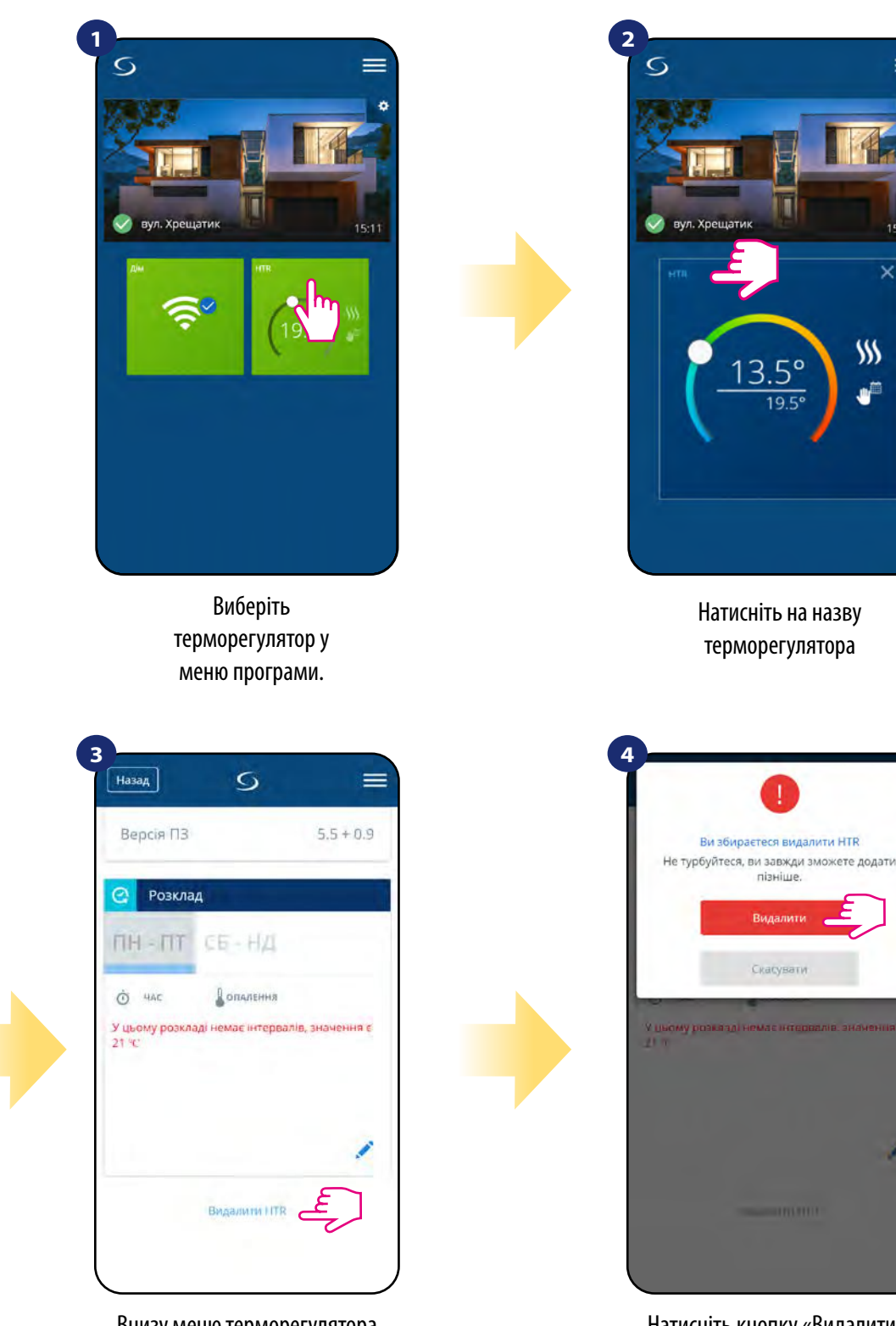

Внизу меню терморегулятора виберіть опцію «Видалити».

Натисніть кнопку «Видалити», щоб удалити терморегулятор із програми та підтвердити скидання.

 $\overline{\mathbf{x}}$ 

 $$M$$ 

u<sup>ji</sup>

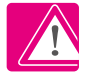

**ПРИМІТКА:** Функція до заводських налаштувань видаляє терморегулятор з мережі ZigBee. Це означає, що термостат більше не відображається у списку "Все обладнання".

Ви можете також зробити скидання до заводських налаштувань з терморегулятора безпосередньо. Він також видалить із мережі Zigbee, після повернення до заводських налаштувань терморегулятор змінить темно-сірий колір.

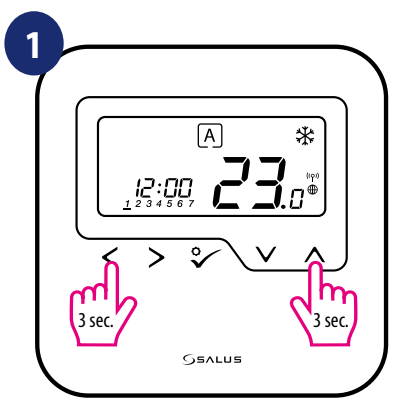

Натисніть  $\leftarrow +$  протягом 5 секунд, Перейдіть у сервісні налаштуваня щоб увійти в режим інсталятора.

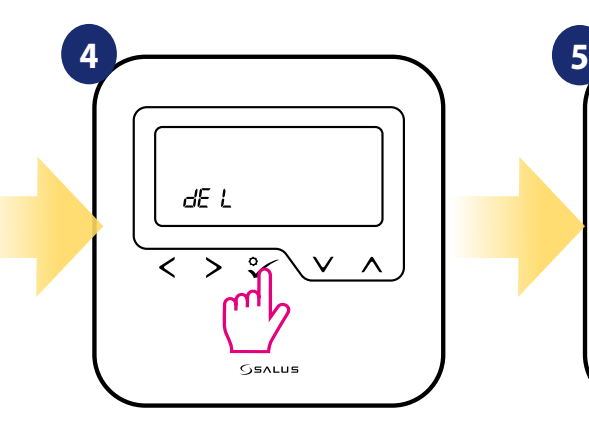

Виберіть "del" та підтвердьте вибір натисканням  $\mathcal C$ .

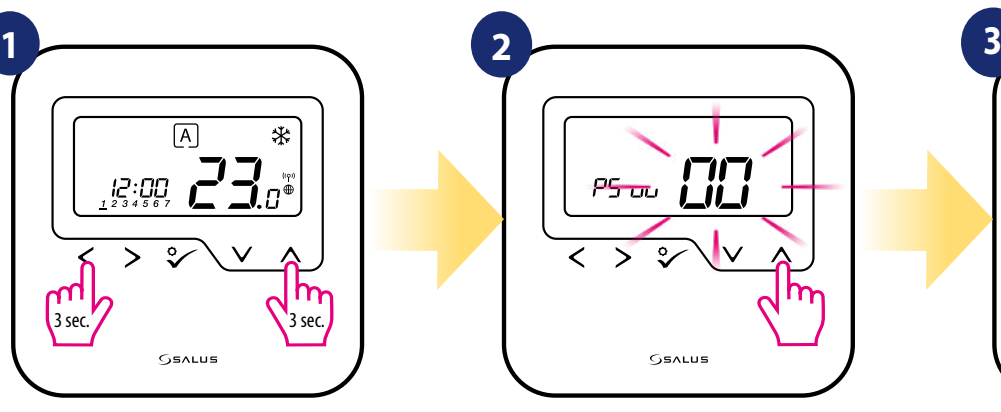

汇

 $\varsigma$ 

Зачекайте кілька моментів, щоб закінчити процедуру скидання. Тепер ви можете видалити терморегулятор із програми.

 $\overline{\textbf{C}}$ 

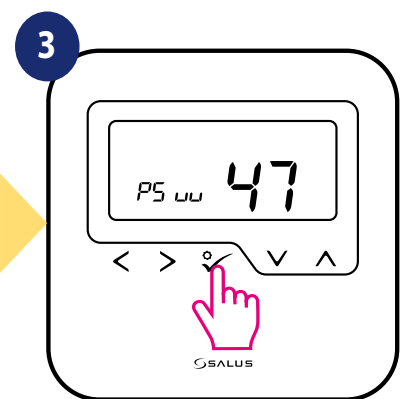

Виберіть опцію "Скидання заводських налаштувань".

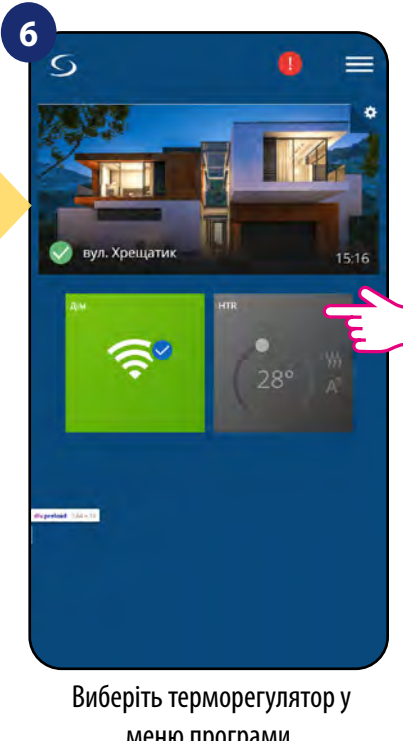

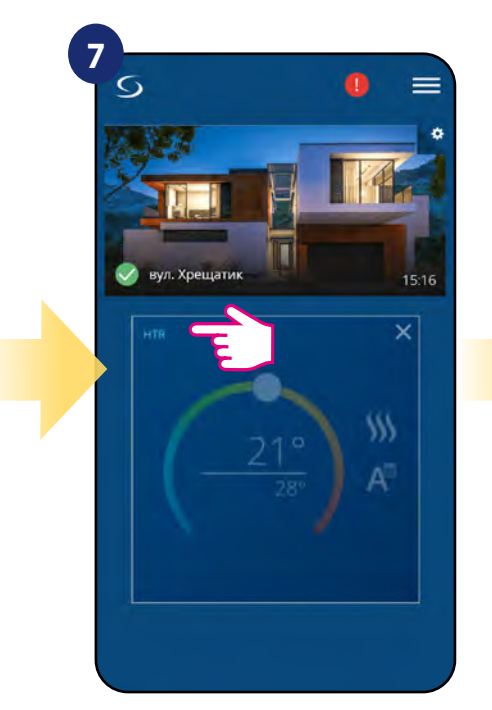

Натисніть на назву терморегулятора

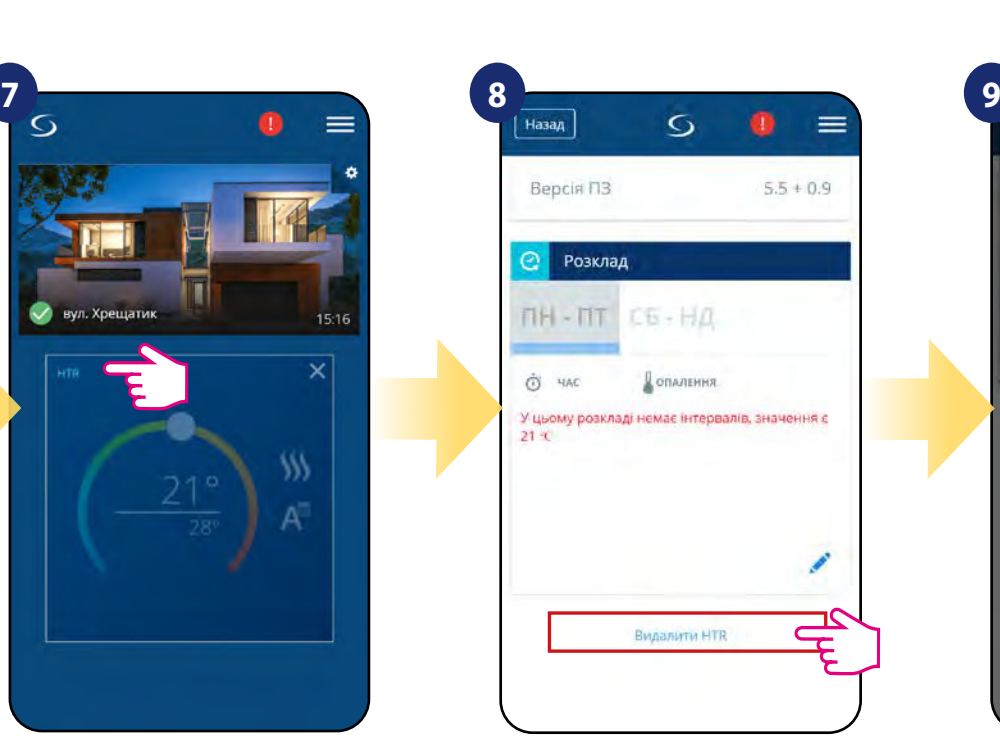

Внизу меню терморегулятора виберіть опцію «Видалити».

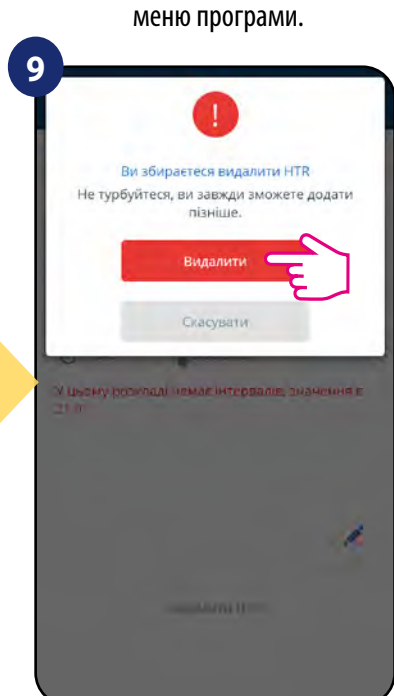

Натисніть кнопку «Видалити», щоб видалити із програми та підтвердити скидання.

# <span id="page-48-0"></span>**7. Установка без програми SALUS SmartHome в режимі Офлайн:**

# **7.1 Загальна інформація**

У режимі Офлайн (без програми) ви можете використовувати для налаштування системи **універсальний шлюз UGE600** або **координатор CO10RF.** Зверніть увагу, що ви не можете використовувати обидва пристрої одночасно. Перш ніж встановлювати систему, ви повинні вирішити: - створити мережу за допомогою універсального шлюзу UGE600 (в майбутньому ви зможете підключити до Інтернету), - створити мережу за допомогою координатора CO10RF (без можливості підключати до інтернету)

#### **ПАМ'ЯТАЙТЕ! Універсальний шлюз UGE600** та **координатор CO10RF** - це два різних пристрої.

Кожен пристрій створює та працює у власній мережі.

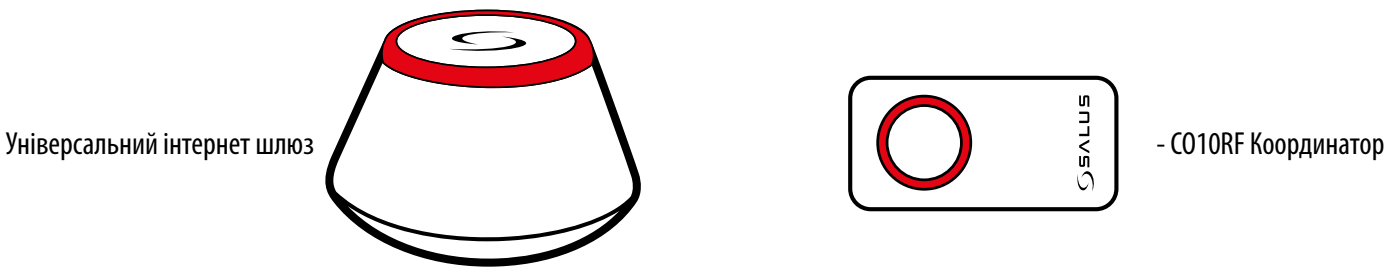

# **Універсальний шлюз НЕ ПІДКЛЮЧЕНО ДО ІНТЕРНЕТУ**

Ви можете використовувати свої пристрої локально без додатка Smart Home. Шлюз працює в цьому режимі як стандартний координатор ZigBee.

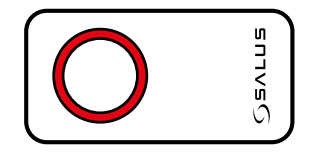

# **CO10RF Координатор**

Ви можете використовувати стандартний координатор ZigBee для встановлення та використання своїх пристроїв.

**ПРИМІТКА:** Координатор CO10RF включений у комплект із KL08RF.

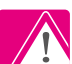

**Зверніть увагу!** Якщо ваша система була встановлена в режимі Офлайн за допомогою універсального шлюзу UGE600 і потім підключена до Інтернету, усі пристрої повинні знаходитись у додатку SALUS Smart Home (за допомогою кнопки"Сканувати обладнання"). Усі пристрої, знайдені в додатку, не потрібно переналаштовувати, оскільки всі налаштування автоматично копіюються з шлюзу.

**Зверніть увагу!** Якщо ваша система створена за допомогою **координатора CO10RF** і ви хочете керувати пристроями через Інтернет, то всі пристрої слід перевстановити за допомогою **універсального інтернет шлюзу UGE600.**

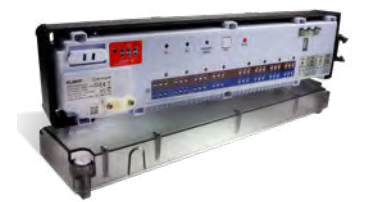

**KL08RF** Центр коммутації

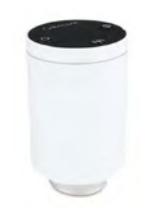

**TRV**  Бездротова термоголовка **RX10RF**

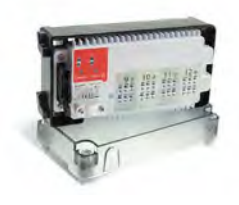

**+ KL04RF**

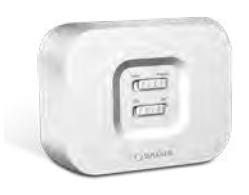

Приймач

# <span id="page-49-0"></span>**7.2 Парування з центром комутації KL08RF**

#### **7.2.1 Конфігурація регулятора**

#### **ПРИКЛАД 1**

**ГРУПА 1 -** складається з 4 регуляторів (додатково ви можете призначити більше регуляторів в групі в наступних зонах центра комутації). Керується 1 програмованим регулятором на тиждень, налаштованим як MASTER (у групі 1), наприклад HTRP-RF (50). Решта 3 регулятори що, не програмуються, налаштовані як SLAVE (для групи 1), наприклад HTRS-RF (30). Регулятор MASTER може впливати на регулятори SLAVE (HTRS-RF (30)), які будуть слідувати графіку, встановленому на регуляторі HTRP-RF (50). Також пам'ятайте, щоби регулятор MASTER контролював регулятори SLAVE, регулятори SLAVE повинні бути встановлені в режимі AUTO -  $\overline{A}$ ). Регулятор HTRS-RF (30) налаштований як регулятор SLAVE під час сполучення з центром комутації KL08RF (див. Розділ 7.2.2).

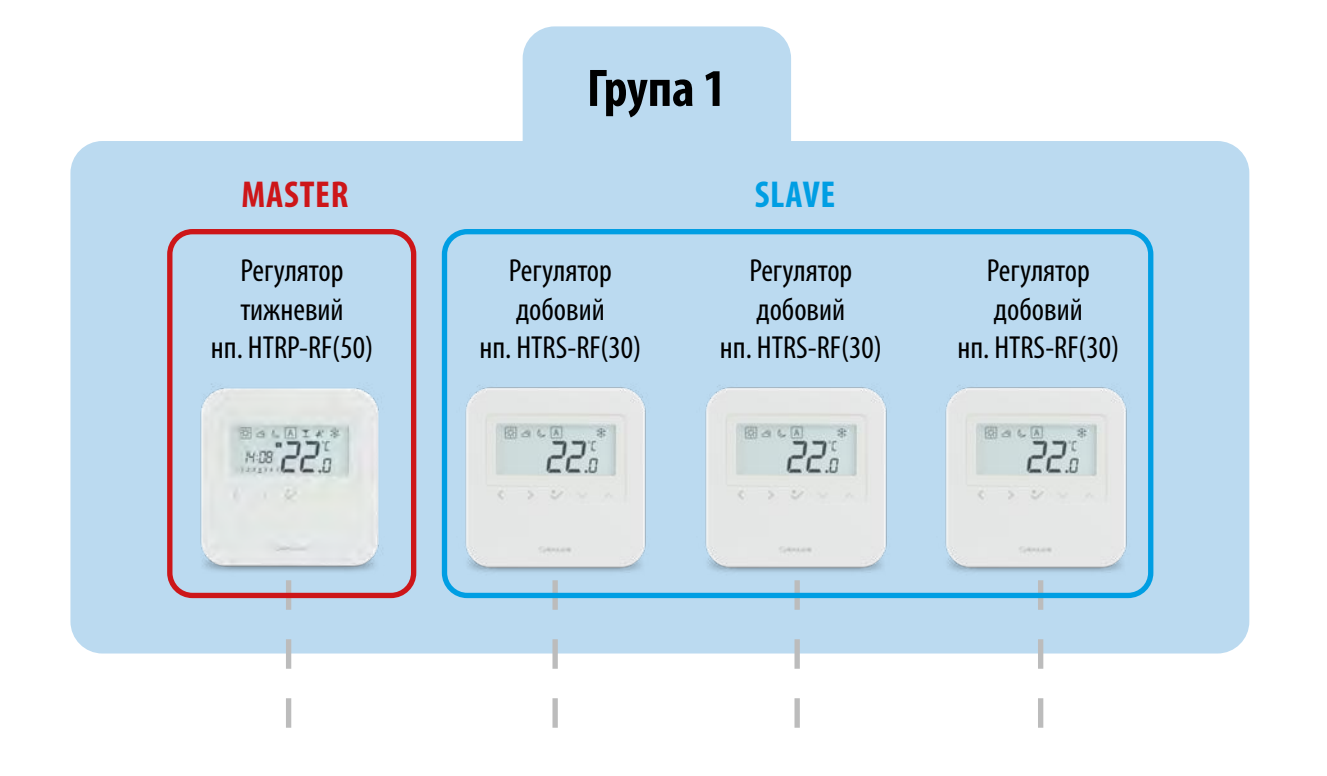

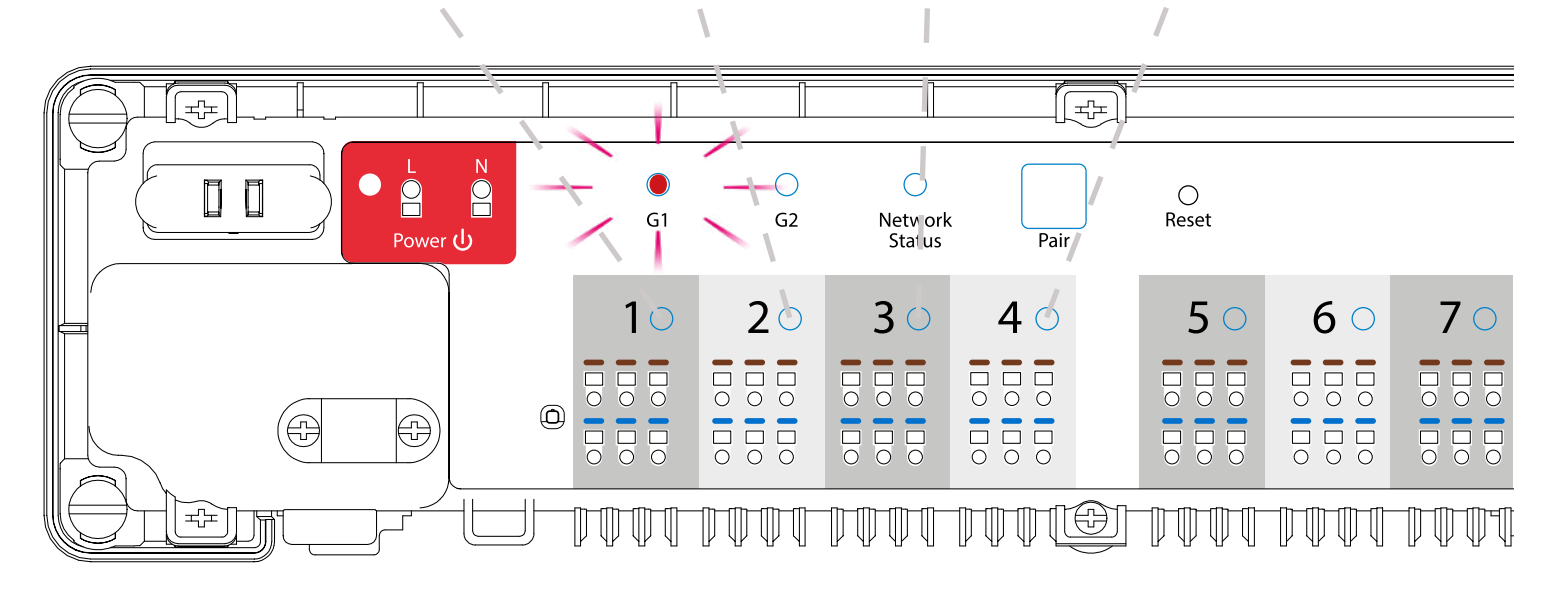

## **ПРИКЛАД 2**

**ГРУПА 2** - складається з 2 регуляторів. Перший регулятор - це добовий регулятор, налаштований як SLAVE (у групі 2), нп., HTRS-RF (30). Другий регулятор - це щотижневий регулятор, програмований, налаштований як MASTER (для групи 2), наприклад HTRP- -RF (50). Регулятор MASTER може впливати на регулятори SLAVE, які будуть слідувати графіку, встановленому на регуляторі HTRP-RF (50). Слід також пам'ятати, щоб регулятор MASTER контролював регуляторами SLAVE, вони повинні бути встановлені в режим АВТО -  $\overline{A}$ . Регулятор HTRS-RF (30) налаштований як регулятор SLAVE під час сполучення з стрічковою стрічкою KL08RF (див. Розділ 7.2.2).

**Увага!** Поділ на 2 групи, G1 та G2, можна здійснити лише на одному центру комутації. У кожній групі є один MASTER (М1 або М2). Групи діють незалежно, відповідно до власних налаштувань, і не мають впливу один на одного.

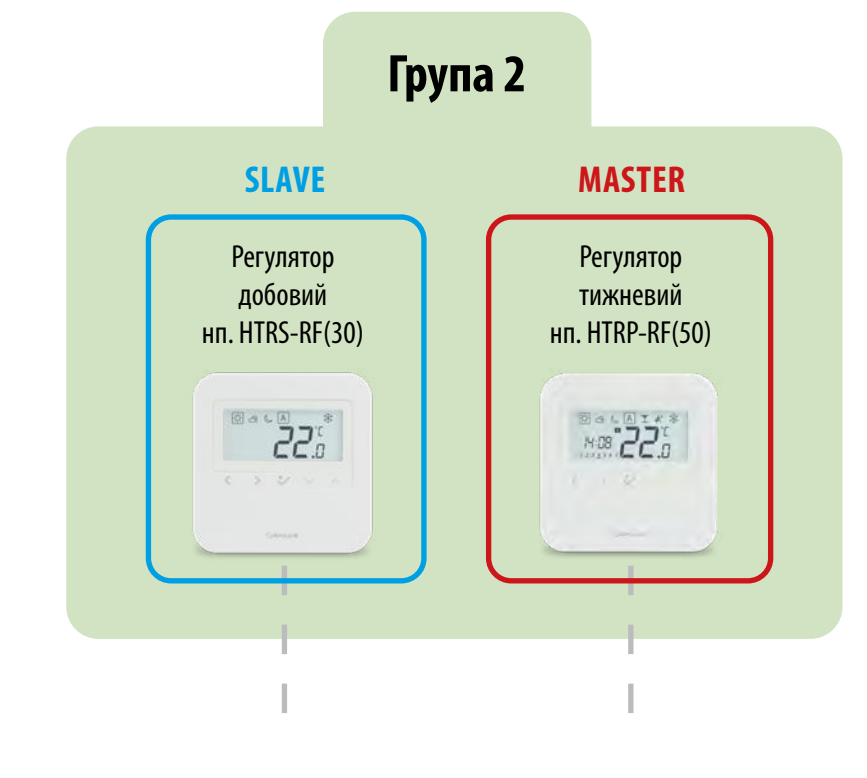

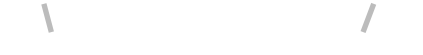

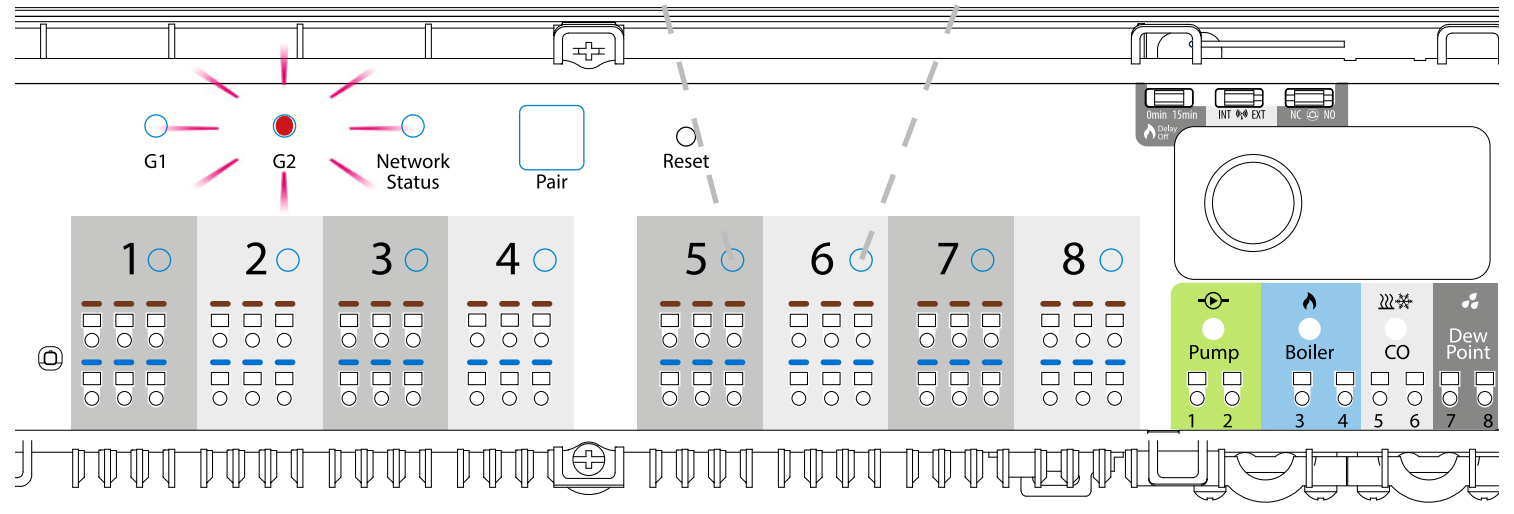

# **ПРИКЛАД 3**

**Щоденний регулятор температури -** це єдиний, незалежний регулятор, призначений будь-якій зоні, виконаний як звичайний регулятор денної температури, непрограмований (не MASTER, не SLAVE) для ручної роботи. Меню регулятора дозволяє ввести три задані задані температури (див. Розділ 8.1. "Режим роботи"). Регулятор HTRS-RF (30) налаштований як добовий регулятор температури під час сполучення з смугою підігріву підлоги KL08RF (див. Розділ 7.2.3).

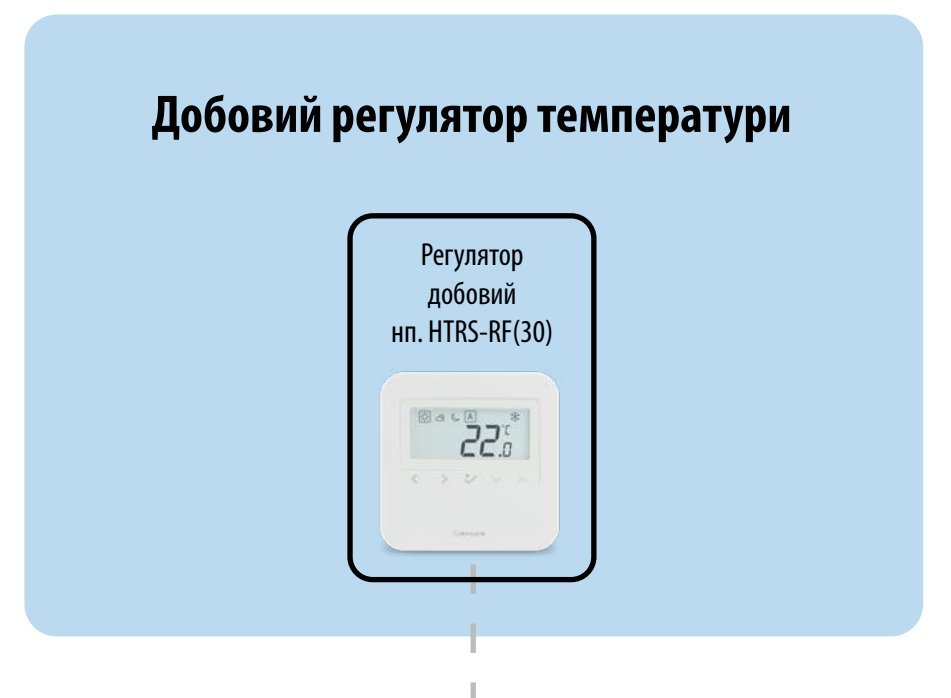

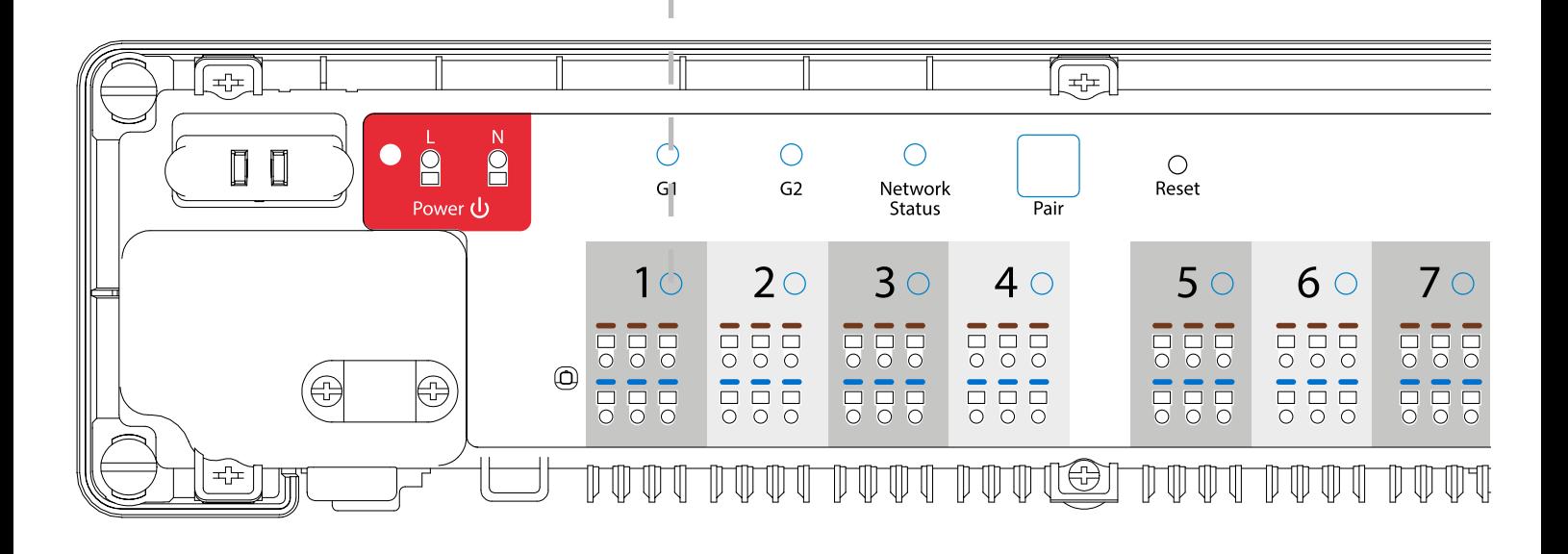

# <span id="page-52-0"></span>**7.2.2 Групування - встановлення як групового регулятора - SLAVE**

W tym rozdziale dowiesz się jak ustawić regulator grupowy (SLAVE). Spójrz na kroki poniżej:

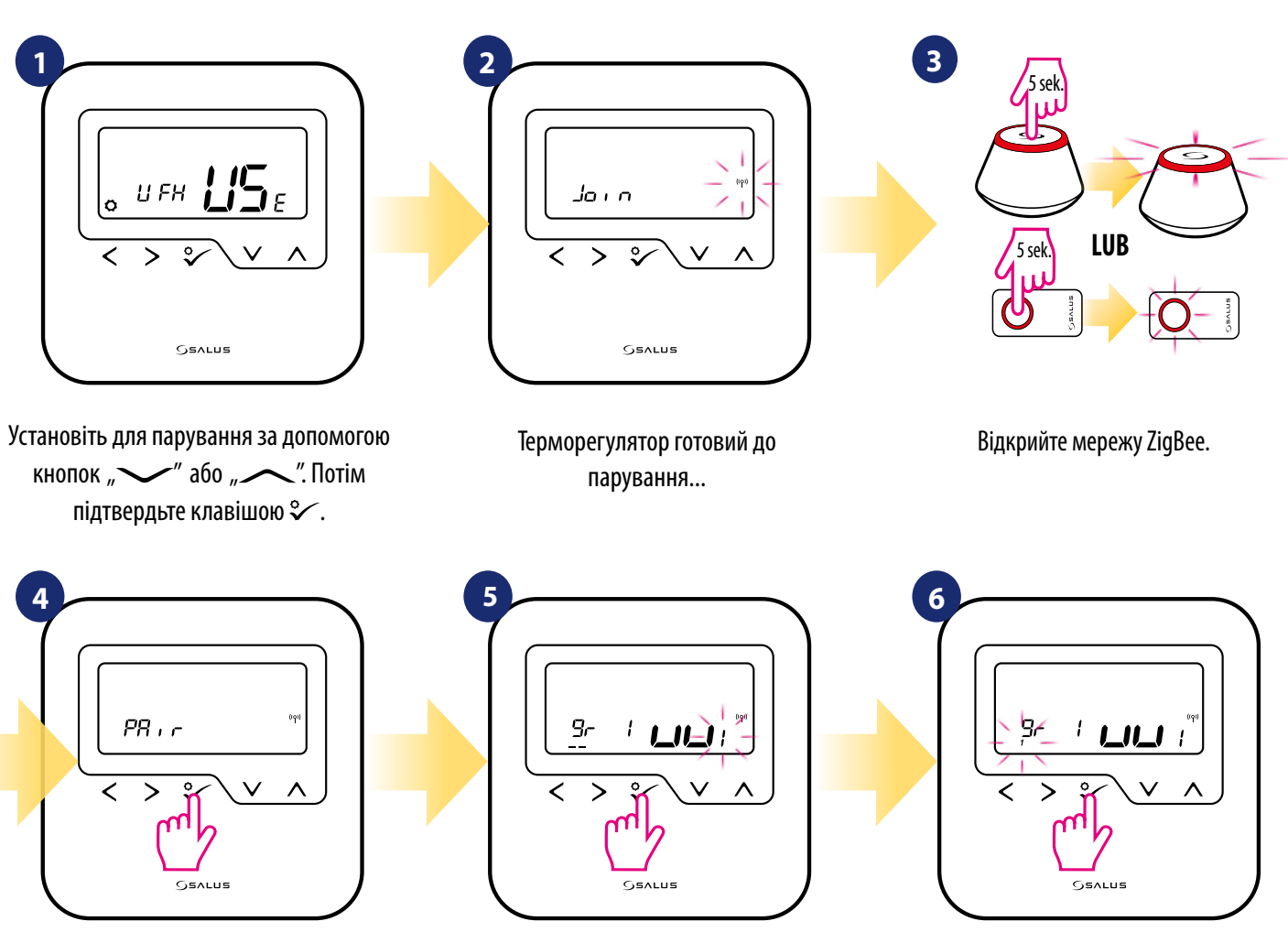

Натисніть кнопку для підтвердження  $\mathcal C$ .

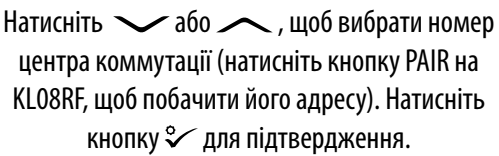

Натисніть У або Аклавішу, щоб встановити терморегулятор "MASTER" в першу групу. Натисніть кнопку для підтвердження.

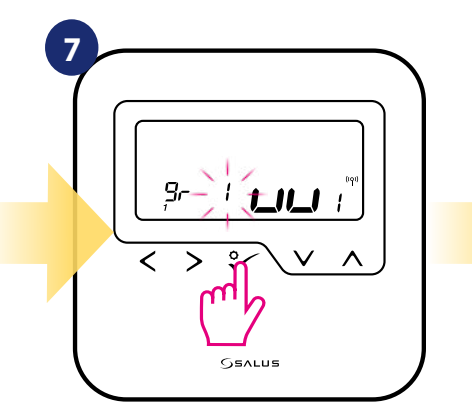

Натисніть  $\sim$ або  $\sim$ , щоб вибрати номер зони та натисніть кнопку  $\sim$  для підтвердження.

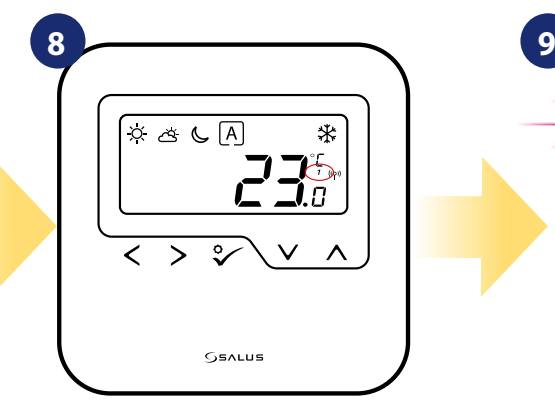

Терморегулятор встановлений як терморегулятор групи SLAVE. Як підтвердження ви можете бачити "1" поруч із температурою на дисплеї.

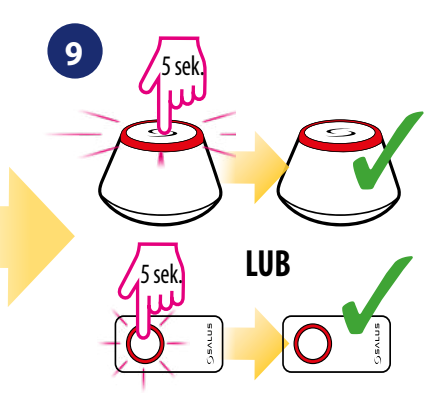

Закрийте мережу ZigBee.

## <span id="page-53-0"></span>**7.2.3 Встановлення як добового регулятора температури**

#### $\sqrt{N}$ **Увага:**

Перш ніж розпочати процес сполучення, переконайтеся, що ви додали вибраний пристрій у свою мережу ZigBee, тобто бездротовий центр комутації KL08RF (див. інструкцію, що додаються до нього).

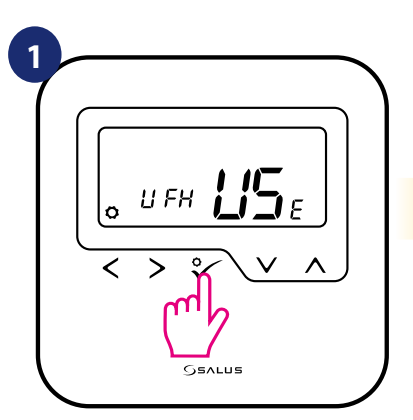

Установіть для парування за допомогою кнопок " $\sim$ " або " $\sim$ ". Потім підтвердьте клавішою  $\sim$ .

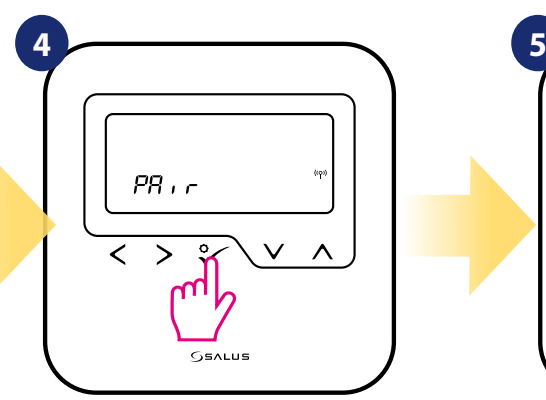

Терморегулятор отримав сигнал від координатора. Натисніть кнопку для підтвердження  $\mathcal V$ .

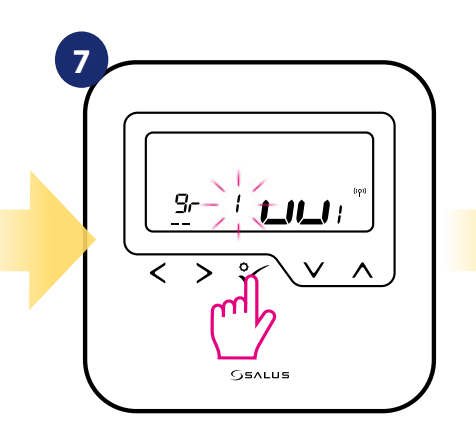

Натисніть  $\sim$ або  $\sim$ , щоб вибрати номер зони та натисніть кнопку <sup>©</sup> для підтвердження.

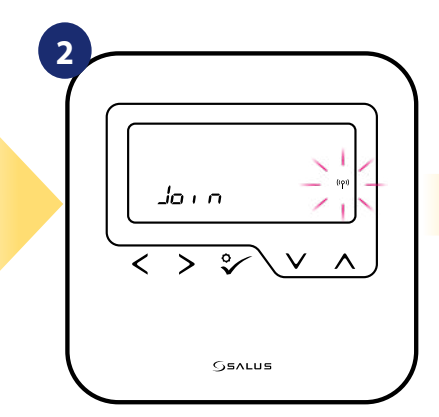

Терморегулятор готовий до парування...

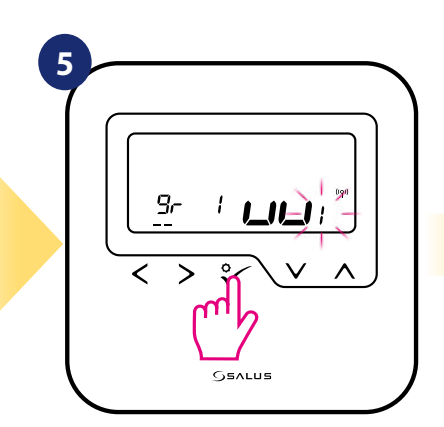

Натисніть сабо дет, щоб вибрати номер центра коммутації (натисніть кнопку PAIR на KL08RF, щоб побачити його адресу). Натисніть кнопку  $\mathcal V$  для підтвердження.

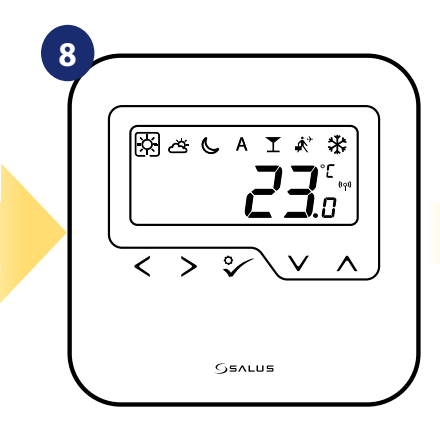

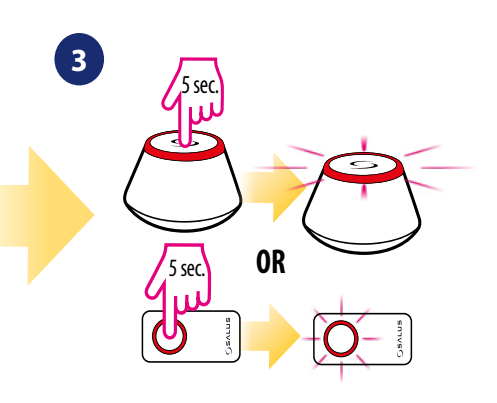

Відкрийте мережу ZigBee.

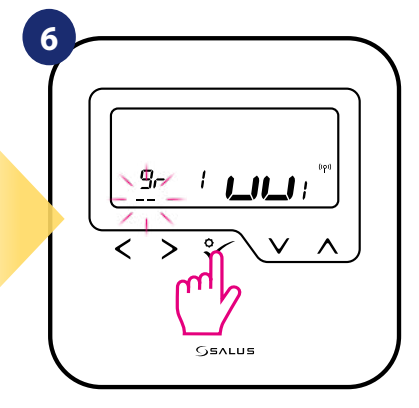

Натисніть у або згрупуйте терморегулятор у KL08RF як одну з двох областей із 4 зонами (8 зон у вікні управління загалом 2 області, без розширення KL04RF) натисніть кнопку

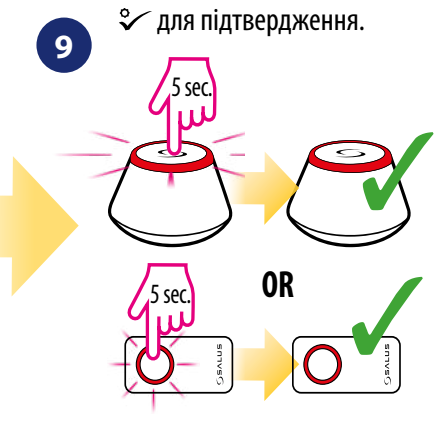

Закрийте мережу ZigBee.

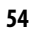

# <span id="page-54-0"></span>**7.2.4 Перезапис зони, призначеної іншому регулятору**

Ви можете замінити зону на центрі коммутації, який зайнятий іншим терморегулятором (він видалить його з цієї зони). Для цього виконайте наступні кроки:

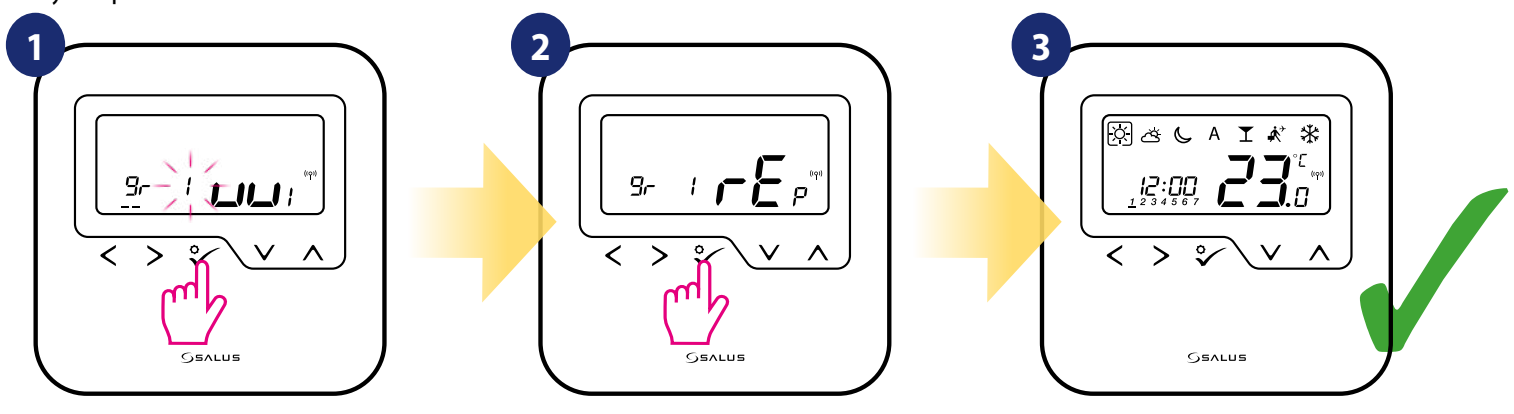

Натисніть б, щоб підтвердити заміни зони. Ви завжди можете змінити зону, за допомогою  $\sim$ або $\sim$ якщо ви не хочете її замінювати. Підтвердіть клавішою. Після успішного парування

терморегулятор покаже температуру.

# <span id="page-55-0"></span>**7.3 Парування з бездротовою термоголовкою TRV**

#### $\mathbb{A}$  **Зверніть увагу!**

Для легшого монтажу, переконайтеся, що ви вже додали бездротові термоголовки TRV до своєї мережі ZigBee (зверніться до інструкції з експлуатації термоголовки TRV).

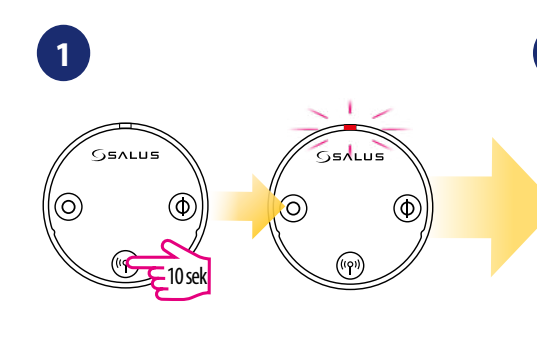

Утримуйте кнопку ((р) протягом 10 секунд світлодіод повинен почати блимати червоним кольором. Ви можете з'єднати до 6 головок TRV з 1 регулятором. Головки TRV повинні розташовуватися в межах однієї кімнати.

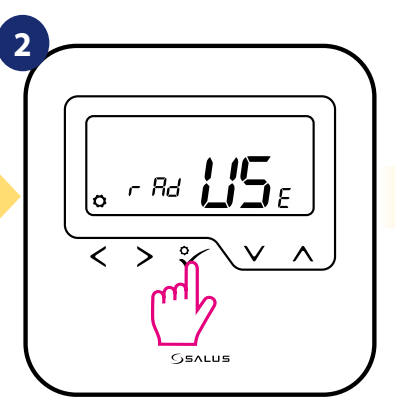

Виберіть «rad» за допомогою клавіш  $\sim$ " або " $\sim$ ". Потім підтвердьте клавішою  $\mathcal{C}$ .

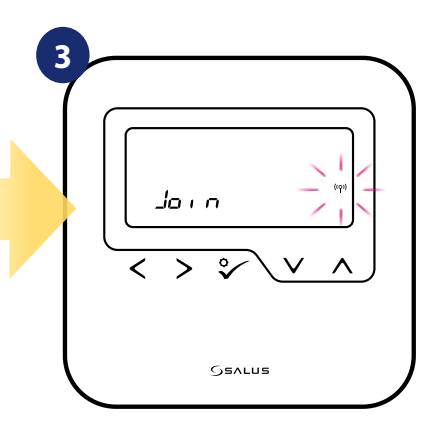

Відкрийте мережу ZigBee.

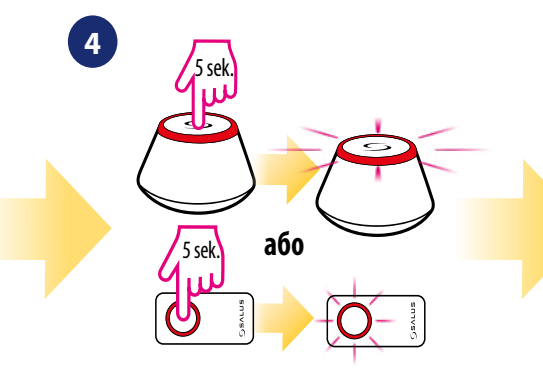

Otwórz sieć ZigBee

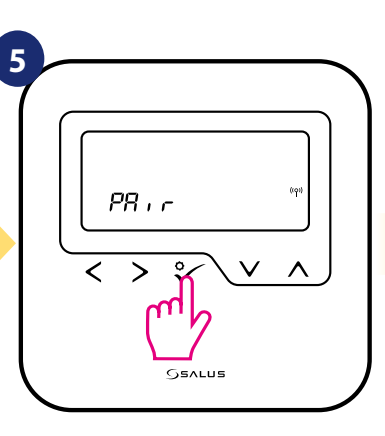

Терморегулятор отримав сигнал від координатора. Натисніть кнопку для підтвердження $\mathcal{\sqrt{\circ}}$ .

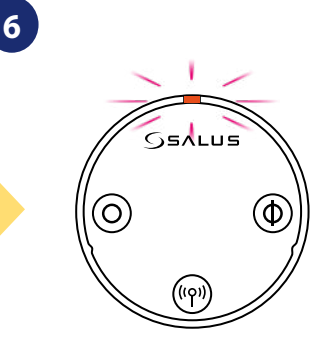

При підключенні з координатором, світлодіод на TRV почне блимати помаранчевим кольором.

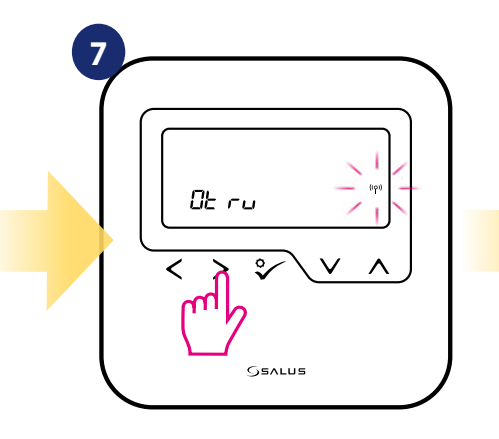

Натисніть кнопку >. Регулятор шукає головки TRV ...

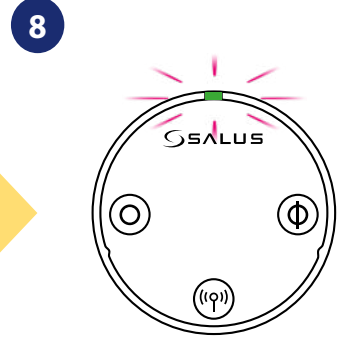

Світлодіод на і TRV один раз засвітиться зеленим, а потім перестане блимати.

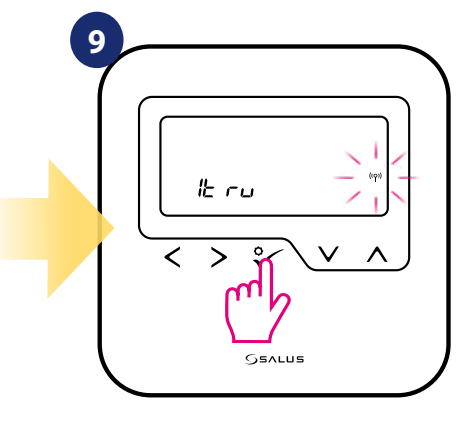

На дисплеї відображатиметься кількість знайдених TRV. Коли все буде знайдено, натисніть кнопку  $\mathcal{F}$ , щоб завершити процес сполучення.

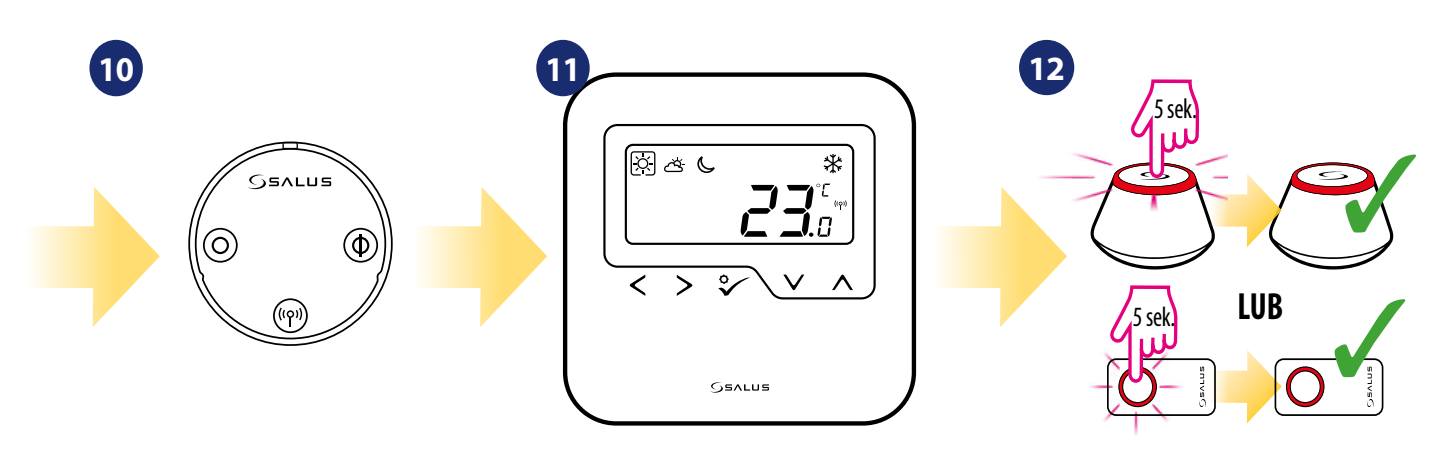

Термоголовка додана

Регулятор перейде на головний екран.

Закрийте мережу ZigBee.

# <span id="page-57-0"></span>**7.4 Парування з приймачем RX10RF**

#### $\sqrt{2}$ **Зверніть увагу!**

Для легшого встановлення переконайтеся, що ви вже додали приймач RX10RF до своєї мережі ZigBee (зверніться до інструкції з приймача RX10RF).

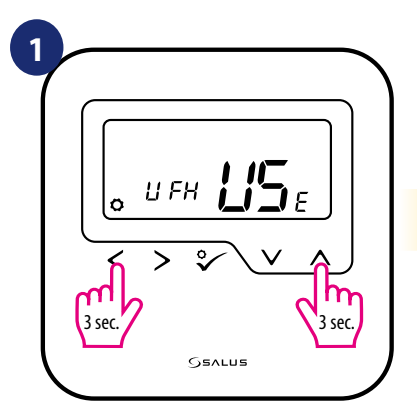

Утримуйте  $< + \wedge$ кнопки протягом 3 секунд, щоб розгорнути меню.

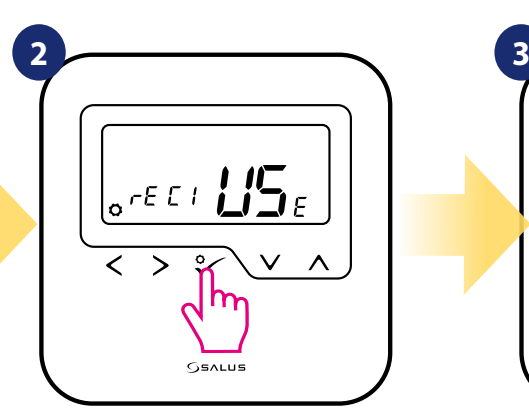

Натисніть V або Аклавіши для: - вибору парування з приймачем RX10RF в конфігурації "RX1", якщо приймач встановлений як RX1 (приймач відповідає на сигнал нагріву з будь-якого терморегулятора), Натисніть кнопку для підтвердження  $\mathcal C$ .

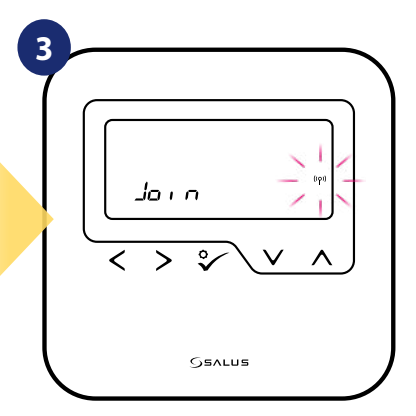

Терморегулятор готовий до парування...

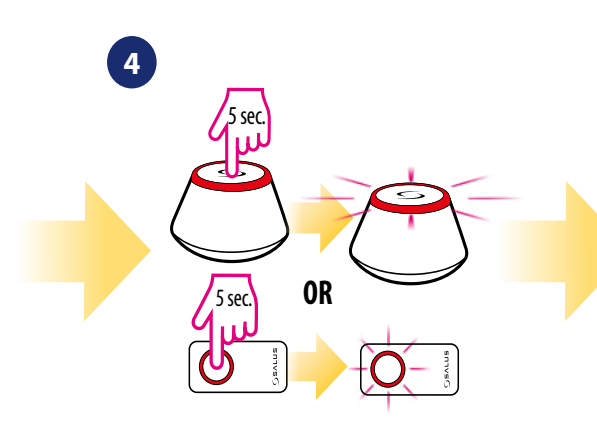

Відкрийте мережу ZigBee.

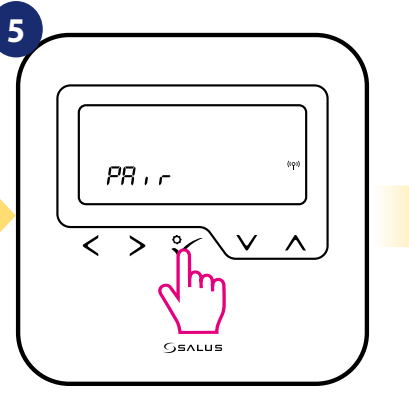

Підтвердьте вибір кнопкою  $\checkmark$ о.

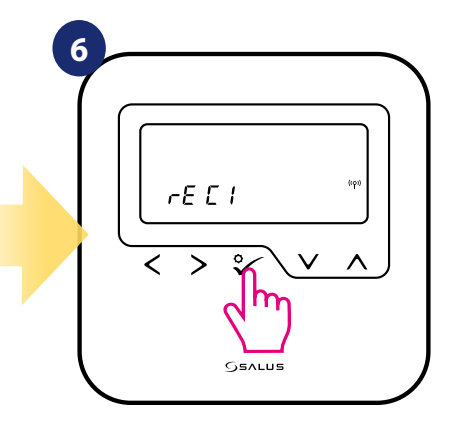

Підтвердьте вибір кнопкою  $\checkmark$ о.

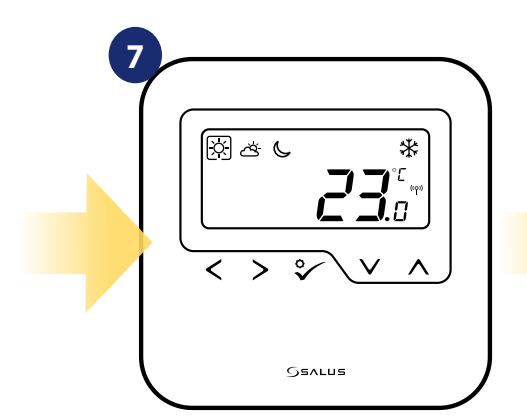

Після успішного парування терморегулятор покаже температуру.

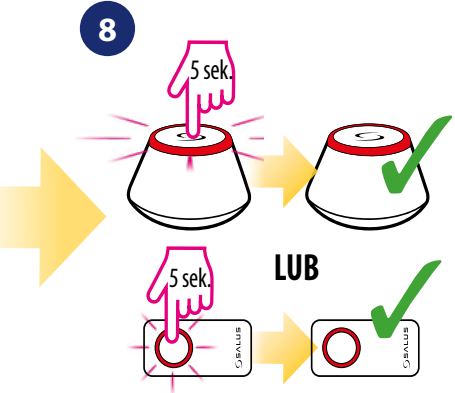

Закрийте мережу ZigBee.

# <span id="page-58-0"></span>**8. Режим роботи в режимі Офлайн**

# **8.1 Режим роботи**

**HTRP-RF** пропонує 7 режимів роботи. Мітка на заданій піктограмі вказує, який режим в даний час активний. У ручному режимі підтримується лише один рівень температури (3 типи заздалегідь заданої температури в ручному режимі). Терморегулятор дотримується запрограмованого розкладу, коли активовано режим AUTO (значок «A»). Режим вечірки - це продовження часу на режим комфортної температури. Режим відпустки активує режим захисту від замерзання протягом певної кількості днів. Останній режим - Захист від замерзання (піктограма сніжинки) - температуру заданої температури режиму захисту від замерзання можна змінювати лише в параметрах інсталятора (дивіться розділ 9, параметр D08).

 **- Комфортний температурний режим -** заздалегідь задана температура. Зазвичай встановлюють, коли ми в приміщенні. Найвища підтримувана температура в режимі опалення.

**- Стандартний температурний режим -** Зазвичай встановлюють протягом дня, коли ми навколо будинку.

**- Економний температурний режим -** Зазвичай встановлюють вночі або коли ми поза домом.

 **- Автоматичний режим температури (графік) -** слід запрограмований графік. Розклад можна тимчасово змінити з новою заданою температурою (тимчасова зміна температури буде активна до наступних змін, вимушених за графіком, відображатиметься значок руки $\Subset$ ).

**T** - Режим вечірка - цей режим встановлює комфортну температуру  $\varnothing$  на визначений користувачем час (максимум 9 годин 50 хвилин).

**- Режим відпустка** - цей режим встановлює режим захисту від замерзання [X] на визначений користувачем час (максимум 99 днів).

**[※] - Захист від замерзання** - зазвичай використовується під час тривалої відсутності (доступно лише в режимі опалення).

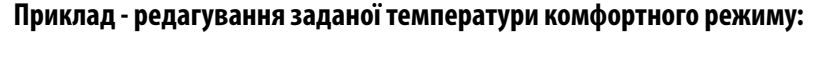

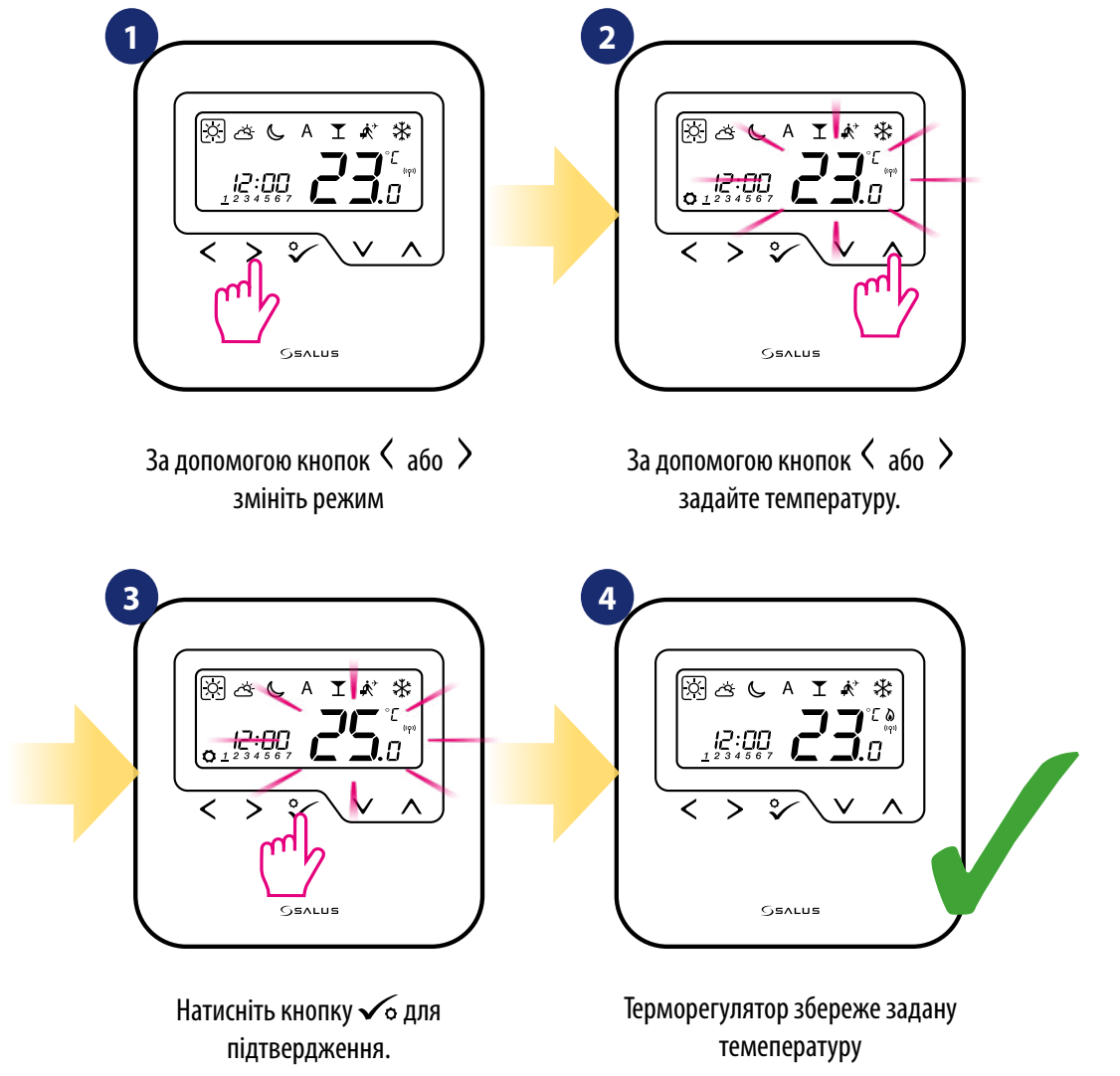

#### <span id="page-59-0"></span>**8.2 Зміна режиму опалення / охолодження (за допомогою KL08RF)**

HTRP-RF(50) призначений для роботи в системах опалення та охолодження. За замовчуванням терморегулятор встановлений в режимі опалення. Для переходу від режиму опалення до режиму охолодження потрібно вставити перемичку в клему "CO" (на центрі коммутації KL08RF). Подивіться інструкції нижче:

РЕЖИМ ОПАЛЕННЯ:

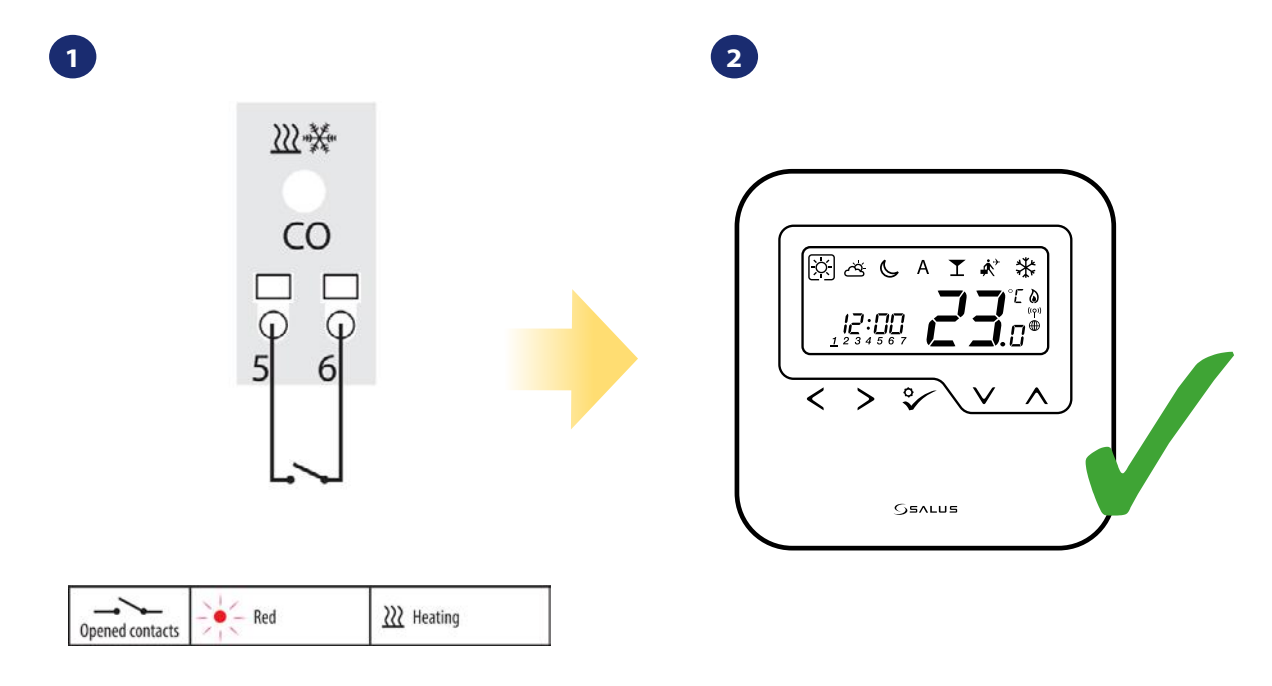

Клеми "СО" центру коммутації KL08RF - якщо контакти розімкнуті, то всі терморегулятори в парі з KL08RF знаходяться в режимі опалення.

Коли терморегулятор відправить сигнал на нагрів, на дисплеї з'являється значок полум'я.

මුප

РЕЖИМ ОХОЛОДЖЕННЯ:

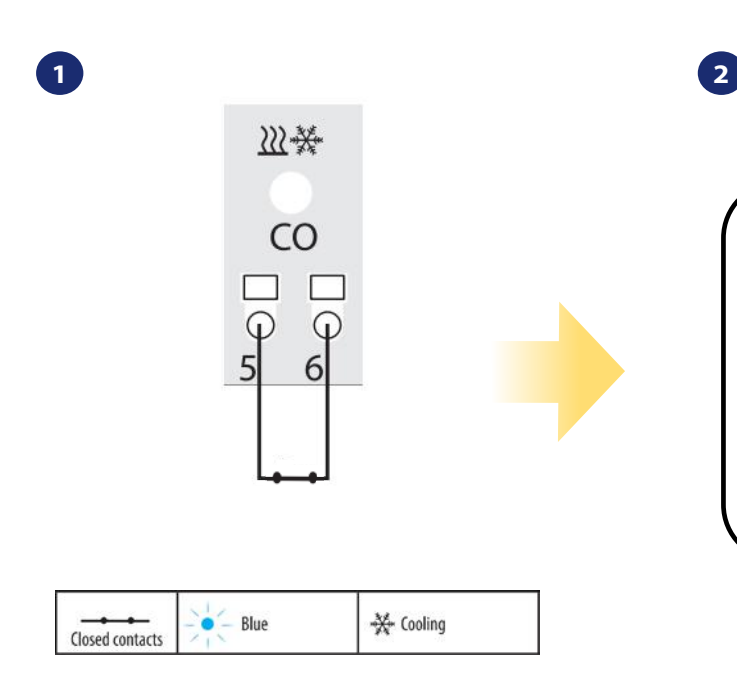

Клеми "СО" центру коммутації KL08RF - якщо контакти замкнуті, то всі терморегулятори в парі з KL08RF знаходяться в режимі охолодження.

Коли терморегулятор відправить сигнал на охолодження, на дисплеї з'являється значок сніжинки.

**G**salus

 $\bigvee$ 

∗

# <span id="page-60-0"></span>**8.3.3 Калібрування вимірюваної температури**

Калібрування - це функція, яка дозволяє користувачеві калібрувати датчик температури внутрішнього термостата на задану кількість градусів (в діапазоні від -3,0 ° C до 3,0 ° C з кроком 0,5 ° C). Для калібрування датчика температури виконайте наступні кроки:

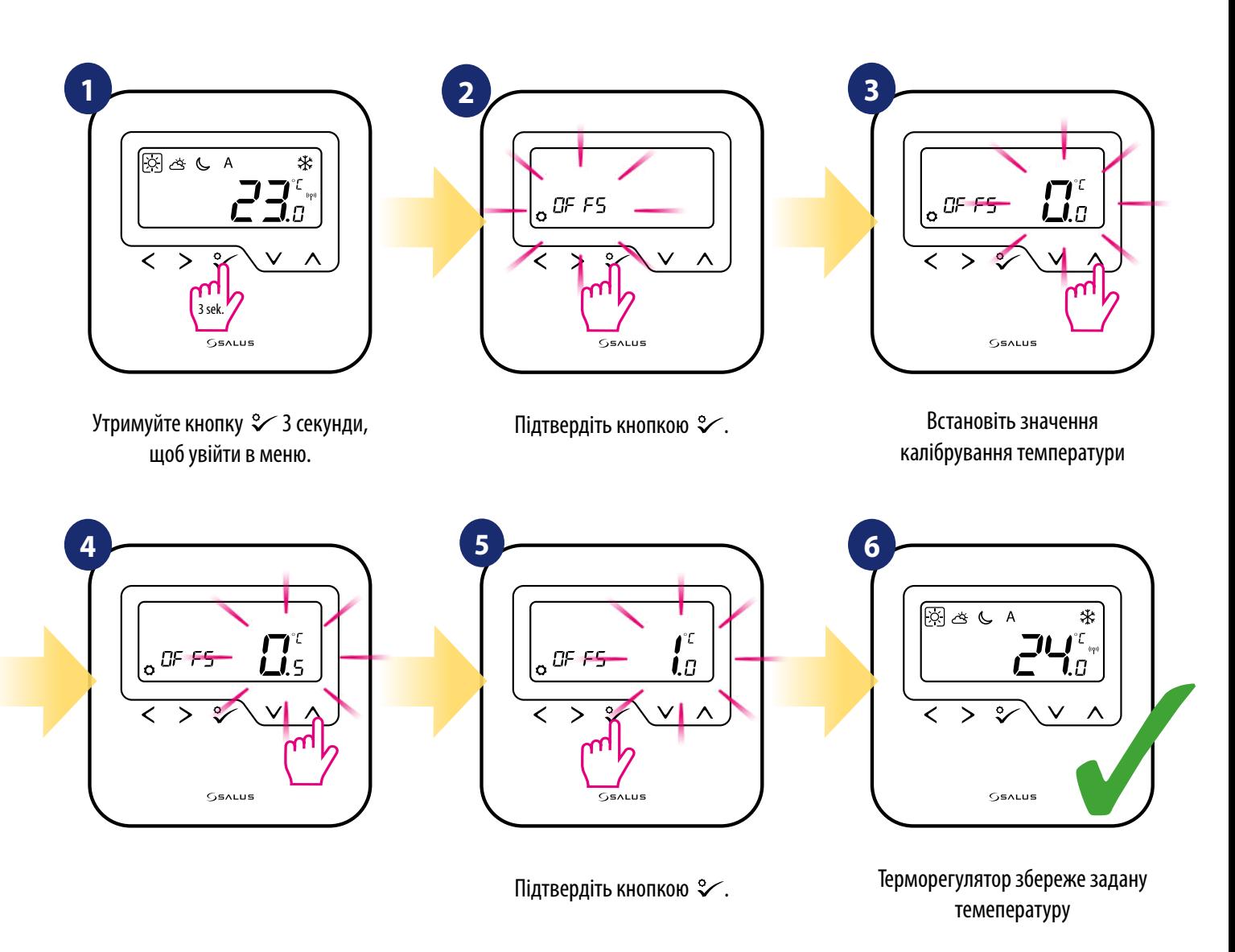

# **8.3.2 Блокування клавіш**

Шоб заблокувати клавіші терморегулятора **HTRS-RF** в режимі Офлайн, ви повинні натиснути і утримувати  $\vee + \wedge$ кнопки протягом 3 секунд. Коли терморегулятор заблокований, на дисплеї ви побачите значок замка.

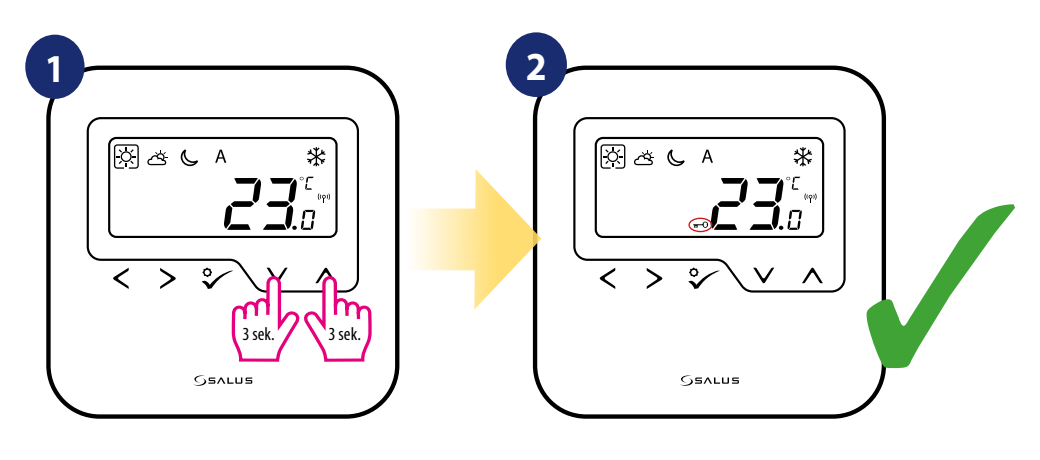

# <span id="page-61-0"></span>**9. Параметри інсталятора**

Для введення параметрів інсталятора виконайте наступні кроки. Будь ласка, зверніться до опису таблиці параметрів перед будь-якими змінами.

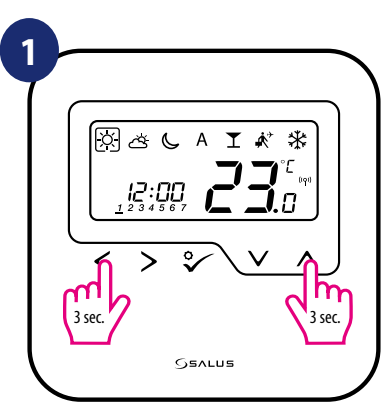

Утримуйте  $< + \wedge$  протягом 3 секунд, щоб увійти в сервісний

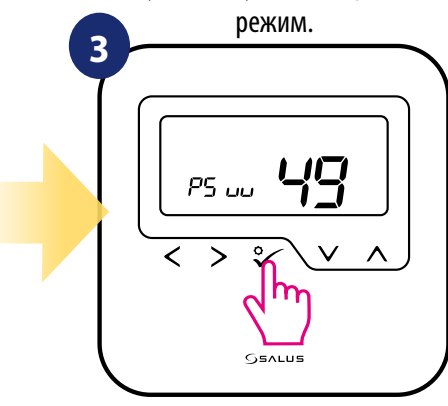

Підтвердіть кнопкою.  $\checkmark$ о.

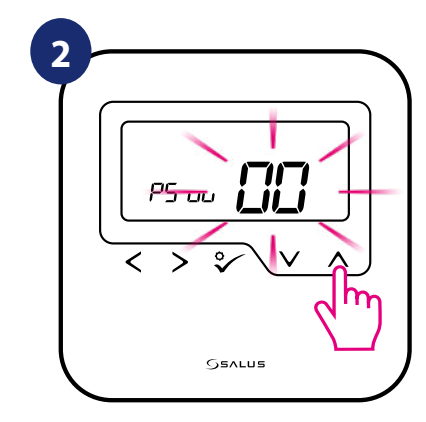

Уведіть код "49".

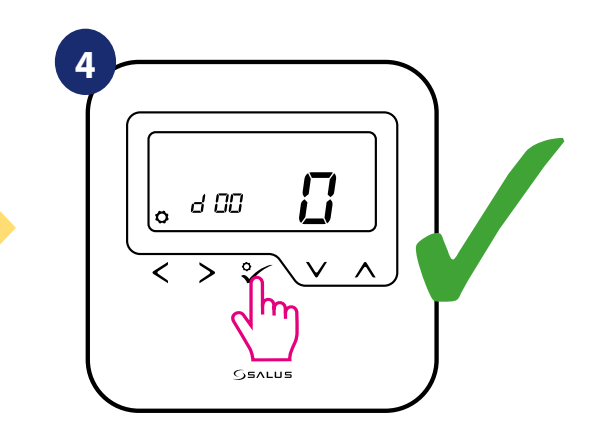

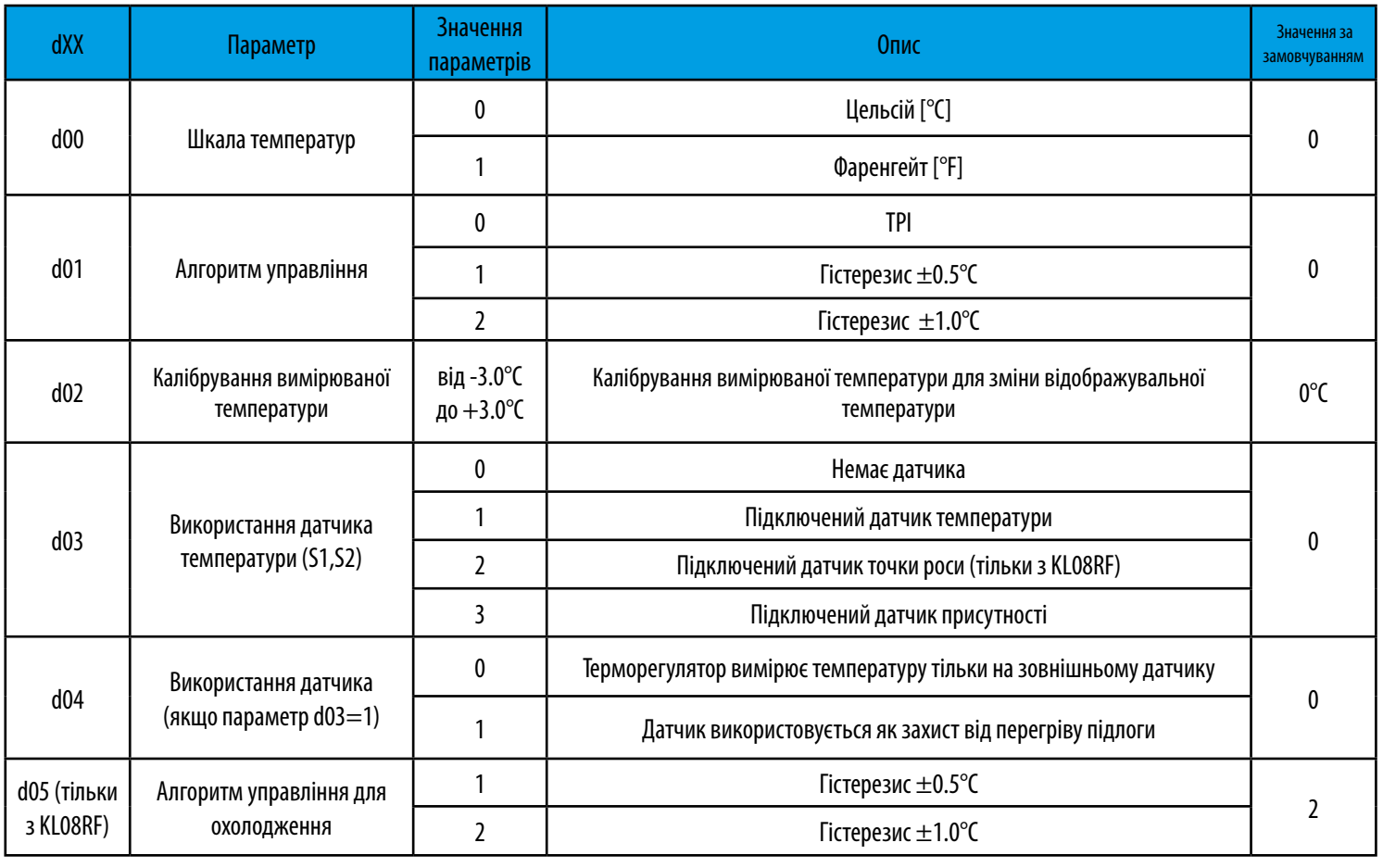

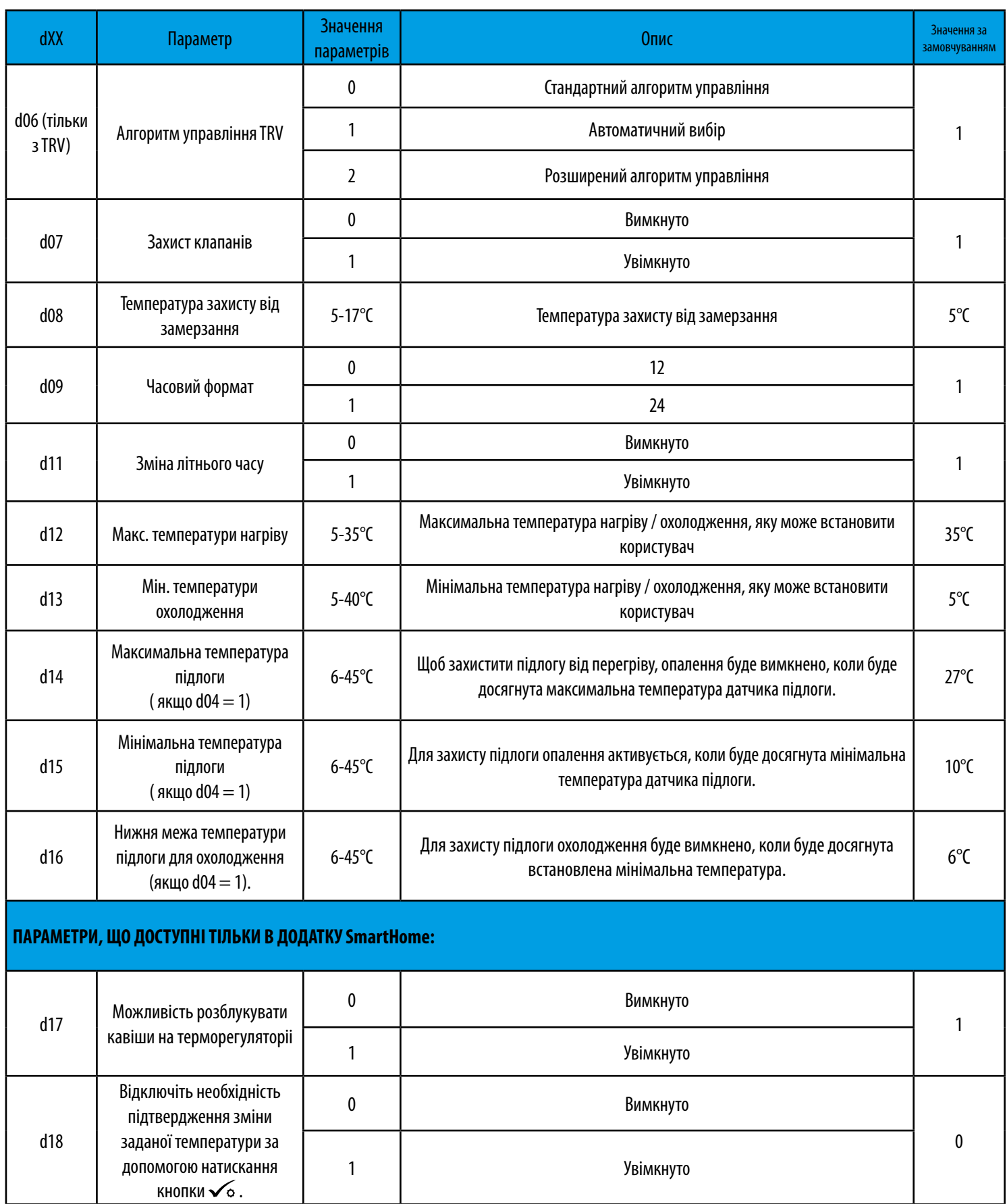

H

# <span id="page-63-0"></span>**10. Повернення до заводських налаштувань**

Щоб повернути терморегулятор до заводських налаштувань, виконайте наступні кроки:

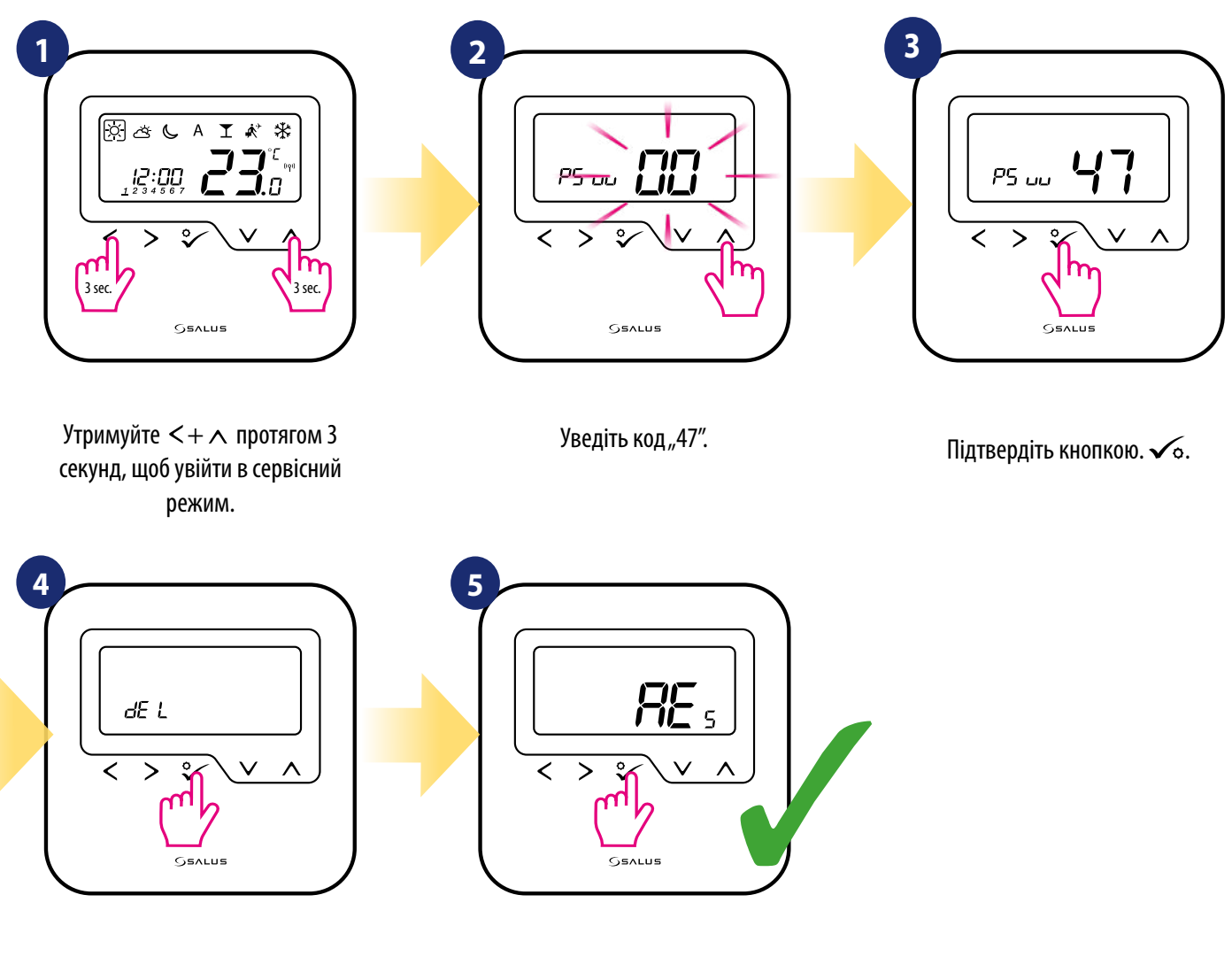

Виберіть "del" та підтвердьте вибір $\checkmark$ .

Зачекайте, щоб закінчити процедуру скидання.

# <span id="page-64-0"></span>**11. Коди помилок (опис кодів помилок з можливими рішеннями)**

Терморегулятор постійно сканує стан мережі, стан бездротового з'єднання та роботу підключених датчиків і пристроїв. Якщо він виявить будь-який збій, то наступні коди помилок можуть відображатися поперемінно із поточним значенням кімнатної температури.

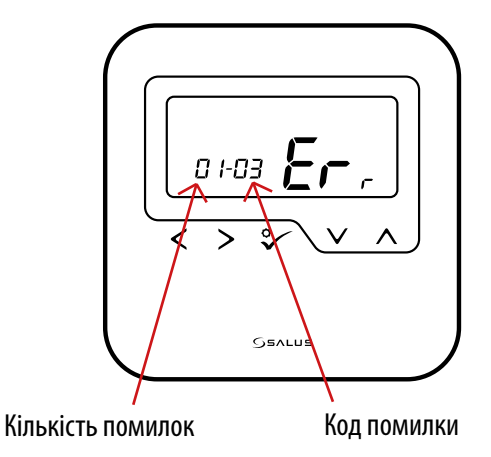

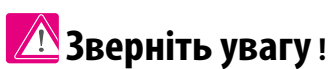

Помилка відображається також у додатку Smart Home,

(з докладним описом). Знак оклику повідомляє користувача про наявні помилки.

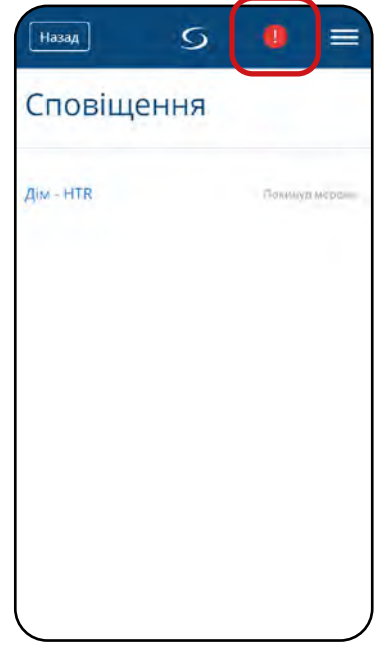

# **Опис кодів помилок з можливими рішеннями:**

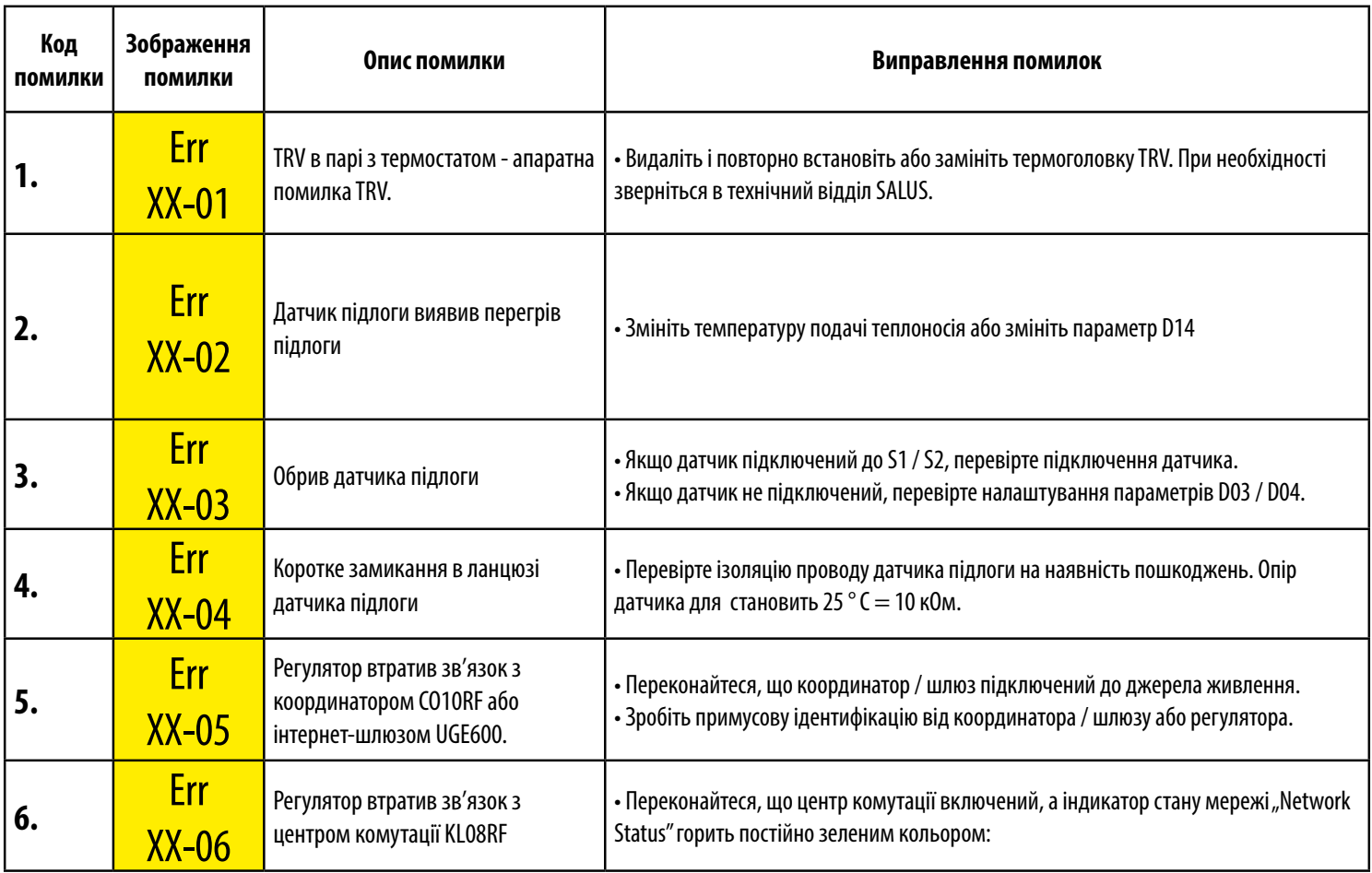

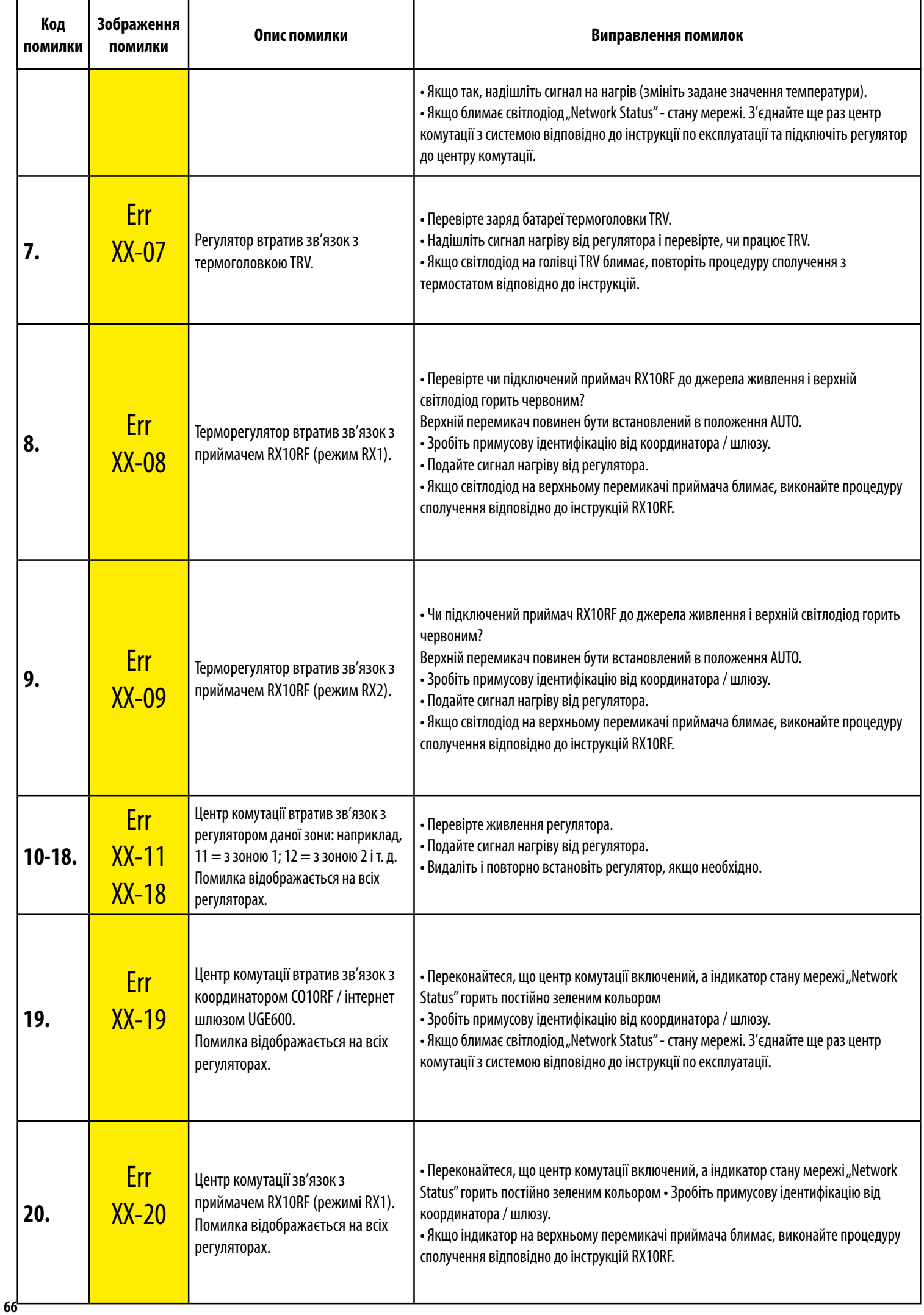

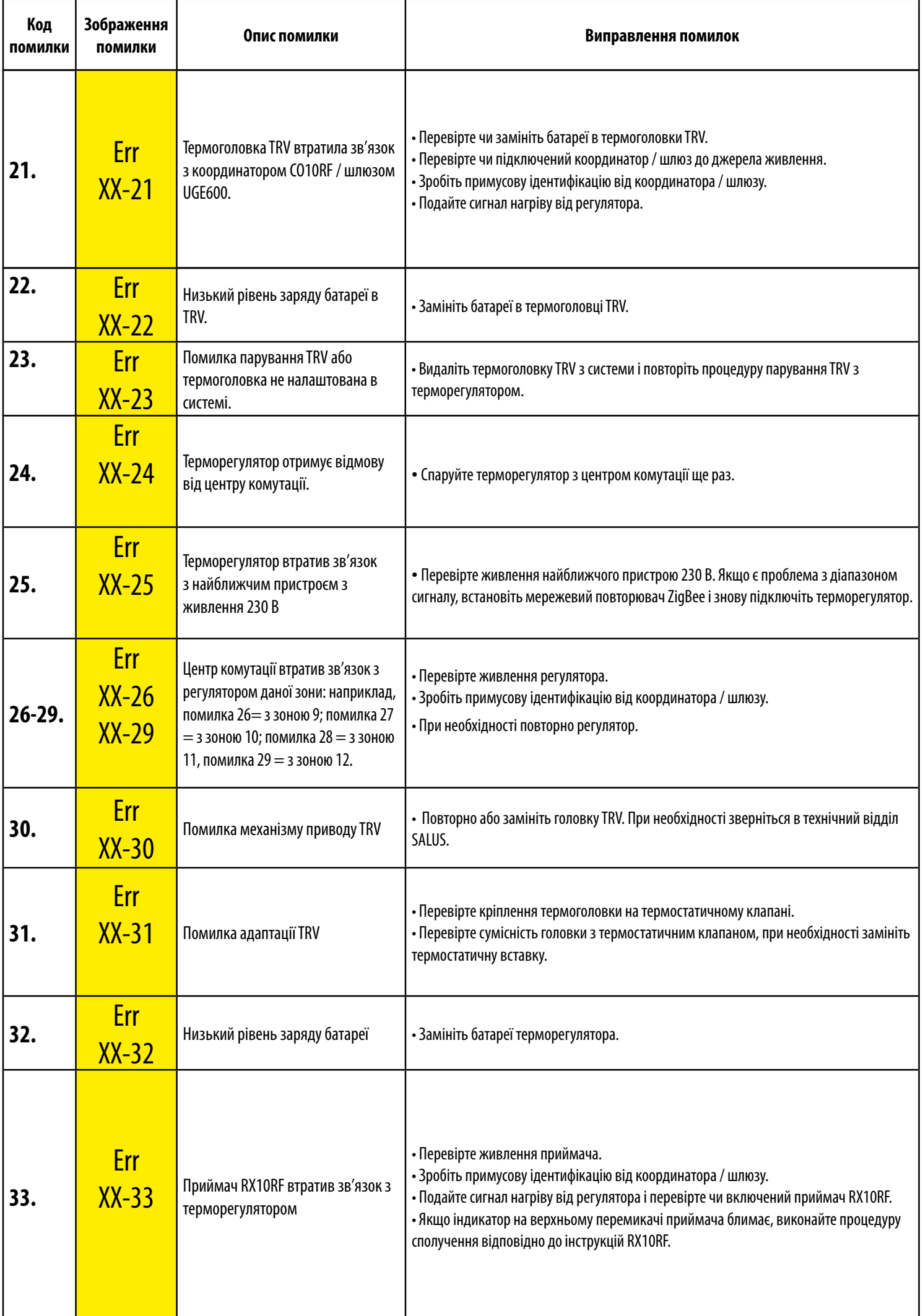

# <span id="page-67-0"></span>**12. Догляд та очищення**

**HTRP-RF(50)** не вимагає спеціального обслуговування. Періодично зовнішню оболонку можна протирати чистою сухою ганчіркою (будь ласка, не використовуйте розчинники, полірувачі, миючі засоби або абразивні очищувачі, оскільки це може пошкодити пристрій). Немає частин, що обслуговуються користувачем, всередині пристрою; будь-яке обслуговування або ремонт могли проводити тільки компанії Salus Controls або їх призначені агенти.

## **13. Технічна інформація**

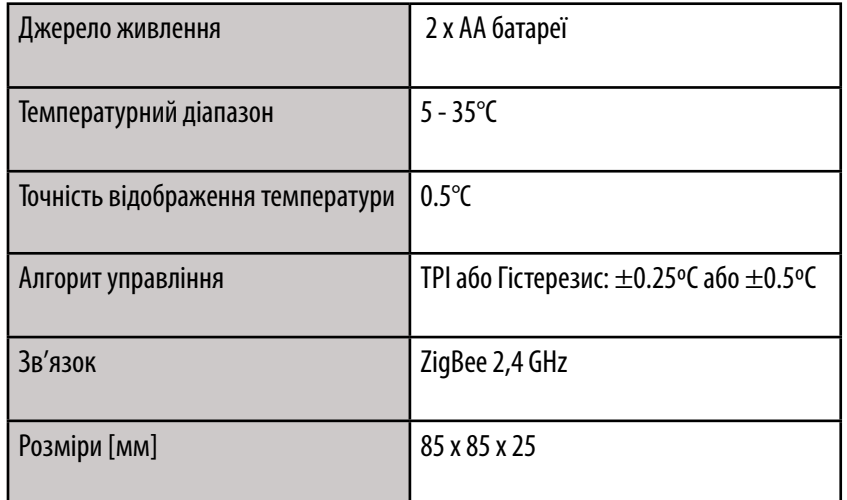

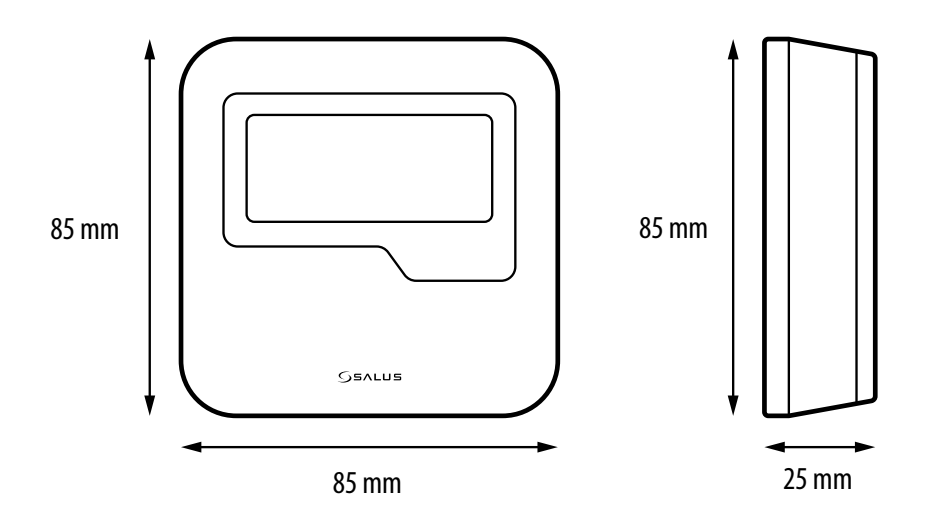

# <span id="page-68-0"></span>**14. Гарантія**

SALUS CONTROLS гарантує, що на цьому виробі немає будь-яких матеріалів або виробничих дефектів і що він працює як зазначено протягом певного часу п'ять років з дня встановлення, SALUS CONTROLS несе повну відповідальність за порушення цієї гарантії шляхом ремонту або заміни несправного товару.

PRODUCER: SALUS Controls Plc Units 8-10 Northfield Business Park Forge Way, Parkgate, Rotherham S60 1SD, United Kingdom

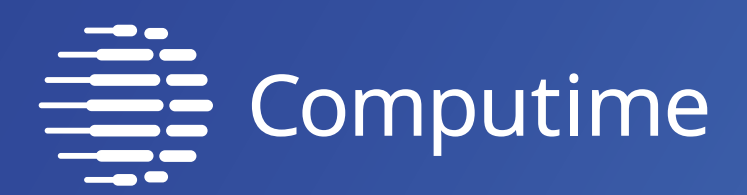

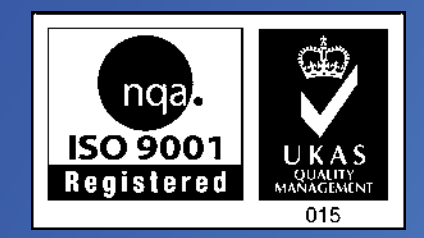

# www.saluscontrols.com

# SALUS Controls входить до складу Computime Group

SALUS Controls plc постійно покращує і модифікує свою продукцію, тому зберігає за собою право змінити специфікацію, дизайн і матеріали продуктів, перерахованих в цій інструкції без попереднього повідомлення.

Data wydania: 27 01 2021 Wersja: 1

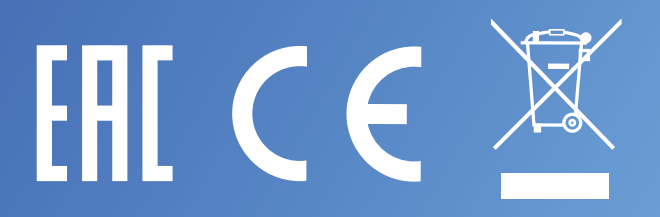